### **Cracle® Fusion Middleware**

Application Adapters Guide for Oracle Data Integrator 12*c* (12.1.3.0.1) **E51088-03**

March 2015

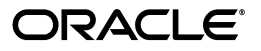

Oracle Fusion Middleware Application Adapters Guide for Oracle Data Integrator, 12*c* (12.1.3.0.1)

E51088-03

Copyright © 2010, 2015, Oracle and/or its affiliates. All rights reserved.

Primary Authors: Aslam Khan, Laura Hofman Miquel

This software and related documentation are provided under a license agreement containing restrictions on use and disclosure and are protected by intellectual property laws. Except as expressly permitted in your license agreement or allowed by law, you may not use, copy, reproduce, translate, broadcast, modify, license, transmit, distribute, exhibit, perform, publish, or display any part, in any form, or by any means. Reverse engineering, disassembly, or decompilation of this software, unless required by law for interoperability, is prohibited.

The information contained herein is subject to change without notice and is not warranted to be error-free. If you find any errors, please report them to us in writing.

If this is software or related documentation that is delivered to the U.S. Government or anyone licensing it on behalf of the U.S. Government, then the following notice is applicable:

U.S. GOVERNMENT END USERS: Oracle programs, including any operating system, integrated software, any programs installed on the hardware, and/or documentation, delivered to U.S. Government end users are "commercial computer software" pursuant to the applicable Federal Acquisition Regulation and agency-specific supplemental regulations. As such, use, duplication, disclosure, modification, and adaptation of the programs, including any operating system, integrated software, any programs installed on the hardware, and/or documentation, shall be subject to license terms and license restrictions applicable to the programs. No other rights are granted to the U.S. Government.

This software or hardware is developed for general use in a variety of information management applications. It is not developed or intended for use in any inherently dangerous applications, including applications that may create a risk of personal injury. If you use this software or hardware in dangerous applications, then you shall be responsible to take all appropriate fail-safe, backup, redundancy, and other measures to ensure its safe use. Oracle Corporation and its affiliates disclaim any liability for any damages caused by use of this software or hardware in dangerous applications.

Oracle and Java are registered trademarks of Oracle and/or its affiliates. Other names may be trademarks of their respective owners.

Intel and Intel Xeon are trademarks or registered trademarks of Intel Corporation. All SPARC trademarks are used under license and are trademarks or registered trademarks of SPARC International, Inc. AMD, Opteron, the AMD logo, and the AMD Opteron logo are trademarks or registered trademarks of Advanced Micro Devices. UNIX is a registered trademark of The Open Group.

This software or hardware and documentation may provide access to or information about content, products, and services from third parties. Oracle Corporation and its affiliates are not responsible for and expressly disclaim all warranties of any kind with respect to third-party content, products, and services unless otherwise set forth in an applicable agreement between you and Oracle. Oracle Corporation and its affiliates will not be responsible for any loss, costs, or damages incurred due to your access to or use of third-party content, products, or services, except as set forth in an applicable agreement between you and Oracle.

# **Contents**

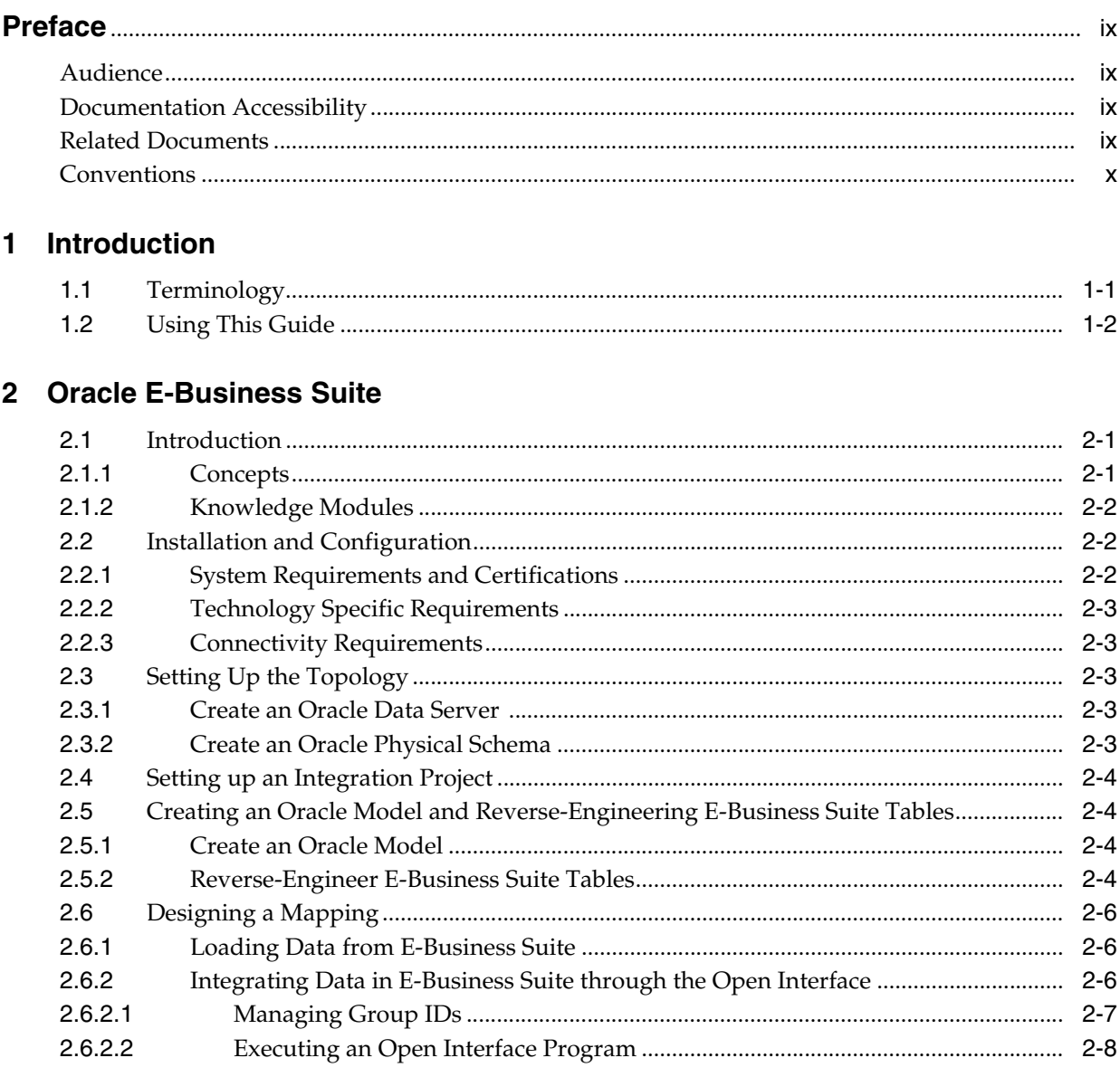

### 3 JD Edwards World

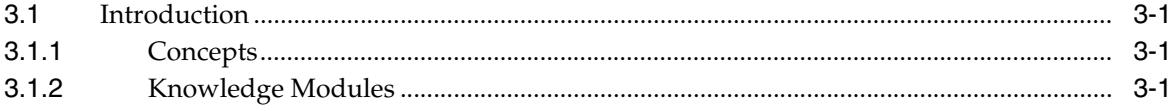

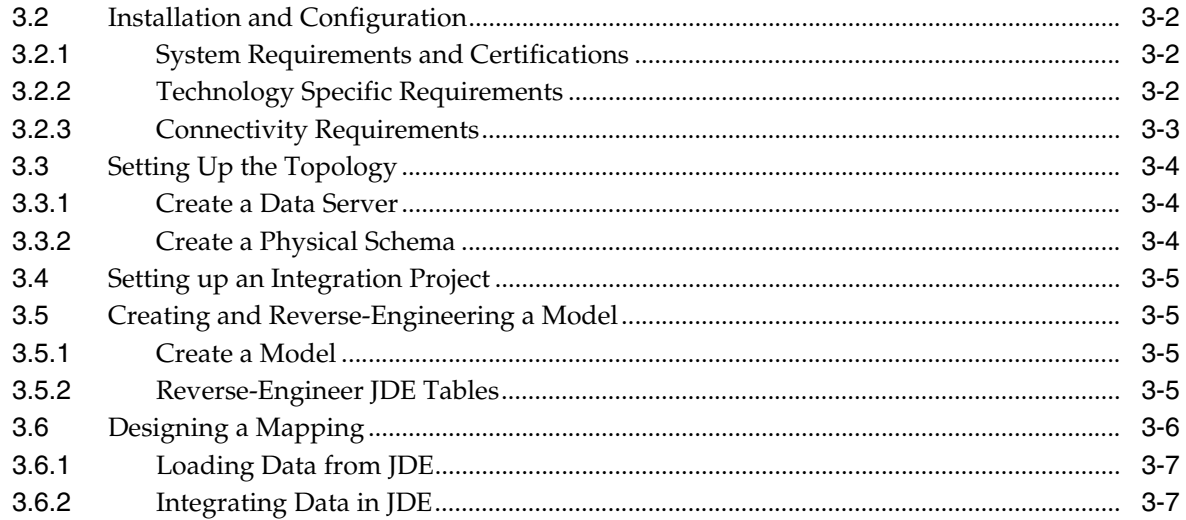

### 4 Oracle PeopleSoft

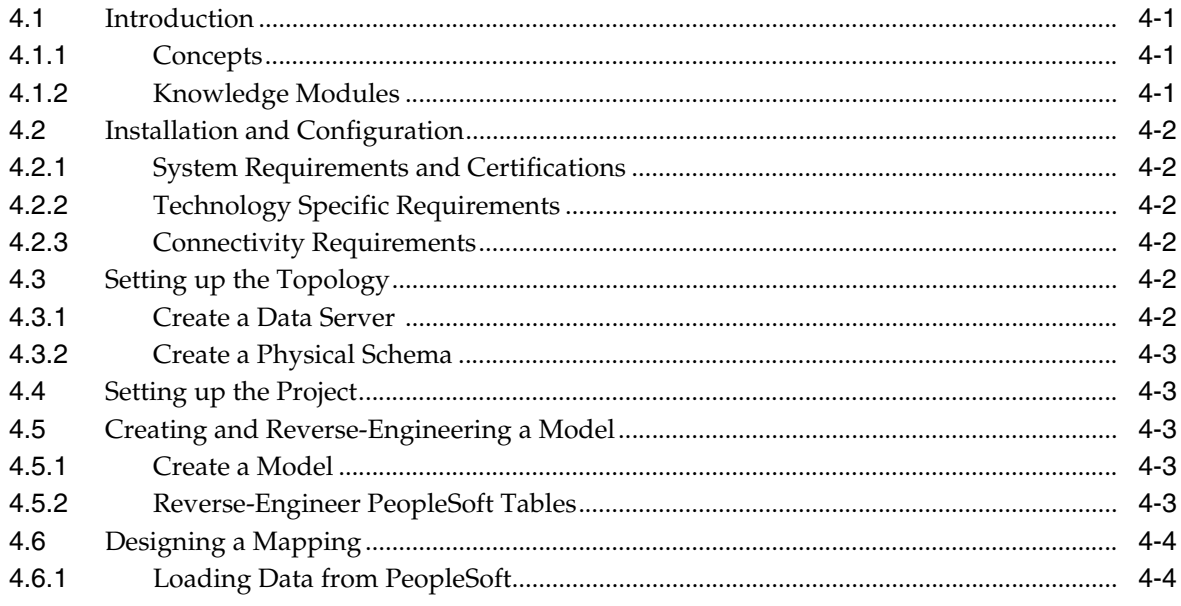

### 5 SAP ABAP BW

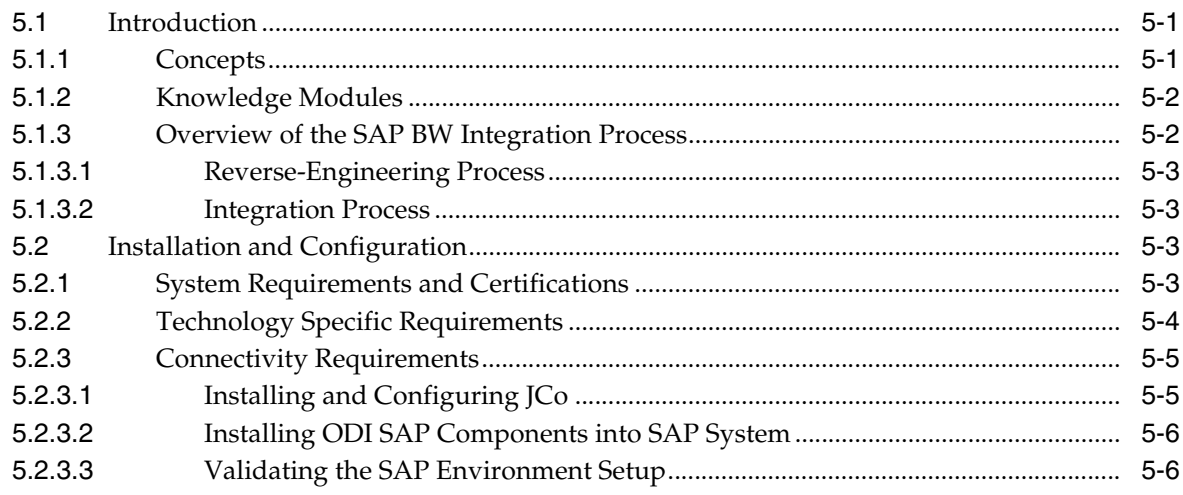

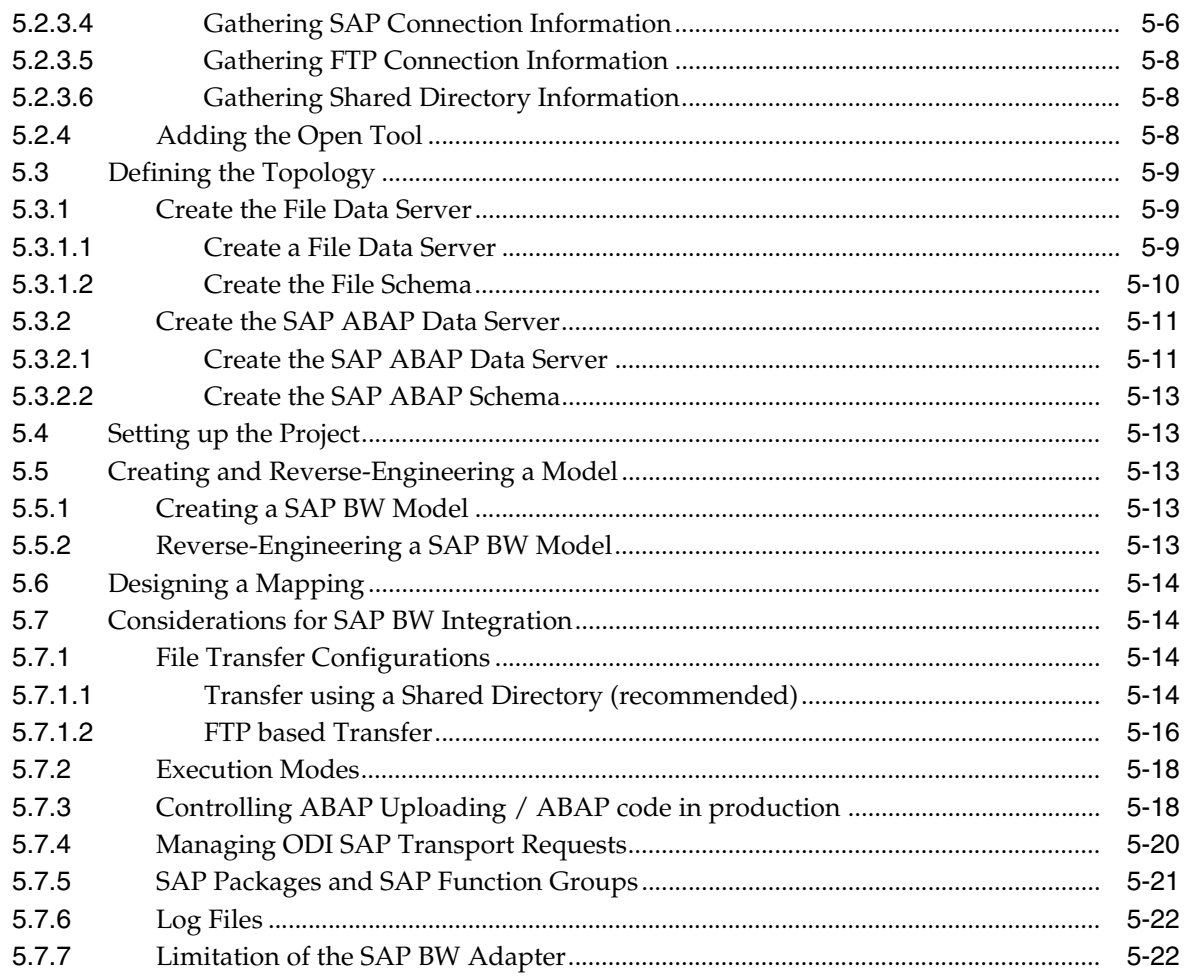

### 6 SAP ABAP ERP

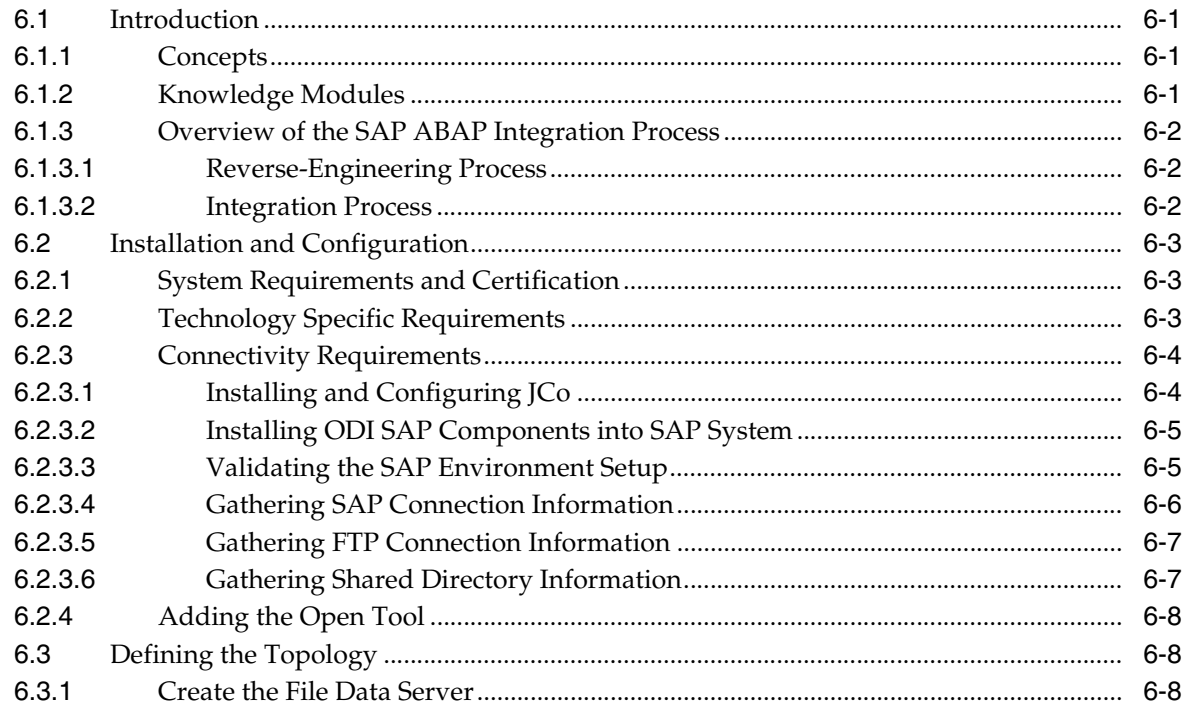

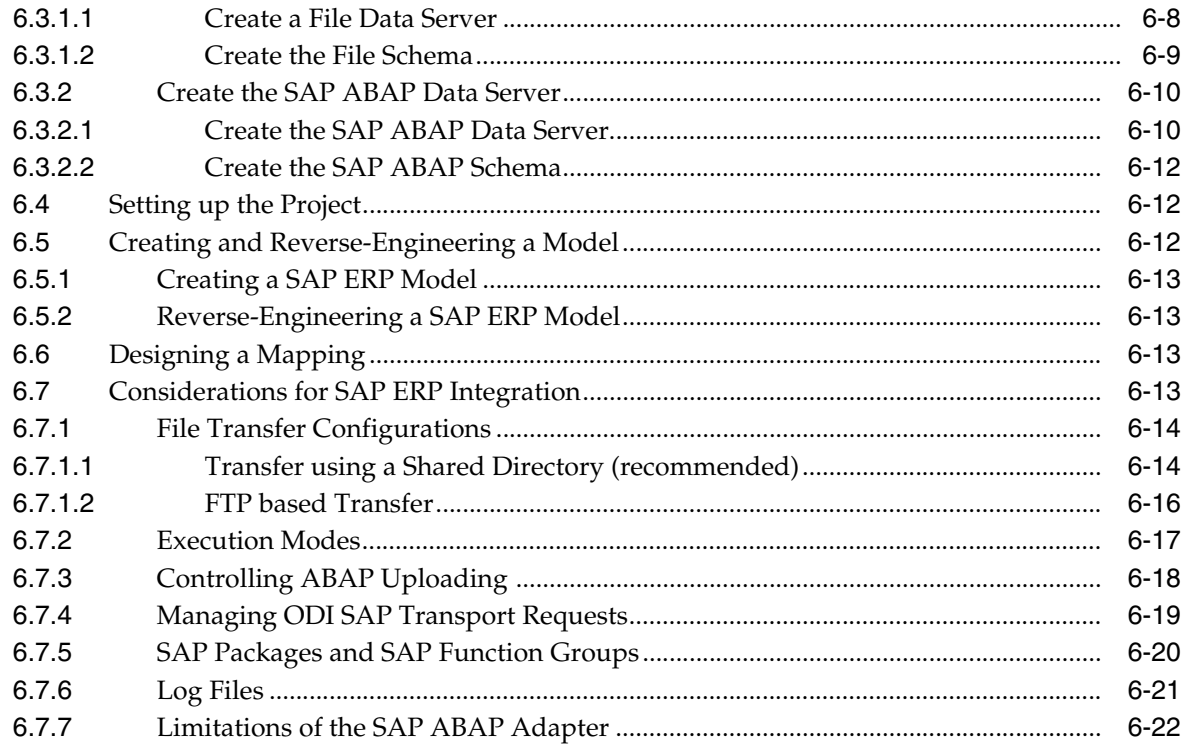

### **[A Additional Information for SAP ABAP BW Adapter](#page-80-0)**

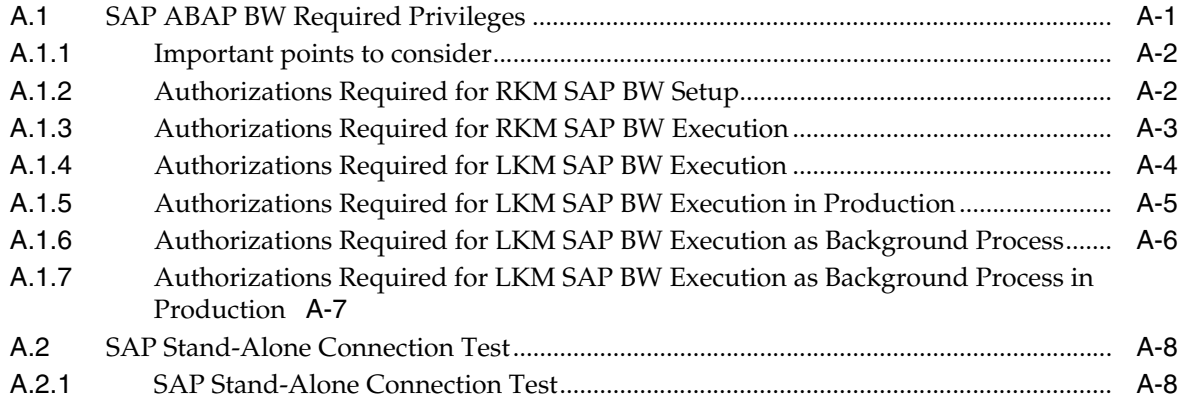

### **[B Additional Information for SAP ABAP ERP Adapter](#page-88-0)**

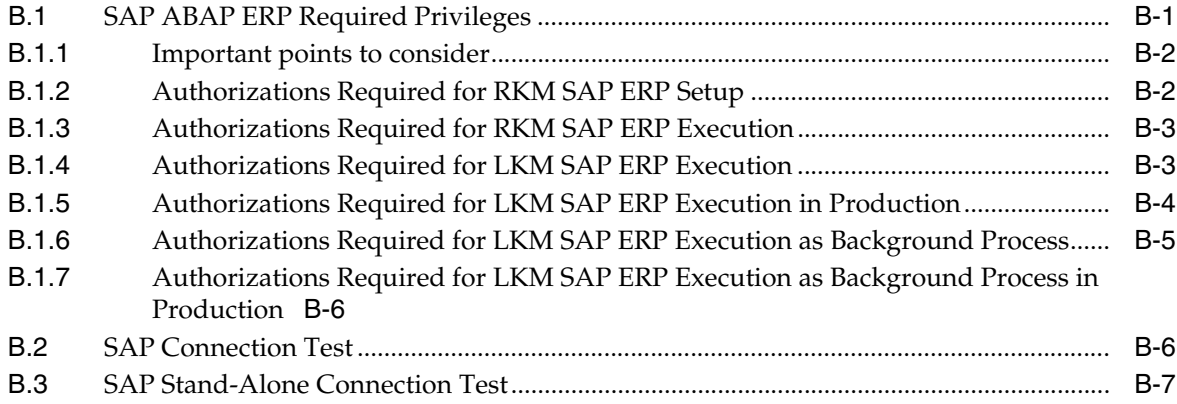

### **[C Installing ODI SAP Components](#page-96-0)**

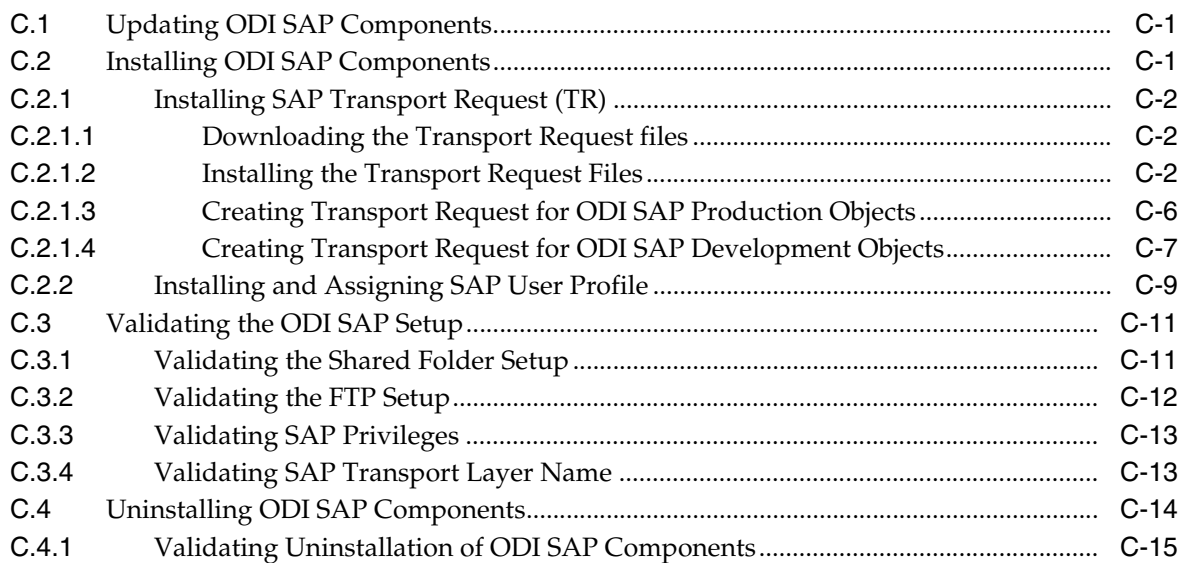

### **[D Moving ODI and SAP Components from Development to Production](#page-112-0)**

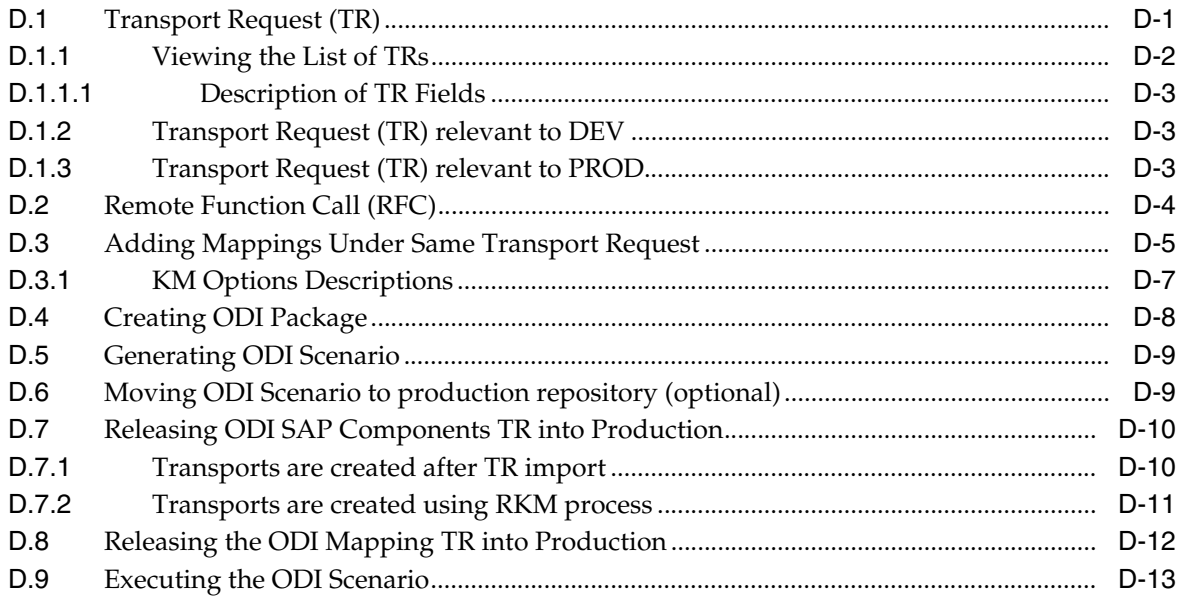

# <span id="page-8-4"></span>**Preface**

<span id="page-8-0"></span>This manual describes how to configure and work with the Application Adapters in Oracle Data Integrator.

This preface contains the following topics:

- **[Audience](#page-8-1)**
- [Documentation Accessibility](#page-8-2)
- **[Related Documents](#page-8-3)**
- **[Conventions](#page-9-0)**

### <span id="page-8-1"></span>**Audience**

This document is intended for developers and administrators who want to use Oracle Data Integrator Application Adapters as a development tool for their integration processes.

### <span id="page-8-2"></span>**Documentation Accessibility**

For information about Oracle's commitment to accessibility, visit the Oracle Accessibility Program website at http://www.oracle.com/pls/topic/lookup?ctx=acc&id=docacc.

#### **Access to Oracle Support**

Oracle customers have access to electronic support through My Oracle Support. For information, visit http://www.oracle.com/pls/topic/lookup?ctx=acc&id=info or visit http://www.oracle.com/pls/topic/lookup?ctx=acc&id=trs if you are hearing impaired.

### <span id="page-8-3"></span>**Related Documents**

For more information, see the following documents in *Oracle Data Integrator Library*.

- Release Notes for Oracle Data Integrator
- Understanding Oracle Data Integrator
- Administering Oracle Data Integrator
- Developing Integration Projects with Oracle Data Integrator
- Installing and Configuring Oracle Data Integrator
- Upgrading Oracle Data Integrator
- Developing Knowledge Modules with Oracle Data Integrator
- Connectivity and Knowledge Modules Guide for Oracle Data Integrator
- Migrating From Oracle Warehouse Builder to Oracle Data Integrator
- Oracle Data Integrator Tool Reference
- Data Services Java API Reference for Oracle Data Integrator
- Open Tools Java API Reference for Oracle Data Integrator
- Getting Started with SAP ABAP BW Adapter for Oracle Data Integrator
- Java API Reference for Oracle Data Integrator
- Getting Started with SAP ABAP ERP Adapter for Oracle Data Integrator
- *Oracle Data Integrator 12c Online Help*, which is available in ODI Studio through the JDeveloper Help Center when you press **F1** or from the main menu by selecting **Help**, and then **Search** or **Table of Contents**.

### <span id="page-9-0"></span>**Conventions**

The following text conventions are used in this document:

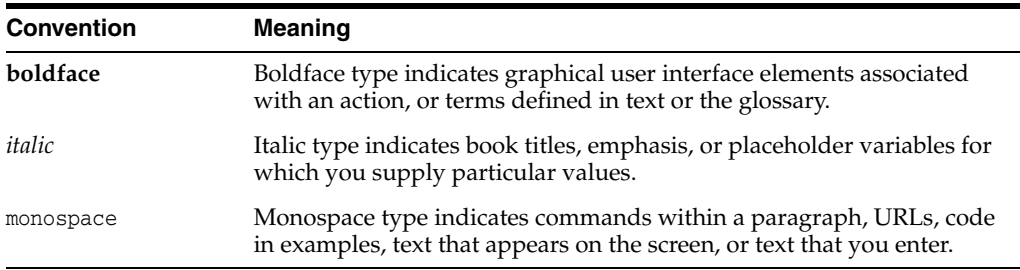

# **Introduction**

**1**

<span id="page-10-0"></span>This chapter introduces the terminology used in this guide and provides information about how to use the guide.

Oracle Data Integrator uses Application Adapters to integrate data from and to enterprise applications.

This book describes how to configure and work with the Application Adapters in Oracle Data Integrator for the following technologies:

- **[Oracle E-Business Suite](#page-12-3)**
- [JD Edwards World](#page-20-4)
- [Oracle PeopleSoft](#page-30-4)
- **[SAP ABAP BW](#page-34-3)**
- **[SAP ABAP ERP](#page-58-4)**

This chapter includes the following sections:

- [Section 1.1, "Terminology"](#page-10-1)
- [Section 1.2, "Using This Guide"](#page-11-0)

### <span id="page-10-1"></span>**1.1 Terminology**

This section defines some common terms that are used in this document and throughout the related documents mentioned in the [Preface.](#page-8-4)

#### **Knowledge Module**

*Knowledge Modules (KMs)* are components of Oracle Data Integrator' Open Connector technology. KMs contain the knowledge required by Oracle Data Integrator to perform a specific set of tasks against a specific technology or set of technologies.

Combined with a connectivity layer such as, for example, JDBC, JMS, or JCA, Knowledge Modules define an Open Connector that performs defined tasks against a technology, such as connecting to this technology, extracting data from it, transforming the data, checking it, integrating it, etc.

#### **Application Adapter**

An *adapter* is a group of Knowledge Modules. In some cases, this group also contains an attached technology definition for Oracle Data Integrator.

*Oracle Application Adapters for Data Integration* provide specific software components for reverse-engineering metadata from, and extracting bulk data from various applications.

### <span id="page-11-0"></span>**1.2 Using This Guide**

This guide provides conceptual information and processes for working with application adapters and technologies supported in Oracle Data Integrator.

Each chapter explains how to configure a given technology, set up a project and use the technology-specific application adapters to perform integration operations.

Some knowledge modules are not technology-specific and require a technology that support an industry standard. These knowledge modules are referred to as *Generic* knowledge modules and are designed to work respectively with any ANSI SQL-92 compliant database and any JMS compliant message provider. See "Generic SQL" in the *Connectivity and Knowledge Modules Guide for Oracle Data Integrator* for more information.

When these generic knowledge module can be used with a technology, the technology chapter will mention it. However, we recommend using technology-specific knowledge modules for better performances and enhanced technology-specific feature coverage.

Before using a knowledge module, it is recommended to review the knowledge module description in Oracle Data Integrator Studio for usage details, limitations and requirements. In addition, although knowledge modules options are pre-configured with default values to work out of the box, it is also recommended to review these options and their description.

The chapters in this guide will provide you with the important usage, options, limitation and requirement information attached to the technologies and application adapters.

# <span id="page-12-3"></span>**Oracle E-Business Suite**

<span id="page-12-0"></span>This chapter describes how to work with Oracle E-Business Suite Knowledge Modules in Oracle Data Integrator.

This chapter includes the following sections:

- [Section 2.1, "Introduction"](#page-12-1)
- [Section 2.2, "Installation and Configuration"](#page-13-1)
- [Section 2.3, "Setting Up the Topology"](#page-14-2)
- [Section 2.4, "Setting up an Integration Project"](#page-15-0)
- Section 2.5, "Creating an Oracle Model and Reverse-Engineering E-Business Suite [Tables"](#page-15-1)
- [Section 2.6, "Designing a Mapping"](#page-17-0)

### <span id="page-12-1"></span>**2.1 Introduction**

Oracle E-Business Suite (EBS) is a suite of integrated software applications that provides a complete solution to the business needs of Oracle customers.

### <span id="page-12-2"></span>**2.1.1 Concepts**

The EBS Knowledge Modules provide support for the following capabilities:

- Reverse-engineering EBS objects: RKM E-Business Suite can be used to reverse-engineer E-Business Suite data structures.
- Data extraction from EBS: Standard Oracle or SQL LKMs can be used to extract data from E-Business suite using objects such as Tables, Views, and KeyFlexfields.
- Data integration to EBS: IKM E-Business Suite can be used to integrate data to E-Business Suite using Open Interface tables. The "Open Interface" API encapsulates a number of Oracle-specific interfaces and ensures data integrity. An Open Interface is made up of:
	- **–** Several Interface tables to be loaded. These tables are the incoming data entry points for E-Business Suite.
	- **–** Several programs that validate and process the insertion of the data from the interface tables into E-Business Suite.

Oracle Data Integrator Knowledge Modules for Oracle E-Business Suite interact with the database tier to extract metadata and load data. While loading data, it also interacts with the Concurrent Processing Server of the application tier.

### <span id="page-13-0"></span>**2.1.2 Knowledge Modules**

Oracle Data Integrator provides the Knowledge Modules listed in [Table 2–1](#page-13-3) for handling E-Business Suite data. These specific EBS KMs provide comprehensive, bidirectional connectivity between Oracle Data Integrator and E-Business Suite, which enables you to extract and load data. The Knowledge Modules support all modules of E-Business Suite and provide bidirectional connectivity through EBS objects tables/views and interface tables.

#### <span id="page-13-3"></span>*Table 2–1 EBS Knowledge Modules*

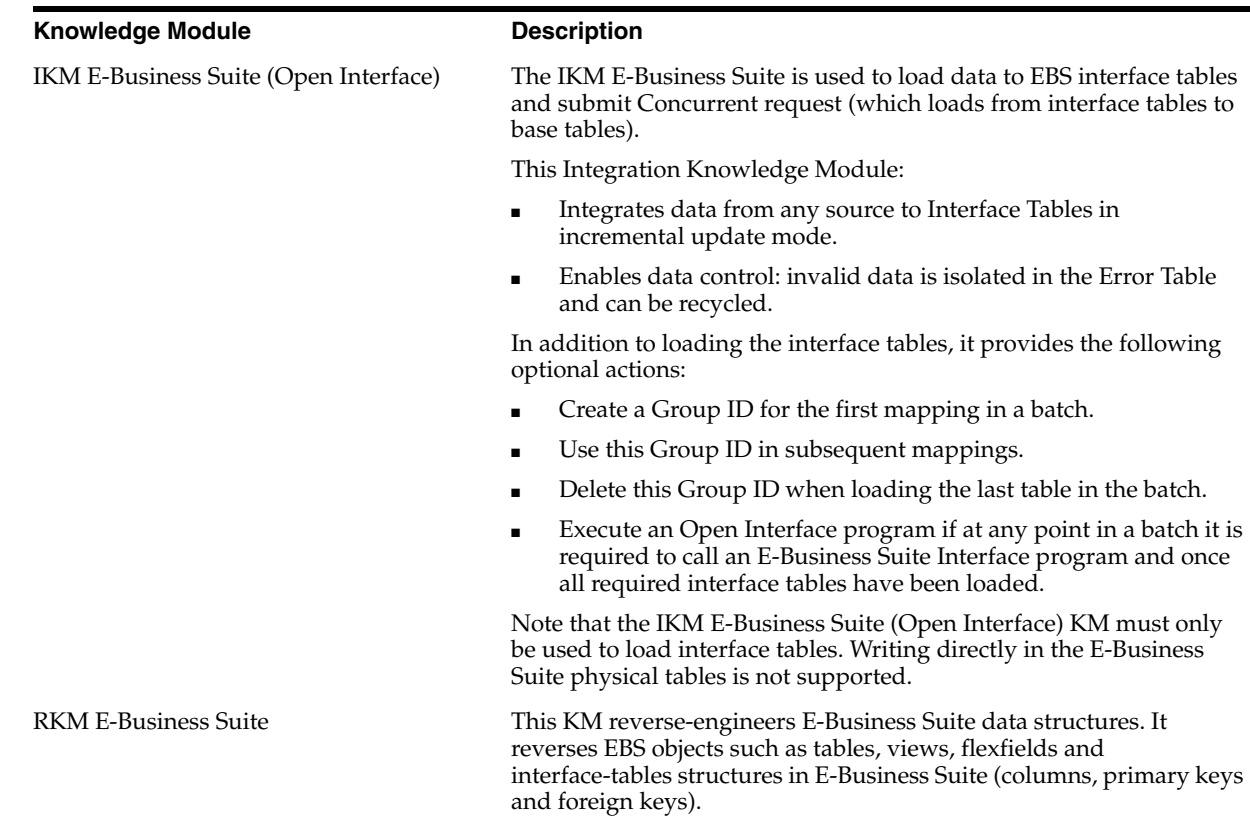

### <span id="page-13-1"></span>**2.2 Installation and Configuration**

Make sure you have read the information in this section before you start working with the E-Business Suite data:

- **[System Requirements and Certifications](#page-13-2)**
- **[Technology Specific Requirements](#page-14-0)**
- **[Connectivity Requirements](#page-14-1)**

### <span id="page-13-2"></span>**2.2.1 System Requirements and Certifications**

Before performing any installation you should read the system requirements and certification documentation to ensure that your environment meets the minimum installation requirements for the products you are installing.

The list of supported platforms and versions is available on Oracle Technical Network (OTN):

http://www.oracle.com/technology/products/oracle-data-integrator/index.htm l.

### <span id="page-14-0"></span>**2.2.2 Technology Specific Requirements**

There are no technology-specific requirements for using E-Business Suite data in Oracle Data Integrator.

#### <span id="page-14-1"></span>**2.2.3 Connectivity Requirements**

There are no connectivity requirements for using E-Business Suite data in Oracle Data Integrator.

### <span id="page-14-2"></span>**2.3 Setting Up the Topology**

This step consists in declaring in Oracle Data Integrator the data server, as well as the physical and logical schemas for the Oracle database that stores the E-Business Suite data.

#### <span id="page-14-3"></span>**2.3.1 Create an Oracle Data Server**

Create a data server for the Oracle technology as described in "Creating an Oracle Data Server" in the *Connectivity and Knowledge Modules Guide for Oracle Data Integrator*. This data server must point to the Oracle database instance that stores the E-Business Suite data.

#### <span id="page-14-4"></span>**2.3.2 Create an Oracle Physical Schema**

Create an Oracle physical schema using the standard procedure, as described in "Creating a Physical Schema" in *Administering Oracle Data Integrator*. This schema must point to the Oracle schema that contains the synonyms pointing to the E-Business Suite tables.

**Note:** The physical schema must represent the Oracle schema containing the synonyms pointing to the E-Business Suite tables. This schema is usually called APPS. It must not point directly to the Oracle schemas containing the Application physical tables. These are usually named after the related applications.

Note also that for reverse-engineering, the Oracle user specified in the data server to which the Physical Schema is attached, must have the privileges to select from APPLSYS tables and the Oracle Data dictionary.

Create for this physical schema a logical schema using the standard procedure, as described in "Creating a Logical Schema" in *Administering Oracle Data Integrator* and associate it in a given context.

**Note:** The Oracle schema containing the E-Business Suite tables and the Oracle schema containing the synonyms that point to these tables should never be defined as a Work Schema in a physical schema definition. Moreover, these Oracle schemas must not be used as staging area for a mapping.

### <span id="page-15-0"></span>**2.4 Setting up an Integration Project**

Setting up a project using E-Business Suite features follows the standard procedure. See "Creating an Integration Project" of the *Developing Integration Projects with Oracle Data Integrator*.

Import the following KMs into your Oracle Data Integrator project:

- IKM E-Business Suite (Open Interface)
- **RKM E-Business Suite**

In addition to these specific EBS KMs, import the standard Oracle LKMs and CKMs to perform data extraction and data quality checks with an Oracle database. See "Oracle Database" in the *Connectivity and Knowledge Modules Guide for Oracle Data Integrator* for a list of available KMs.

### <span id="page-15-1"></span>**2.5 Creating an Oracle Model and Reverse-Engineering E-Business Suite Tables**

This section contains the following topics:

- **[Create an Oracle Model](#page-15-2)**
- [Reverse-Engineer E-Business Suite Tables](#page-15-3)

### <span id="page-15-2"></span>**2.5.1 Create an Oracle Model**

Create an Oracle Model based on the Oracle technology and on the logical schema created when configuring the E-Business Suite Connection using the standard procedure, as described in "Creating a Model" of the *Developing Integration Projects with Oracle Data Integrator*.

**Note:** There is no E-Business Suite technology defined in Oracle Data Integrator. The data model is created on top of the logical schema corresponding to the Oracle database hosting the EBS data.

### <span id="page-15-3"></span>**2.5.2 Reverse-Engineer E-Business Suite Tables**

The RKM E-Business Suite is able to reverse-engineer the installed E-Business Suite tables, enriching them with information retrieved from the E-Business Suite Integration repository.

The reverse-engineering process returns the following information:

- The installed E-Business Suite (Modules) as sub-models
- For each module sub-model, sub-models for Tables, Views, Flexfields, and Interface Tables
- The tables as datastores with their columns as attributes, and their constraints (Primary and Foreign Keys).
- Comments on the tables

To perform a Customized Reverse-Engineering of EBS tables with the RKM E-Business Suite, use the usual procedure, as described in "Reverse-engineering a Model" of the *Developing Integration Projects with Oracle Data Integrator*. This section details only the fields specific to EBS tables:

- **1.** In the Reverse Engineer tab of the Oracle Model, select the RKM E-Business Suite.
- **2.** Set the RKM options as follows:
	- Applications List: Enter the list of the applications' short name, for example INV.
	- Only Installed Applications: Set this option to YES to reverse-engineer only installed and shared applications. If this option is set to NO, all applications are reverse-engineered.
	- Min Rows: Leave the default value 0, if you want to reverse-engineer all the tables. If you want to reverse-engineer only tables with a minimum number of rows, specify in this option the minimum number of rows.
	- Description Mask: Specify the description mask for filtering the reverse-engineered objects based on their description in E-Business Suite.
	- Flexfields: If this option is set to YES, applications' flexfields are reverse-engineered.
	- Interface Tables: If this option is set to YES, applications' interface tables are reverse-engineered.
- **3.** Specify the reverse mask in the Mask field in order to select the tables to reverse. The Mask field, in the Reverse Engineer tab, filters reverse-engineered objects based on their name.

**Note:** The Mask field and the Description Mask option are implemented using SQL Like. The patterns that you can choose from are:

- % the percentage symbol allows you to match any string of any length (including zero length)
- $-$  the underscore symbol allows you to match a single character

The reverse-engineering process returns the applications and tables as sub-models and datastores. You can use Oracle Applications as a source or a target of your mappings.

#### **Features of the E-Business Suite Reverse-Engineering**

Reverse-engineering E-Business Suite Tables involves the following features:

- The E-Business Suite Modules are reversed as sub-models. The sub-model names correspond to the application names.
- Each application sub-model is divided into sub-models for Tables, Views, Flexfields and Interface Tables.
- The tables/views are reversed as datastores and their columns as attributes, along with their constraints (Primary and Foreign keys).
- A sub-model called *Flexfield on <AppName>* is created for each application. Datastores in the Flexfield sub-model correspond to *Concatenated\_Segment\_Views* of registered Key flexfields for the application. These objects are a subset of Views. The datastores in the Flexfields sub-folder are named after the flexfields.
- Datastores in Interface-Table sub-model correspond to tables whose names contain the pattern INTERFACE. These objects are a subset of tables.

**Note:** Some of the Open Interfaces (as specified in EBS Integration Repository) may have interface tables whose names may not contain the pattern INTERFACE in their names.

#### **Limitations of the E-Business Suite Reverse-Engineering Process**

This section covers restrictions on reverse-engineering E-Business Suite Tables:

- Selective reverse-engineering cannot be used with this Knowledge Module.
- The Min Rows option requires Oracle statistics to be computed on all tables.
- If the Oracle user defined in the Oracle Data Integrator data server is not the owner of the tables to reverse-engineer, you must define synonyms for this user on these tables.
- Only KeyFlexfields are supported. Descriptive FlexFields are not supported.

### <span id="page-17-0"></span>**2.6 Designing a Mapping**

You can use E-Business Suite as a source and a target of a mapping.

The KM choice for a mapping determines the abilities and performance of this mapping. The recommendations in this section help in the selection of the KM for different situations concerning loading and integrating EBS data.

### <span id="page-17-1"></span>**2.6.1 Loading Data from E-Business Suite**

When using E-Business Suite as a source, you extract data from the Applications to integrate them into another system (Data warehouse, other database...).

Extracting data from E-Business Suite is performed with regular mappings sourcing from an Oracle Database. The knowledge modules working with the Oracle database technology can be used for this purpose. See "Loading Data from Oracle" in the *Connectivity and Knowledge Modules Guide for Oracle Data Integrator* for more information.

#### <span id="page-17-2"></span>**2.6.2 Integrating Data in E-Business Suite through the Open Interface**

Oracle Data Integrator provides the IKM E-Business Suite (Open Interface) to integrate data in E-Business Suite. The integration process into E-Business Suite is as follows:

- **1.** A set of Open Interface tables is loaded in a batch in a given transaction. This transaction is identified by a *Group ID*. Note the following concerning the Group ID:
	- For the first table in the batch, create a Group ID if it does not exist.
	- For the subsequent tables in the batch, use this Group ID when loading other tables in the batch.
	- When loading the last table in the batch, delete this Group ID.
- **2.** If at any point in a batch it is required to call an E-Business Interface program, then you must validate and process data for the interface tables by executing an *Open Interface Program*. The batch is finalized by the Open Interface Program call that loads the base tables from the Open Interface tables.

These operations are supported by the IKM E-Business Suite (Open Interface). This IKM is used like the IKM Oracle Incremental Update and supports similar options to load the Open Interface tables. This section describes the options specific to Open Interfaces. See "Oracle Database" in the *Connectivity and Knowledge Modules Guide for Oracle Data Integrator* for more information about the IKM Oracle Incremental Update.

The configuration of mappings for actions specific to E-Business Suite, such as Group ID handling and the execution of Open Interface programs, is detailed in the [Section 2.6.2.1, "Managing Group IDs"](#page-18-0) and [Section 2.6.2.2, "Executing an Open](#page-19-0)  [Interface Program".](#page-19-0)

#### <span id="page-18-0"></span>**2.6.2.1 Managing Group IDs**

A transaction that integrates data into E-Business Suite is a batch identified by its *Group ID*. For example, if you load several interface tables to create a product in E-Business Suite, all of these loading operations as well as the calls to the validation and processing programs will use this batch's Group ID.

This section contains the following topics:

- [Creating a Group ID](#page-18-1)
- [Using an existing Group ID](#page-18-2)
- [Deleting an existing Group ID](#page-19-1)

#### <span id="page-18-1"></span>**Creating a Group ID**

You must force the creation of a Group ID in the first mapping that loads a group of interface tables in one single batch.

To create a Group ID in a mapping:

- **1.** Set the following in the KM options:
	- Set OA\_CREATE\_NEW\_GROUP\_ID to YES
	- Provide a Group ID Name in the OA\_GROUP\_ID\_NAME option.

**Note:** The Group ID Name must be unique at a given instant. You must use the OA\_REMOVE\_GROUP\_ID option to remove a Group ID at the end of the batch processing.

- Give a valid SQL expression for the Group ID value in the OA\_GROUP\_ID\_ EXPRESSION option. Use an Oracle Database sequence value, for example <SEQUENCE\_NAME>.NEXTVAL
- **2.** In the mapping, select the flag UD1 for all the columns of the interface table you wish to load with the Group ID value and set the mapping value to 0.

In the following mappings belonging to a batch, you must use an existing Group ID.

#### <span id="page-18-2"></span>**Using an existing Group ID**

To use an existing Group ID in a mapping:

- **1.** Set OA\_USE\_EXISTING\_GROUP\_ID IKM option to Yes.
- **2.** Provide the Group ID Name in the OA\_GROUP\_ID\_NAME IKM option.
- **3.** In the mapping, select the flag UD1 for all the columns you wish to load with the Group ID value and set the mapping value to 0.

In the last mapping that loads a batch of interface tables, you may delete a Group ID that is no longer necessary.

#### <span id="page-19-1"></span>**Deleting an existing Group ID**

To delete an existing Group ID:

- **1.** Select the OA\_REMOVE\_GROUP\_ID option.
- **2.** Provide the Group ID Name in the OA\_GROUP\_ID\_NAME option.
- **3.** In the mapping, select the flag UD1 for all the columns of the interface table you wish to load with the Group ID value and set the mapping value to **0**.

**Note:** The Group IDs are stored in an SNP\_OA\_GROUP table that is created in the work schema specified in the physical schema that points to the Oracle Applications Interface tables. The Group ID is referenced in Oracle Data Integrator by a unique Group ID Name.

#### <span id="page-19-0"></span>**2.6.2.2 Executing an Open Interface Program**

In Oracle Data Integrator mappings, when a set of interface tables is loaded, it is necessary to call an Open Interface program in order to validate and process the data in the E-Business Suite interface tables. You can use an existing Group ID in this call (see [Using an existing Group ID](#page-18-2)), or create it (see [Creating a Group ID](#page-18-1)) in the same mapping, if the Open Interface only contains a single table. The execution of the Open Interface program is started in the last mapping of a package. This mapping populates a set of Open Interface tables and usually deletes the Group ID, if no longer needed.

To execute an Open Interface Program:

- **1.** Set the SUBMIT\_PROGRAM option to YES.
- **2.** Provide the name of the program to call in the OA\_PROGRAM option.

**Note:** For a list of available Open Interface programs and their parameters, please refer to the E-Business Suite module API and Open Interface documentation or the E-Business Suite Integration repository.

**3.** Specify the program parameters in the OA\_ARGUMENTS option. The parameters are specified in the following format:

argument\_name => 'argument value', argument\_name => 'argument value' ...

If one argument must take the value of the Group ID, you must then specify argument Name => v\_group\_id.

- **4.** You must also specify the context parameters for the session that will execute the program by setting the values of the following options:
	- OA\_USER\_NAME: E-Business Suite User Name
	- OA\_REPONSIBILITY: E-Business Suite Responsibility Name
	- OA\_LANGUAGE: Language used for the responsibility
	- OA\_APPLICATION: Application to which the responsibility belongs

# <span id="page-20-4"></span>**JD Edwards World**

<span id="page-20-0"></span>This chapter describes how to work with JD Edwards World Knowledge Modules in Oracle Data Integrator.

This chapter includes the following sections:

- [Section 3.1, "Introduction"](#page-20-1)
- [Section 3.2, "Installation and Configuration"](#page-21-0)
- [Section 3.3, "Setting Up the Topology"](#page-23-0)
- [Section 3.4, "Setting up an Integration Project"](#page-24-0)
- [Section 3.5, "Creating and Reverse-Engineering a Model"](#page-24-1)
- [Section 3.6, "Designing a Mapping"](#page-25-0)

### <span id="page-20-1"></span>**3.1 Introduction**

JD Edwards (JDE) World is an integrated applications suite of comprehensive ERP software that combines business value, standards-based technology, and deep industry experience into a business solution with a low total cost of ownership.

### <span id="page-20-2"></span>**3.1.1 Concepts**

The JDE Knowledge Modules for Oracle Data Integrator use mature database-level integration methods for JDE World, in order to:

- Reverse-Engineer JDE World data structures
- Read data from JDE World (Direct Database Integration)
- Write data through the Z-tables to a JDE World Application (Interface Table Integration)

#### <span id="page-20-3"></span>**3.1.2 Knowledge Modules**

Oracle Data Integrator provides the Knowledge Modules listed in [Table 3–1](#page-21-3) for handling JDE World data. These specific JDE World KMs provide connectivity and integration of the JDE World platform with any database application through Oracle Data Integrator.

| <b>Knowledge Module</b>               | <b>Description</b>                                                                                                    |  |
|---------------------------------------|----------------------------------------------------------------------------------------------------|--|
| RKM JDE World                         | Reverse-engineers the metadata of the applications' objects such as<br>tables and interface tables from JDE World installed on DB2 iSeries<br>database, through DB2 iSeries JDBC driver (jt400). |  |
| RKM JDE World (JDE World JDBC Driver) | Reverse-engineers the metadata of the applications' objects such as<br>tables and interface tables from JDE World installed on DB2 iSeries<br>database, through JDE World JDBC Driver.           |  |
| IKM JDE World Control Append          | Integrates data from any source to JDE World. Integrates data in a<br>Z-table in control append mode.                                                                                            |  |
|                                       | Data can be controlled: invalid data is isolated in the Error Table<br>$\blacksquare$<br>and can be recycled                                                                                     |  |
|                                       | The KM performs integration into JDE World with a RPG<br>$\blacksquare$<br>program                                                                                                    |  |

<span id="page-21-3"></span>*Table 3–1 JDE Knowledge Modules*

### <span id="page-21-0"></span>**3.2 Installation and Configuration**

Make sure you have read the information in this section before you start working with the JDE World data:

- **[System Requirements and Certifications](#page-21-1)**
- **[Technology Specific Requirements](#page-21-2)**
- **[Connectivity Requirements](#page-22-0)**

### <span id="page-21-1"></span>**3.2.1 System Requirements and Certifications**

Before performing any installation you should read the system requirements and certification documentation to ensure that your environment meets the minimum installation requirements for the products you are installing.

The list of supported platforms and versions is available on Oracle Technical Network (OTN):

http://www.oracle.com/technology/products/oracle-data-integrator/index.htm l.

### <span id="page-21-2"></span>**3.2.2 Technology Specific Requirements**

This section lists the technlogy specific requirements of the JDE World Knowledge Modules.

#### **RKM JDE World**

 $j$ t400.jar - This jar file must be in the  $\sim$ /.odi/oracledi/userlib folder.

#### **RKM JDE World (JDE World JDBC Driver)**

JDEWorldJDBC.jar - This JDE World JDBC driver file must be in the ~/.odi/oracledi/userlib folder.

#### **IKM JDE World Control Append**

The RPG program requires the following files:

JDEWorldJDBC.jar - This JDE World JDBC driver file must be in the ~/.odi/oracledi/userlib folder.

See "Add Additional Drivers and Open Tools" in the *Installing and Configuring Oracle Data Integrator* for more information about these folders.

- BaseJar.jar This jar file must be in the  $\sim$  /.odi/oracledi/userlib folder.
- config.xml This configuration file must be in the ODI\_HOME/odi/studio/bin folder.

**Note:** These three files are delivered with ODI and are located in the ODI\_HOME/odi/misc/jde-world directory.

**Tip:** The ODI\_HOME/odi/misc/jde-world directory also contains a jde.properties file. This properties file is a template that you can make use of if you are using the JDE\_SECURITY\_FILE option in the IKM JDE World Control Append. See [Section 3.6.2, "Integrating Data](#page-26-1)  [in JDE"](#page-26-1) for more information about this option. When using this template make sure to:

- Rename the properties file
- Enter the connection information (JD Edwards World user, password, environment, and address) .

See [Table 3–2](#page-27-0) for more information about the connection related options. Also, an example of a security file is provided below the table.

Move it to a directory that is accessible only by Oracle Data Integrator Studio or the standalone agent. Ensure that this directory is not accessible to any other user as the properties file contains the user name and password.

#### <span id="page-22-0"></span>**3.2.3 Connectivity Requirements**

Oracle Data Integrator connects to the database hosting the JDE World data using JDBC connectivity.

The RKM JDE World (JDE World JDBC Driver) uses the JDE World JDBC driver to access the database to extract metadata infromation from JDE World. The JDE World JDBC driver provides the ability for non-JDE World applications to access JDE World data while maintaining the level of security and the flexibility built into the JDE World software.

Both the IKM JDE World Control Append and the RKM JDE World use the standard IBM Toolbox for Java driver  $(jt400.jar)$ , which runs SQL queries to insert or access the database to extract metadata information for JDE World.

**Note:** in the JDBC URL, use the \*SQL naming convention. Do not specify the naming convention to be system as, for example in : jdbc:as400://195.10.10.13;translate binary=true;naming=system.

\*SQL should always be used unless your application is specifically designed for \*SYS. Oracle Data Integrator uses the \*SQL naming convention by default.

For detailed information on JDBC connectivity with IBM DB2 for iSeries, see "IBM DB2 for iSeries Connectivity Requirements" in the *Connectivity and Knowledge Modules Guide for Oracle Data Integrator*.

### <span id="page-23-0"></span>**3.3 Setting Up the Topology**

This step consists in declaring in Oracle Data Integrator the data server, as well as the physical and logical schemas that will be used to store the JDE World data.

#### <span id="page-23-1"></span>**3.3.1 Create a Data Server**

The JDE World tables are stored in an IBM DB2 for iSeries library.

#### **When working with RKM JDE World:**

Create a data server for the IBM DB2 for iSeries technology using the standard procedure, as described in"Creating a DB2/400 Data Server" of the *Connectivity and Knowledge Modules Guide for Oracle Data Integrator*:

**Note:** When defining the connection parameters for the data server, set in the JDBC URL field translate binary=true

For example:

jdbc:as400://10.139.142.183;translate binary=true

This data server must point to the library that stores the JDE World data.

#### **When working with RKM JDE World (JDE World JDBC Driver):**

Create a data server for the IBM DB2 for iSeries technology using following information:

- JDBC Driver: com.jdedwards.as400.access.JDEWJDBCDriver
- JDBC URL:

jdew://<host>;translatebinary=true;JDEWEnvironment=<name>;user=<name>;p wd=<passwd>;JDEWTableNomenclature=OBJN\_ OBJT;JDEWColumnNomenclature=FDFT\_FDFN

For options specified in the JDBC URL, please refer to the JDE World JDBC Driver User Guide.

#### <span id="page-23-2"></span>**3.3.2 Create a Physical Schema**

Create a physical schema under the data server that you have created in [Section 3.3.1,](#page-23-1)  ["Create a Data Server".](#page-23-1) Use the standard procedure, as described in "Creating a Physical Schema" in *Administering Oracle Data Integrator*.

This schema must point to the library that contains the JDE World tables that you want to reverse-engineer.

**Note:** The library storing the JDE tables should never be defined as a work schema in the physical schema definition. Moreover, this library must not be used as staging area of a mapping.

Create for this physical schema a logical schema using the standard procedure, as described in "Creating a Logical Schema" in *Administering Oracle Data Integrator* and associate it in a given context.

### <span id="page-24-0"></span>**3.4 Setting up an Integration Project**

Setting up a project using JDE World features follows the standard procedure. See "Creating an Integration Project" of the *Developing Integration Projects with Oracle Data Integrator*.

Import the following KMs into your Oracle Data Integrator project:

- IKM JDE World Control Append
- RKM JDE World
- RKM JDE World (JDE World JDBC Driver)

In addition to these specific JDE World KMs, import the standard LKMs for the technology hosting your JDE World tables. For a list of available KMs, see "IBM DB2 for iSeries Knowledge Modules" in in the *Connectivity and Knowledge Modules Guide for Oracle Data Integrator*:

### <span id="page-24-1"></span>**3.5 Creating and Reverse-Engineering a Model**

This section contains the following topics:

- [Create a Model](#page-24-2)
- [Reverse-Engineer JDE Tables](#page-24-3)

### <span id="page-24-2"></span>**3.5.1 Create a Model**

Create a Model based on the IBM DB2/400 technology hosting the JDE World tables and on the logical schema created when configuring the JDE World connection using the standard procedure, as described in "Creating a Model" of the *Developing Integration Projects with Oracle Data Integrator*.

### <span id="page-24-3"></span>**3.5.2 Reverse-Engineer JDE Tables**

The JDE RKMs are able to reverse-engineer JDE tables. These RKMs retrieve metadata from JDE objects such as tables and interface tables.

To perform a Customized Reverse-Engineering of JDE tables with the RKM JDE World or RKM JDE World (JDE World JDBC Driver), use the usual procedure, as described in "Reverse-engineering a Model" of the *Developing Integration Projects with Oracle Data Integrator*. This section details only the fields specific to JDE World tables:

- **1.** In the Reverse tab of the Model, select RKM JDE World or RKM JDE World (JDE World JDBC Driver).
- **2.** Set the options for the selected RKM:

For RKM JDE World (JDE World JDBC Driver), set the options as follows:

JDE\_MODULES: Indicate the JDE System Short Name, for example:

00 for Foundation Environment

- 01 for Address Book
- 02 for Electronic Mail.

% for all JDE Systems

Default is 01.

**Note:** You can also specify a list of modules. In the list, the modules must be separated by commas and enclosed within single-quote characters, for example:

```
'01','02','04'
```
For RKM JDE World, set the options as follows:

- JDE\_DATA\_TABLES: Set this option to YES to reverse-engineer data tables
- JDE\_Z\_TABLES: Set this option to YES to reverse-engineer interface tables (Z-tables)
- JDE\_MODULES: Indicate the JDE System Short Name, for example:

00 for Foundation Environment

01 for Address Book

02 for Electronic Mail.

% for all JDE Systems

Default is 01.

**Note:** You can also specify a list of modules. In the list, the modules must be separated by commas and enclosed within single-quote characters, for example:

```
'01','02','04'
```
- JDE\_LANGUAGE: Indicate the language used for retrieving object descriptions and comments, for example E for English, F for French, and S for Spanish. Default is E.
- **3.** Specify the reverse mask in the Mask field in order to select the tables to reverse. The Mask field, in the Reverse tab, filters reverse-engineered objects based on their name. The Mask field must not be empty and must contain at least the percentage symbol (%).

The reverse-engineering process returns the datastores grouped per module. You can use these datastores as a source or a target of your mappings.

### <span id="page-25-0"></span>**3.6 Designing a Mapping**

You can use JDE World data tables as a source of a mapping. JDE Z-tables can be used as the target of a mapping.

The KM choice for a mapping determines the abilities and performance of this mapping. The recommendations in this section help in the selection of the KM for different situations concerning loading and integrating JDE World data.

### <span id="page-26-0"></span>**3.6.1 Loading Data from JDE**

After performing a reverse-engineering using the RKM JDE World or RKM JDE World (JDE World JDBC Driver), you can use JDE World data tables as a source of a mapping to extract data from the JDE World application and integrate them into another system (Data warehouse, other database and so forth).

Using JDE World as a source in these conditions is the same as using a DB2/400 as a source in a mapping. The generic SQL and IBM DB2 for iSeries KMs can be used for this purpose. See the following chapters in the *Connectivity and Knowledge Modules Guide for Oracle Data Integrator* for more information:

- "Generic SQL"
- "IBM DB2 for iSeries"

### <span id="page-26-1"></span>**3.6.2 Integrating Data in JDE**

After performing a reverse-engineering using the RKM JDE World, you can use JDE Z-tables as a target of a mapping to load data from any system to the JDE World application with the IKM JDE World Control Append.

The integration of data into JDE World is performed in two phases:

- During the first phase data is integrated into a set of Z-tables using several mappings, without calling the RPG program. These mappings can use the IKM JDE World Control Append with the JDE\_INVOKE option set to No.
- During the second phase the RPG program is launched to integrate the data from these Z-tables into JDE World. This is typically done in the mapping loading the last required Z-table. This mapping also uses the IKM JDE World Control Append with the JDE\_INVOKE option set to Yes.

These mappings should be sequenced in a package.

Oracle Data Integrator can automatically call the RPG program to write to JDE World. The RPG program call should be activated in the IKM only after loading all the required Z-table for populating JDE. The capability to load the Z-Tables, as well as the call of the RPG program is provided by the IKM JDE World Control Append.

To create a mapping targeting JDE World:

- **1.** Create a mapping with Z-tables as target datastores.
- **2.** Create joins, filters, and mappings as usual.
- **3.** In the Physical diagram properties, go to the Integration Knowledge Module tab and select the **IKM JDE World Control Append**.
- **4.** Set the standard KM options (INSERT, COMMIT, FLOW\_CONTROL).
- **5.** If this mapping launches the RPG program, specify the KM options as follows:
	- **1.** Set the JDE\_INVOKE option to Yes.
	- **2.** If you want to create a security file, set the connection related options as shown in [Table 3–2](#page-27-0).

<span id="page-27-0"></span>

| <b>Option</b>            | Value                                               | <b>Notes</b>                                                                                                    |
|--------------------------|-----------------------------------------------------|----------------------------------------------------------------------------------------------------|
| USE_SECURITY_FILE        | Yes                                                 | To enhance security when the RPG program<br>is submitted, the system reads the text file<br>specified in the JDE_SECURITY_FILE option<br>and uses the JD Edwards World user,<br>password, environment, and address as<br>indicated in the text file. |
| <b>IDE SECURITY FILE</b> | Absolute path of<br>the connection<br>security file | This file contains the JDE World user,<br>password, environment, and address<br>specified in the JDE_USER, JDE_<br>PASSWORD, JDE_ENVIRONMENT, and<br>JDE_ADDRESS options. See the security file<br>example below for more information.               |
|                          |                                                     | Mandatory if USE_SECURITY_FILE is set to<br>yes. In this case, there is no need to set valuse<br>for JDE_USER, JDE_PASSWORD, JDE_<br>ENVIRONMENT, and JDE_ADDRESS.                                                                                   |
|                          |                                                     | You can use the template security file that is<br>delivered with the files required for the RPG<br>program. For more information, see the Tip<br>in Section 3.2.2, "Technology Specific<br>Requirements".                                            |
| <b>JDE_USER</b>          | <b>JDE</b> World user                               | The user must have the ONEWORLD profile.                                                                                                    |
| <b>JDE_PASSWORD</b>      | <b>JDE</b> World<br>password                        | This user's JDE World password.                                                                                                    |
| <b>JDE_ENVIRONMENT</b>   | <b>JDE</b> World<br>environment                     | The JDE World environment                                                                                                    |
| <b>JDE_ADDRESS</b>       | <b>JDE</b> World<br>address                         | The IP or full address of the iSeries server                                                                                                    |

*Table 3–2 Connection Related KM Options*

The following example shows a security file. Make sure to use the same syntax and key names in your security file.

Username=ODI Password=password Environment=JDEENV Address=iseries.organization.com

**3.** Set the parameters for the RPG program as shown in [Table 3–3.](#page-27-1)

<span id="page-27-1"></span>

| Option             | <b>Value</b>                                                            | <b>Notes</b>                                                                                                    |
|--------------------|-------------------------------------------------------------------------|----------------------------------------------------------------------------------------------------|
| <b>JDE_PRGNAME</b> | The name of the<br>PRG program                                          | For example: P01051Z                                                                                                    |
| <b>IDE_CLNAME</b>  | The type of the<br>PRG program                                          | For example: J01051Z                                                                                                    |
| <b>JDE_VERSION</b> | The name of the<br>version of the<br>report that you<br>want to process | For example: XJDE0006.<br>Note:<br>Enter the version name of the report to<br>duplicate and process; you cannot<br>submit the template of a report |
|                    |                                                                         | ODI creates a temporary version                                                                                                    |

*Table 3–3 RPG Program related KM Options*

| <b>Option</b>   | Value                 | <b>Notes</b>                                                                                                    |
|-----------------|-----------------------|----------------------------------------------------------------------------------------------------|
| <b>IDE_KCO</b>  | The batch ID          | For example: 1                                                                                                    |
|                 |                       | Note that the batch ID allows to specify<br>which rows are to be processed by the RPG<br>programm.                                                                                                    |
| <b>IDE EDTN</b> | The transaction<br>ID | For example: 1                                                                                                    |
|                 |                       | Note that transaction ID allows to group<br>several rows in a single transaction. This is<br>typically the case for header-detail tables. The<br>headers are linked to the detail by the<br>transaction id. This IKM does not provide<br>truncation. |

*Table 3–3 (Cont.) RPG Program related KM Options*

#### **Limitations of the IKM JDE World Control Append**

- When using the RECYCLE\_ERRORS option, an Update Key must be set for your mapping.
- When using this module with a journalized source table, data is automatically filtered to not include source deletions.
- The FLOW\_CONTROL and STATIC\_CONTROL options call the Check Knowledge Module to isolate invalid data (if no CKM is set, an error occurs).
- The RPG program must be executed on the JDE World iSeries server.
- The Oracle Data Integrator run-time agent can be installed on this server. However, it is not necessary to install the run-time agent on the server to run the RPG program. The RPG program can be executed using a local agent.
- Besides the information whether the RPG program has been started or not, ODI does not give any further details about the execution of the program. To know more about the execution of the program you can view the log file created by the iSeries server and issue the Work with Spooled Files (WRKSPLF) command.

# <span id="page-30-4"></span>**Oracle PeopleSoft**

<span id="page-30-0"></span>This chapter describes how to work with Oracle PeopleSoft Knowledge Modules in Oracle Data Integrator.

This chapter includes the following sections:

- [Section 4.1, "Introduction"](#page-30-1)
- [Section 4.2, "Installation and Configuration"](#page-31-0)
- [Section 4.3, "Setting up the Topology"](#page-31-4)
- [Section 4.4, "Setting up the Project"](#page-32-1)
- [Section 4.5, "Creating and Reverse-Engineering a Model"](#page-32-2)
- [Section 4.6, "Designing a Mapping"](#page-33-0)

### <span id="page-30-1"></span>**4.1 Introduction**

Oracle Data Integrator integrates data extracted from Oracle PeopleSoft applications. It supports reverse-engineering of PeopleSoft metadata as well as scalable data extraction from PeopleSoft tables.

#### <span id="page-30-2"></span>**4.1.1 Concepts**

The Oracle Data Integrator KMs for PeopleSoft use mature integration methods for PeopleSoft, in order to:

- Reverse-Engineer PeopleSoft data structures (Business Objects, tables, views, columns, keys, and foreign keys) in the form of datastores. Oracle Data Integrator provides two specialized knowledge modules (KMs) for performing this operation for PeopleSoft instances hosted in Oracle and Microsoft SQL Server databases.
- Extract data from PeopleSoft using a data-level integration approach. Data is extracted from the database tables containing the PeopleSoft data.

#### <span id="page-30-3"></span>**4.1.2 Knowledge Modules**

Oracle Data Integrator provides the Knowledge Modules listed in [Table 4–1](#page-31-6) for handling PeopleSoft data. Theses specific Knowledge Modules for PeopleSoft provide integration and connectivity between Oracle Data Integrator and the PeopleSoft platform.

These KMs enable data-level integration for PeopleSoft: Data extraction is performed directly on the PeopleSoft Business Objects tables. This method is read-only.

<span id="page-31-6"></span>

| Table 4–1<br>Oracle PeopleSoft Knowledge Modules |                                                                                                    |  |
|--------------------------------------------------|----------------------------------------------------------------------------------------------------|--|
| <b>Knowledge Module</b>                          | <b>Description</b>                                                                                                    |  |
| <b>RKM PeopleSoft ORACLE</b>                     | Reverse-engineering knowledge module to retrieve the business<br>objects, tables, views, columns, keys, and foreign keys from<br>PeopleSoft. The database hosting the PeopleSoft tables is Oracle. |  |

*Table 4–1 Oracle PeopleSoft Knowledge Modules*

### <span id="page-31-0"></span>**4.2 Installation and Configuration**

Make sure you have read the information in this section before you start working with the PeopleSoft technology:

- **[System Requirements and Certifications](#page-31-1)**
- **[Technology Specific Requirements](#page-31-2)**
- **[Connectivity Requirements](#page-31-3)**

### <span id="page-31-1"></span>**4.2.1 System Requirements and Certifications**

Before performing any installation you should read the system requirements and certification documentation to ensure that your environment meets the minimum installation requirements for the products you are installing.

The list of supported platforms and versions is available on Oracle Technical Network (OTN):

http://www.oracle.com/technology/products/oracle-data-integrator/index.htm l.

### <span id="page-31-2"></span>**4.2.2 Technology Specific Requirements**

There are no technology-specific requirements for using PeopleSoft data in Oracle Data Integrator.

#### <span id="page-31-3"></span>**4.2.3 Connectivity Requirements**

Oracle Data Integrator connects the database hosting the PeopleSoft data using JDBC connectivity. For detailed information on JDBC connectivity with Oracle and Microsoft SQL Server databases, see the "Oracle Database Connectivity Requirements" and "Microsoft SQL Server Connectivity Requirements" in the *Oracle Fusion Middleware Connectivity and Knowledge Modules Guide for Oracle Data Integrator*.

### <span id="page-31-4"></span>**4.3 Setting up the Topology**

This step consists in declaring in Oracle Data Integrator the data server, as well as the physical and logical schemas that will be used to store the PeopleSoft data.

#### <span id="page-31-5"></span>**4.3.1 Create a Data Server**

The PeopleSoft tables can be stored in an Oracle schema or a Microsoft SQL Server database.

Create a data server either for the Oracle technology or for the Microsoft SQL Server technology. See "Creating an Oracle Data Server" or "Creating a Microsoft SQL Server Data Server" in the *Oracle Fusion Middleware Connectivity and Knowledge Modules Guide for Oracle Data Integrator*.

This data server represents the database instance that stores the PeopleSoft data.

#### <span id="page-32-0"></span>**4.3.2 Create a Physical Schema**

Create a physical schema under the data server that you have created in [Section 4.3.1,](#page-31-5)  ["Create a Data Server".](#page-31-5) Use the standard procedure, as described in "Creating a Physical Schema" in *Administering Oracle Data Integrator*.

This schema is the Oracle schema or the Microsoft SQL Server database that contains the PeopleSoft tables you want to reverse-engineer.

**Note:** The Oracle schema or the Microsoft SQL Server database storing the PeopleSoft tables should not be defined as a work schema in the physical schema definition. Moreover, this schema or database must not be used as staging area for a mapping.

Create for this physical schema a logical schema using the standard procedure, as described in "Creating a Logical Schema" in *Administering Oracle Data Integrator* and associate it in a given context.

### <span id="page-32-1"></span>**4.4 Setting up the Project**

Setting up a project using PeopleSoft features follows the standard procedure. See "Creating an Integration Project" of the *Oracle Fusion Middleware Developer's Guide for Oracle Data Integrator*.

Import the following KMs into your Oracle Data Integrator project:

**RKM PeopleSoft ORACLE** 

In addition to these specific PeopleSoft KMs, import the standard LKMs for the Oracle or Microsoft SQL Server technologies. See Oracle Database "Knowledge Modules" and Microsoft SQL Server "Knowledge Modules" in the *Connectivity and Knowledge Modules Guide for Oracle Data Integrator* for a list of available KMs.

### <span id="page-32-2"></span>**4.5 Creating and Reverse-Engineering a Model**

This section contains the following topics:

- [Create a Model](#page-32-3)
- [Reverse-Engineer PeopleSoft Tables](#page-32-4)

### <span id="page-32-3"></span>**4.5.1 Create a Model**

Create a Model based on the Oracle or Microsoft SQL technology and on the logical schema created when setting up the topology using the standard procedure, as described in "Creating a Model" of the *Oracle Fusion Middleware Developer's Guide for Oracle Data Integrator*.

#### <span id="page-32-4"></span>**4.5.2 Reverse-Engineer PeopleSoft Tables**

The PeopleSoft RKMs are able to reverse-engineer PeopleSoft data structures at data level, enriching them with information retrieved from the PeopleSoft dictionary.

Data extraction is performed directly on the PeopleSoft Business Objects tables. This access method is read-only.

The reverse-engineering process returns the following information:

- Business Objects as sub-models
- Business Objects tables as datastores with their associated columns as attributes and constraints
- Comments attached to the reversed tables and columns

To perform a Customized Reverse-Engineering of PeopleSoft tables with the PeopleSoft RKMs, use the usual procedure, as described in "Reverse-engineering a Model" of the *Oracle Fusion Middleware Developer's Guide for Oracle Data Integrator*. This section details only the fields specific to PeopleSoft tables:

- **1.** In the Reverse tab of the Model, select the RKM PeopleSoft ORACLE.
- **2.** Set the BUSINESS OBJECT RKM option as follows:

Enter the Business Object code, for example CCM, DBI, or DPO.

The Business Object code corresponds to the PeopleSoft *Object Owner ID*. The different Object Owner IDs are listed in the PeopleSoft view: EO\_BCOWNRID\_VW. This field is used as a mask to filter the Business Objects to be reverse-engineered. This field must not be empty and must contain at least the percentage symbol (%).

**3.** Specify the reverse-engineering mask in the Mask field in order to select the tables to reverse. The Mask field, in the Reverse tab, filters reverse-engineered objects based on their name. The Mask field must not be empty and must contain at least the percentage symbol (%).

The reverse-engineering process returns the applications and tables as sub-models and datastores. You can use these PeopleSoft datastores as a source in a mapping.

### <span id="page-33-0"></span>**4.6 Designing a Mapping**

You can use PeopleSoft data tables as a source of a mapping.

The KM choice for a mapping determines the abilities and performance of this mapping. The recommendations in this section help in the selection of the KM for different situations concerning loading PeopleSoft data.

### <span id="page-33-1"></span>**4.6.1 Loading Data from PeopleSoft**

PeopleSoft data tables can be used as a source of a mapping to extract data from the PeopleSoft database and integrate them into another system (Data warehouse, other database...).

Using PeopleSoft as a source in these conditions is identical to using an Oracle or Microsoft SQL Server datastore as a source in a mapping. The generic SQL, Oracle Database, or Microsoft SQL Server KMs can be used for this purpose. See the following chapters in the *Oracle Fusion Middleware Connectivity and Knowledge Modules Guide for Oracle Data Integrator* for more information:

- "Oracle Database"
- "Generic SQL"
- "Microsoft SQL Server"

# **5**

# <span id="page-34-3"></span>**SAP ABAP BW**

<span id="page-34-0"></span>This chapter describes how to work with SAP BW Knowledge Modules in Oracle Data Integrator.

This chapter includes the following sections:

- [Section 5.1, "Introduction"](#page-34-1)
- [Section 5.2, "Installation and Configuration"](#page-36-2)
- [Section 5.3, "Defining the Topology"](#page-42-0)
- [Section 5.4, "Setting up the Project"](#page-46-1)
- [Section 5.5, "Creating and Reverse-Engineering a Model"](#page-46-2)
- [Section 5.6, "Designing a Mapping"](#page-47-0)
- [Section 5.7, "Considerations for SAP BW Integration"](#page-47-1)

### <span id="page-34-1"></span>**5.1 Introduction**

The SAP BW Knowledge Modules let Oracle Data Integrator connect to SAP-BW system using SAP Java Connector (SAP JCo) libraries. These adapters allow mass data extraction from SAP-BW systems.

If this is the first time you are using the SAP BW adapter, it is recommended to review *Getting Started with SAP ABAP BW Adapter for Oracle Data Integrator*.

It contains the complete pre-requisites list as well as step-by-step instructions including SAP connection testing.

#### <span id="page-34-2"></span>**5.1.1 Concepts**

The SAP BW Knowledge Modules for Oracle Data Integrator use mature integration methods for SAP-BW system, in order to:

- Reverse-Engineer SAP BW metadata
- Extract and load data from SAP BW system (source) to an Oracle or non-Oracle Staging Area

The reverse-engineering process returns the following SAP BW objects inside an ODI model:

- Each ODS/DSO object is represented as an ODI datastore.
- Each InfoObject will be represented in ODI as a submodel containing up to three datastores:
- **–** InfoObjects having master data have a master data datastore containing all InfoObject attributes
- **–** InfoObjects having attached text data have a text datastore containing all text related attributes
- **–** InfoObjects having hierarchies defined have a hierarchy datastore containing all hierarchy related attributes
- Each InfoCube will be represented as a single ODI datastore. This datastore includes attributes for all characteristics of all dimensions as well as for all key figures.
- Each OpenHubDestination is represented as an ODI datastore.

#### <span id="page-35-0"></span>**5.1.2 Knowledge Modules**

Oracle Data Integrator provides the Knowledge Modules listed in [Table 5–1](#page-35-2) for handling SAP BW data.

The Oracle Data Integrator SAP BW Knowledge Modules provide integration from SAP BW systems using SAP JCo libraries. This set of KMs has the following features:

- Reads SAP BW data from SAP BW system.
- Loads this data into Oracle or non-Oracle Staging Area.
- Reverse-engineers SAP Metadata and proposes a tree browser to select only the required Metadata.
- Uses flexfields to map the SAP BW data targets types (InfoCube, InfoObject, ODS/DSO, OpenHub and Text Table) and their attributes.

| <b>Knowledge Module</b>            | <b>Description</b>                                                                                                    |
|------------------------------------|----------------------------------------------------------------------------------------------------|
| LKM SAP BW to Oracle (SQLLDR)      | Extracts data from SAP BW system into a flat file and then loads it<br>into Oracle Staging Area using the SQL*LOADER command line<br>utility.                               |
| <b>RKM SAP ERP Connection Test</b> | This RKM is used for testing the SAP connection from Oracle Data<br>Integrator. See Appendix B, "Additional Information for SAP ABAP<br>ERP Adapter" for more information.  |
| RKM SAP BW                         | Reverse-engineering Knowledge Module to retrieve SAP specific<br>metadata for InfoCubes, InfoObjects (including Texts and<br>Hierarchies), ODS/DSO and OpenHubDestinations. |
| LKM SAP BW to SOL                  | Extracts data from SAP BW into a flat file and then loads it into a<br>Staging Area using a JDBC connection.                                                                |

<span id="page-35-2"></span>*Table 5–1 SAP BW Knowledge Modules*

#### <span id="page-35-1"></span>**5.1.3 Overview of the SAP BW Integration Process**

The RKM SAP BW enables Oracle Data Integrator (ODI) to connect to SAP BW system using SAP JCo libraries and perform a customized reverse-engineering of SAP BW metadata.

The LKM SAP BW to Oracle (SQLLDR) and LKM SAP BW to SQL are in charge of extracting and loading data from SAP BW system (source) to an Oracle or non-Oracle Staging Area.
**Note:** Access to SAP BW is made through ABAP. As a consequence, the technology used for connecting is SAP ABAP, and the topology elements, as well as the model will be based on the SAP ABAP technology. There is no SAP BW technology in ODI, but SAP BW-specific KMs based on the SAP ABAP technology.

#### **5.1.3.1 Reverse-Engineering Process**

Reverse-engineering uses the RKM SAP BW.

This knowledge module automatically installs dedicated RFC programs to retrieve SAP BW metadata. It extracts the list of SAP BW data objects and optionally displays this list in a Metadata Browser graphical interface. The user selects from this list the SAP BW objects to reverse-engineer.

In the reverse-engineering process, data targets, primary keys, foreign keys and index are reverse-engineered into an Oracle Data Integrator model.

#### **5.1.3.2 Integration Process**

Data integration from SAP is managed by the LKM SAP BW to Oracle (SQLLDR) and the LKM SAP BW to SQL.

The LKM SAP BW to Oracle (SQLLDR) is used for mappings sourcing from SAP via ABAP and having a Staging Area located in an Oracle Database and the LKM SAP BW to SQL is used for non-Oracle staging areas.

The KM first generates optimized ABAP code corresponding to the extraction process required for a given mapping. This code includes filters and joins that can be processed directly in the source SAP BW server. This ABAP program is automatically uploaded and is executed using the OdiSAPAbapExecute tool to generate an extraction file in SAP.

The KM then transfers this extraction file either to a pre-configured FTP server or to a shared directory. This file is then either downloaded from this server using FTP, SFTP, SCP or copied to the machine where the ODI Agent is located, and is finally loaded either using SQL\*Loader or using a JDBC connection to the staging area. The agent can also directly read the extraction file on the FTP server's disk. See [Section 5.7.1, "File](#page-47-0)  [Transfer Configurations"](#page-47-0) for more information.

The rest of the integration process (data integrity check and integration) is managed with other Oracle Data Integration KMs.

# **5.2 Installation and Configuration**

Make sure you have read the information in this section before you start working with the SAP BW data:

- **[System Requirements and Certifications](#page-36-0)**
- **[Technology Specific Requirements](#page-37-0)**
- **[Connectivity Requirements](#page-38-0)**

## <span id="page-36-0"></span>**5.2.1 System Requirements and Certifications**

Before performing any installation you should read the system requirements and certification documentation to ensure that your environment meets the minimum installation requirements for the products you are installing.

The list of supported platforms and versions is available on Oracle Technical Network (OTN):

http://www.oracle.com/technology/products/oracle-data-integrator/index.htm l.

# <span id="page-37-0"></span>**5.2.2 Technology Specific Requirements**

Some of the Knowledge Modules for SAP BW use specific features of SAP-BW system and Oracle database. This section lists the requirements related to these features.

- A JCo version compatible with adapter must be used. The list of supported JCo versions is available from the Oracle Technology Network (OTN). See [Section 5.2.1, "System Requirements and Certifications"](#page-36-0) for more information.
- A JVM version compatible with both Oracle Data Integrator and JCo must be used.
- The adapter supports two transfer modes for transferring data from SAP system to the ODI agent: data transfer using a Shared Directory and data transfer through FTP. For details and restrictions, see [Section 5.7.1, "File Transfer Configurations"](#page-47-0).

Depending on the chosen file transfer mode the following requirements must be met:

**– Data transfer through a Shared Directory (recommended transfer method)**

The LKM SAP BW to Oracle (SQLLDR) requires a folder that is shared between the SAP system and the ODI agent. The SAP application server transfers the data by writing it out into a folder that is accessible from the SAP system and the ODI agent machine. This is typically done by sharing a folder of the ODI agent machine with the SAP system. Note that the shared folder does not necessarily have to be located on the ODI agent machine. A shared folder on a third machine is also possible, as long as the shared folder is accessible to both the ODI agent machine and the SAP system.

**Note:** For security reasons, folders located on the SAP server should not be shared. You should instead share a folder located of the ODI agent machine with the SAP system, or use a third machine as the shared file server.

The shared folder must be accessible to SAP system and not just to the underlying operating system. This means that the folder needs to be declared in SAP transaction AL11 and the folder opens successfully in AL11.

## **– Data transfer through FTP**

LKM SAP BW to Oracle (SQLLDR) requires a FTP server to upload data from the SAP BW system. This data is either read locally by the agent executing the mapping (when this agent runs on the FTP server machine), or remotely (when this agent is located on a different machine than the FTP server). This FTP server must be accessible over the network from both the SAP BW machine and the agent machine.

For "LKM SAP BW to Oracle (SQLLDR)" only: SQL\*Loader is required on the machine running the agent when executing mappings using LKM SAP BW to Oracle (SQLLDR). SQL\*Loader is used for loading data extracted from SAP to the Oracle staging area.

## <span id="page-38-0"></span>**5.2.3 Connectivity Requirements**

Oracle Data Integrator connects to the SAP BW system hosting the SAP BW data using JCo. It also uses a FTP Server or a shared directory to host the data extracted from the SAP system.

This section describes the required connection information:

- [Installing and Configuring JCo](#page-38-1)
- [Installing ODI SAP Components into SAP System](#page-39-1)
- [Validating the SAP Environment Setup](#page-39-2)
- **[Gathering SAP Connection Information](#page-39-0)**
- **[Gathering FTP Connection Information](#page-41-0)**
- [Gathering Shared Directory Information](#page-41-1)
- [Adding the Open Tool](#page-41-2)

## <span id="page-38-1"></span>**5.2.3.1 Installing and Configuring JCo**

The SAP adapter uses JCo to connect to the SAP system. JCo must be configured before proceeding with the project.

To install and configure JCo:

**1.** Download a supported JCo version for your configuration from http://service.sap.com/connectors. Check the supported JCo version in the Compatibility Matrix available at Oracle Technology Network:

http://www.oracle.com/technology/products/oracle-data-integrator/10.1.3 /htdocs/documentation/odi\_certification.xls

#### **Notes:**

- A minimum version of JCo 3.0.2 is required
- Choose the SAP JCo package matching your operating system and your system architecture (32/64Bit). E.g. if you are running ODI inside a 32-Bit JVM, you must download the 32-Bit SAP JCo, even if the CPU and OS are 64-Bit. Mixing 32-bit and 64-bit architecture is not possible due to native libraries required by SAP JCo and will result in connection failure.
- odi.conf contains the JDK path used for ODI Studio.
- **2.** Unzip the appropriate distribution package into an arbitrary directory <sapjco-install-path>.
- **3.** Follow the installation instructions provided in the JCo documentation (<sapjco-install-path}/javadoc/installation.html)for your platform.
- **4.** Copy the required files (sapjco3.jar and sapjco3.dll/.so) into the <ODI\_ HOME>/odi/sdk/lib directory (ODI Studio, ODI Standalone Agent) and into the <WLS\_DOMAIN>/lib directory (JEE Agent).
- **5.** Restart the ODI Components using SAP (ODI Studio, Standalone Agent)
- **6.** Check the JCo installation.

**Note:** For SAP Secure Network Connections, please ensure that:

- the environment variable SECUDIR points to the directory containing any certificate files.
- the environment variable SNC\_LIB points to the directory containing sapcrypto.dll/libsapcrypto.so for Linux.

Please contact your SAP Administrator for more details on certificates and Crypto Libraries.

## <span id="page-39-1"></span>**5.2.3.2 Installing ODI SAP Components into SAP System**

The ODI SAP adapter communicates with the SAP System using a few ODI SAP RFCs. These RFCs are installed by your SAP Basis team using SAP Transport requests. Please contact your SAP administrators for installing the ODI SAP Components and assigning the required SAP user authorizations following the instructions given in [Section C.2, "Installing ODI SAP Components"](#page-96-0).

## <span id="page-39-2"></span>**5.2.3.3 Validating the SAP Environment Setup**

[Section C.3, "Validating the ODI SAP Setup"](#page-106-0) contains instructions for some basic validation of the SAP environment for the use with the ODI SAP Adapter. Please ask your SAP Basis team to run all validations and provide back the validation results like screen shots and confirmations.

## <span id="page-39-0"></span>**5.2.3.4 Gathering SAP Connection Information**

In order to connect to the SAP BW system, you must request the following information from your SAP administrators:

- for SAP Group Logons:
	- **–** SAP System ID: The three-character, unique identifier of a SAP system in a landscape.
	- **–** Message Server: IP address/ host name of SAP Message Server.
	- **–** Message Server Port: port number or service name of SAP Message Server.
	- **–** Group/Server: Name of SAP Logon Group.
- for SAP Server Logons:
	- **–** SAP BW System IP Address or Hostname: IP address/ host name of the host on which SAP is running.
	- **–** SAP Client Number: The three-digit number assigned to the self-contained unit which is called Client in SAP. A Client can be a training, development, testing or production client or represent different divisions in a large company.
	- **–** SAP System Number: The two-digit number assigned to a SAP instance which is also called Web Application Server or WAS.
	- **–** SAP System ID: The three-character, unique identifier of a SAP system in a landscape.
- SAP BW System IP Address or Hostname: IP address/ host name of the host on which SAP is running.
- SAP User: SAP User is the unique user name given to a user for logging on the SAP System.
- SAP Password: Case-sensitive password used by the user to log in.
- SAP Language: Code of the language used when logging in For example: EN for English, DE for German.
- SAP Client Number: The three-digit number assigned to the self-contained unit which is called Client in SAP. A Client can be a training, development, testing or production client or represent different divisions in a large company.
- SAP System Number: The two-digit number assigned to a SAP instance which is also called Web Application Server or WAS.
- SAP System ID: The three-character, unique identifier of a SAP system in a landscape.
- SAP SNC Connection Properties (optional) SAP Router String (optional): SAP is enhancing security through SNC and SAP router. It is used when these securities are implemented.
- SAP Transport Layer Name: This string uniquely identifies a transport layer in a SAP landscape. It allows ODI to create transport requests for later deployment in SAP. Even though there is a default value here, this transport layer name *must* be provided by your SAP Basis team. Not doing so may result in significant delays during installation.
- SAP Temporary Directory (SAP\_TMP\_DIR): This parameter is used to define the custom work directory on the SAP system. It applies only in case of FTP transfer mode. This path is used for temporary files during extraction. The default value (FlexField value is left empty) is to use the DIR\_HOME path defined in the SAP profile.

Specify a directory on the SAP application server to be used for temporary files. The path must end on slash or backslash depending on the OS the SAP application server runs on. The ODI SAP user must have read and write privileges on this directory.

**Caution:** The default value (empty FF value) must be avoided for any critical SAP system, as an excessive temp file during extraction could fill up the respective file system and can cause serious issues on the SAP system. Even for SAP development systems it is strongly recommended to override the default value.

- SAP BW Version: 3.5 or 7.0
- SAP Character Set: The character set is only required if your SAP system is not a UNICODE system. For a complete list of character sets, see "Locale Data" in the *Oracle Database Globalization Support Guide*. For example, EE8ISO8859P2 for Croatian Data. For UNICODE systems, use UTF8.

**Note:** All the connection data listed above (except SAP SNC Connection Properties and SAP Router String) are mandatory and should be requested from the SAP Administrators. You may consider requesting support during connection setup from your SAP administrators.

## <span id="page-41-0"></span>**5.2.3.5 Gathering FTP Connection Information**

The SAP BW system will push data to a server using the FTP protocol. Collect the following information from your system administrator:

- FTP server name or IP address
- FTP login ID
- FTP login password
- Directory path for storing temporary data files

Validate that the FTP server is accessible both from SAP System and from ODI agent machine.

## <span id="page-41-1"></span>**5.2.3.6 Gathering Shared Directory Information**

Gathering Shared Directory information only applies, if you plan to transfer data through a shared directory. The SAP system will push data to a shared folder. For later setup, gather the following information from your system administrator:

(UNC) path name of the shared folder

Validate that the shared folder is accessible from both the SAP System and the ODI agent machine and does not require any interactive authentication to be accessed.

Please note that the shared folder must be accessible from the SAP system using the *<sid>adm* user and from the operating system user that starts the ODI agent.

## <span id="page-41-2"></span>**5.2.4 Adding the Open Tool**

The complete process of installing and adding an Open Tool to ODI is described in *Oracle Data Integrator Tool Reference*. This section details only the SAP ABAP specific steps.

- **1.** Connect to Designer.
- **2.** Select **File** > **Add/Remove Open Tools**…
- **3.** In the Add/remove Open Tools window, enter the following name in the Open Tool class name field:

oracle.odi.sap.km.\_OdiSapAbapExecuteStoppable

- **4.** Click **Add Open Tool**.
- **5.** The Open Tool appears as shown below.

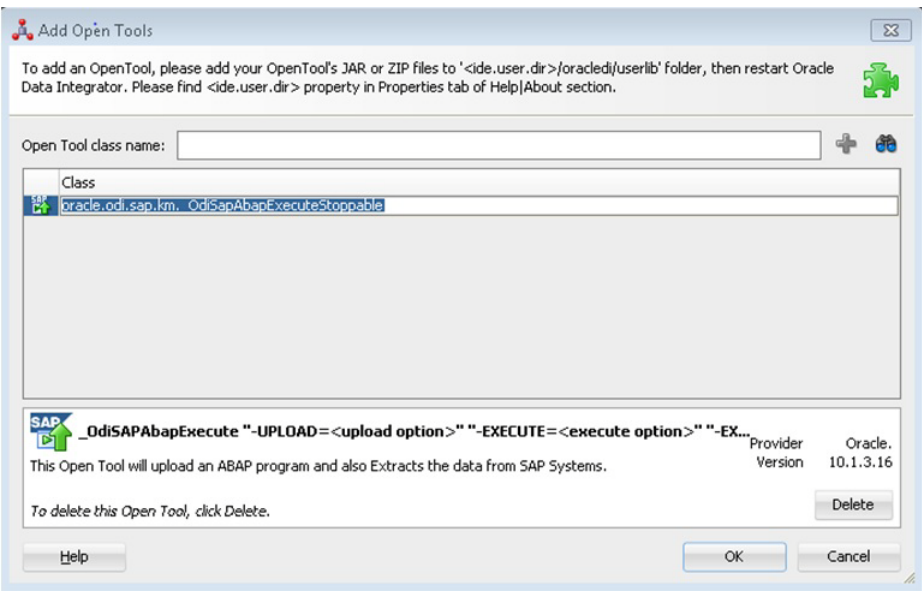

**6.** Click **OK**.

# **5.3 Defining the Topology**

You must define the two data servers used for SAP integration. The SAP ABAP Data Server and the FTP data server.

- **1.** [Create the File Data Server](#page-42-0)
- **2.** [Create the SAP ABAP Data Server](#page-44-0)

## <span id="page-42-0"></span>**5.3.1 Create the File Data Server**

This data server corresponds to the FTP server or File Server into which the extraction file will be pushed from SAP and picked up for SQL\*Loader / JDBC driver.

## **5.3.1.1 Create a File Data Server**

Create a File data server as described in "Creating a File Data Server" of *Connectivity and Knowledge Modules Guide for Oracle Data Integrator*. This section describes the parameters specific to SAP BW.

Depending on the chosen data transfer mode, this data server must point either to:

- An existing FTP server into which the extraction file will be pushed from SAP and picked up for loading or
- The shared folder into which the SAP system will write the extraction file and from which SQL\*Loader/ ODI Flat File Driver will pick it up. This schema represents the folder in the FTP host where the extraction file will be pushed.

Note that the parameters for the data server depend on the data transfer mode.

- When transferring data through FTP, set the parameters as follows:
	- **–** Host (Data Server): FTP server IP host name or IP address
	- **–** User: Username to log into FTP server
	- **–** Password: Password for the user
- When transferring data through a Shared Directory, set the parameters as follows:
	- **–** Host (Data Server): n/a
	- **–** User: n/a
	- **–** Password: n/a
- For use with "LKM SAP BW to SQL" these additional parameters must be configured:
	- **–** JDBC driver class: com.sunopsis.jdbc.driver.file.FileDriver
	- **–** JDBC URL: jdbc:snps:dbfile?ENCODING=UTF8

The above URL is for SAP UNICODE systems. For non-UNICODE systems, please see details on ENCODING parameter in "Creating a File Data Server" of *Connectivity and Knowledge Modules Guide for Oracle Data Integrator*. The encoding chosen on this URL must match the code page used by the SAP Application Server.

See [Section 5.7.1, "File Transfer Configurations"](#page-47-0) for more information.

## **5.3.1.2 Create the File Schema**

In this File data server create a Physical Schema as described in "Creating a File Physical Schema" of the *Connectivity and Knowledge Modules Guide for Oracle Data Integrator*.

This schema represents the folder that is located either in the FTP host or the File Server. Note that this is the folder into which the extraction file will be pushed. Depending on the data transfer mode, specify the Data and Work Schemas as follows:

- For the FTP file transfer:
	- **–** *Directory (Schema)*: Path on the FTP server to upload or download extraction files from the remote location. This path is used when uploading extraction files from the SAP BW system into the FTP server. It is also used by a remote agent to download the extraction files. Note that this path must use slashes and must end with a slash character.
	- **–** *Directory (Work Schema)*: Local path on the FTP server's machine. This path is used by an agent installed on this machine to access the extraction files without passing via FTP. This access method is used if the FTP\_TRANSFER\_ METHOD parameter of the LKM SAP BW to Oracle (SQLLDR)/ LKM SAP BW to SQL is set to NONE. The Work Schema is a local directory location. As a consequence, slashes or backslashes should be used according to the operating system. This path must end with a slash or backslash.

Path names given on Data and Work schemas are not necessarily the same: the FTP server may provide access to a FTP directory named /sapfiles - the value for Directory (Schema) - while the files are accessed locally in c:\inetpub\ftproot\sapfiles - the value for Directory (Work Schema).

- For the Shared Directory transfer:
	- **–** *Directory (Schema)*: Path (UNC) of the shared folder to write and read extraction files. SAP System writes the extraction files into this folder. It is also used by a remote agent to copy the extraction files to the ODI agent machine. Note that this path must use slashes or backslashes according to the operating system of the SAP Application Server and must end with a slash or backslash character.

**–** *Directory (Work Schema)*: Local path on the server's machine hosting the shared folder. This path is used by an agent installed on this machine to access the extraction files without passing though the shared folder. This access method is used if the FTP\_TRANSFER\_METHOD parameter of the LKM SAP BW to Oracle (SQLLDR)/ LKM SAP BW to SQL is set to FSMOUNT\_DIRECT. The Work Schema is a local directory location. As a consequence, slashes or backslashes should be used according to the operating system. This path must end with a slash or backslash.

See [Section 5.7.1, "File Transfer Configurations"](#page-47-0) for more information.

Create a File Logical Schema called File Server for SAP ABAP, and map it to the Physical Schema. The name of this Logical Schema name is predefined and must be File Server for SAP ABAP.

## <span id="page-44-0"></span>**5.3.2 Create the SAP ABAP Data Server**

This SAP ABAP data server corresponds to the SAP server from which data will be extracted.

#### **5.3.2.1 Create the SAP ABAP Data Server**

To configure a SAP ABAP data server:

- **1.** Create a data server for the SAP ABAP technology using the standard procedure, as described in "Creating a Data Server" of the *Developing Integration Projects with Oracle Data Integrator*. This data server uses the SAP connection information.
- **2.** Set the connection parameters:
	- Name: The name of the data server as it will appear in ODI. For example, SAP BW.
	- User: SAP BW User, as provided by the SAP Administrator.
	- Password: This user's SAP BW Password. This password is case-sensitive.
- **3.** Set Logon type specific connection parameters:
	- either for SAP Group Logons (on FlexField tab):
		- **–** FlexField SAP System ID: The three-character, unique identifier of a SAP system in a landscape.
		- **–** FlexField SAP Message Server Host: IP address/ host name of SAP Message Server.
		- **–** FlexField SAP Message Server Port: port number or service name of SAP Message Server.
		- **–** FlexField SAP Group: Name of SAP Logon Group.
	- or for SAP Server Logons:
		- **–** Host (Data Server): SAP BW System IP Address or host name.
		- **–** FlexField SAP Client Number: The three-digit number assigned to the self-contained unit which is called Client in SAP. A Client can be a training, development, testing or production client or represent different divisions in a large company.
		- **–** FlexField SAP System Number: The two-digit number assigned to a SAP instance which is also called Web Application Server or WAS.
- **–** FlexField SAP System ID: The three-character, unique identifier of a SAP system in a landscape.
- **4.** Set SAP Secure Network Settings (optional):
	- FlexField "for SNC: Level of Security": 0 for "No SNC", 1 for "Authentication", 2 for "Integrity", 3 for "Encryption", 9 for "Maximum Security Settings Available"
	- FlexField "for SNC: Client Name": SNC Client Name
	- FlexField "for SNC: Partner Name": SNC Partner Name
- **5.** Set the flexfields values for this data server in the Flexfields tab.
	- SAP Language: Code of the language used when logging in. For example EN for English, DE for German.
	- SAP Router String: Router String. This parameter is optional and can be left empty.
	- SAP Character Set: The character set is only required if your SAP system is not a UNICODE system. For a complete list of character sets, see "Locale Data" in the *Oracle Database Globalization Support Guide*. For example, EE8ISO8859P2 for Croatian Data. For UNICODE systems, use UTF8.
	- SAP Temporary Directory: In case of FTP based file transfer (compared to shared folder transfer) data is extracted to the default temp directory of the SAP server. If needed, a different folder can be used instead.
	- SAP Extract Timeout: Maximum number of seconds ODI will wait for a SAP background job before it times out.
		- SAP BW Version: Enter the SAP BW Version as follows:
			- **–** For SAP BW 7.0 and higher systems enter 700
			- **–** For SAP BI 3.5 systems enter 350
	- SAP ERP Version & SAP ABAP Version: not used in SAP BW Connector.
	- SAP Allow ABAP Upload: set to 1 if ABAP code can be uploaded on this SAP System. Typically set to 0 for any non-development system. See [Section 5.7.3,](#page-51-0)  ["Controlling ABAP Uploading / ABAP code in production"](#page-51-0) for more details.
	- SAP Allow ABAP Execute: set to 1, if ABAP code can be executed on this SAP System. See [Section 5.7.3, "Controlling ABAP Uploading / ABAP code in](#page-51-0)  [production"](#page-51-0) for more details.

**Note:** The Test button for validating the SAP Connection and the FTP Connection definition is not supported.

SAP Transport Layer Name: This transport layer is used by ODI to create any new transport requests. The default transport layer name is SAP. If the SAP system uses a different transport layer, this FlexField must be updated accordingly. Otherwise, any TR creation will fail.

Except for Data Server Name, all the parameters that you provide while defining the SAP Data Server should be provided by the SAP Administrators. See [Gathering SAP](#page-39-0)  [Connection Information](#page-39-0) for more information about these parameters.

## **5.3.2.2 Create the SAP ABAP Schema**

To configure a SAP ABAP schema:

- **1.** Create a Physical Schema under the SAP ABAP data server as described in "Creating a Physical Schema" in *Administering Oracle Data Integrator*. This schema does not require any specific configuration. Only one physical schema is required under a SAP ABAP data server.
- **2.** Create a Logical Schema for this Physical Schema as described in "Creating a Logical Schema" in *Administering Oracle Data Integrator* in the appropriate context.

# **5.4 Setting up the Project**

Setting up a project using SAP BW features follows the standard procedure. See "Creating an Integration Project" of the *Developing Integration Projects with Oracle Data Integrator*.

Import the following KMs into your Oracle Data Integrator project:

- **RKM SAP BW**
- LKM SAP BW to Oracle (SQLLDR)
- LKM SAP BW to SQL

In addition to these specific SAP BW KMs, import the standard Oracle LKMs, IKMs, and CKMs to perform data extraction and data quality checks with an Oracle database. See "Oracle Database" in the *Connectivity and Knowledge Modules Guide for Oracle Data Integrator* for a list of available KMs.

# **5.5 Creating and Reverse-Engineering a Model**

This section contains the following topics:

- [Creating a SAP BW Model](#page-46-0)
- [Reverse-Engineering a SAP BW Model](#page-46-1)

## <span id="page-46-0"></span>**5.5.1 Creating a SAP BW Model**

Create an SAP BW Model based on the SAP ABAP technology and on the SAP ABAP logical schema using the standard procedure, as described in "Creating a Model" of the *Developing Integration Projects with Oracle Data Integrator*.

## <span id="page-46-1"></span>**5.5.2 Reverse-Engineering a SAP BW Model**

To perform a Customized Reverse-Engineering with the RKM SAP BW, use the usual procedure, as described in "Reverse-engineering a Model" of the *Developing Integration Projects with Oracle Data Integrator*. This section details only the fields specific to SAP BW:

- **1.** In the Reverse Engineer tab of the SAP BW Model, select the RKM SAP BW.
- **2.** For the RKM SAP BW, set the USE\_GUI KM option to true.
- **3.** Save the model.
- **4.** Click **Reverse-Engineer** in the Model Editor toolbar.
- **5.** The Tree Metadata Browser appears after the session is started. Select the data store object(s) to reverse.

**6.** Click **Reverse-Engineer** in the Tree Metadata Browser window.

The reverse-engineering process returns the selected data store objects as datastores.

**Note:** If the reverse-engineering is executed on a run-time agent, the USE\_GUI option should be set to false. This option should be used only when the customized reverse-engineering is started using the agent built-in the Studio.

# **5.6 Designing a Mapping**

To create a mapping loading SAP BW data into an Oracle staging area:

- **1.** Create a mapping with source datastores from the SAP BW Model. This mapping should have an Oracle target or use an Oracle schema as the Staging Area.
- **2.** Create joins, filters, and map attributes for your mapping.
- **3.** In the Physical diagram of the mapping, select the access point for the SAP BW source data object(s). The Property Inspector opens for this object.
- **4.** In the Loading Knowledge Module tab, select the LKM SAP BW to Oracle (SQLLDR).

# **5.7 Considerations for SAP BW Integration**

This section includes the following topics:

- **[File Transfer Configurations](#page-47-0)**
- **[Execution Modes](#page-51-1)**
- [Controlling ABAP Uploading / ABAP code in production](#page-51-0)
- [Managing ODI SAP Transport Requests](#page-53-0)
- **[SAP Packages and SAP Function Groups](#page-54-0)**
- [Log Files](#page-55-0)
- [Limitation of the SAP BW Adapter](#page-55-1)

## <span id="page-47-0"></span>**5.7.1 File Transfer Configurations**

The ODI SAP adapter extracts data using ABAP programs. For transferring the data from SAP system to the ODI agent the adapter supports two transfer modes and different configurations:

- [Transfer using a Shared Directory \(recommended\)](#page-47-1)
- **FTP** based Transfer

## <span id="page-47-1"></span>**5.7.1.1 Transfer using a Shared Directory (recommended)**

During the extraction process the ABAP programs write chunks of data into the data file in the shared folder. For better performance this shared folder should be located on the ODI agent machine. In this setup, for LKM SAP BW to Oracle (SQLLDR): SQL\*Loader reads locally the data file and loads the data into the Oracle staging area. For LKM SAP BW to SQL: The ODI File Driver reads locally the data file and inserts the data using JDBC into a non-Oracle staging area.

If the folder is not located on the ODI agent machine, then the ODI agent first needs to copy the file from the shared folder to the agent for loading the data using SQL\*Loader/ JDBC-Connection in the next step.

#### **Configuration 1: Shared Folder is physically located on the ODI Agent machine (recommended)**

#### *Figure 5–1 Configuration 1*

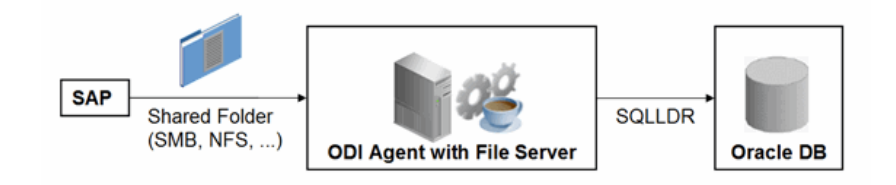

This configuration is used, when FTP\_TRANSFER\_METHOD = FSMOUNT\_DIRECT. In this configuration the following data movements are performed:

- **1.** The ABAP program extracts chunks of FETCH\_ BATCH SIZE records and writes them into a file in the shared folder.
- **2.** for LKM SAP BW to Oracle (SQLLDR): SQL\*Loader reads the data file from this TEMP\_DIR and loads the data into the Oracle staging area. For LKM SAP BW to SQL: The ODI File Driver reads the data file from this TEMP\_DIR and inserts the data using JDBC into a non-Oracle staging area.

This configuration requires the following Topology settings:

- **1.** Create a File data server pointing to the File server/ODI Agent machine:
	- Host (Data Server): n/a
	- User:  $n/a$
	- Password: n/a
- **2.** Under this File data server create a physical schema representing the shared folder in the File host server. Specify the Data and Work Schemas as follows:
	- Data Schema: Path (UNC) of the shared folder used by the ABAP program to write extraction files.
	- *Directory (Work Schema)*: Local path on the server's machine hosting the shared folder. This path is used by an agent and SQL\*Loader installed on this machine to access the extraction files without passing via the shared folder.

**Note:** Temporary files such as ctl, bad, dsc will be created in a local temporary folder on the run-time agent. The default temporary directory is the system's temporary directory. On UNIX this is typically /tmp and on Windows c:\Documents and Settings\<user>\Local Settings\Temp. This directory can be changed using the KM option TEMP\_DIR.

**Configuration 2: Shared folder is not physically located on the ODI Agent machine**

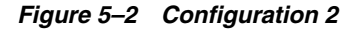

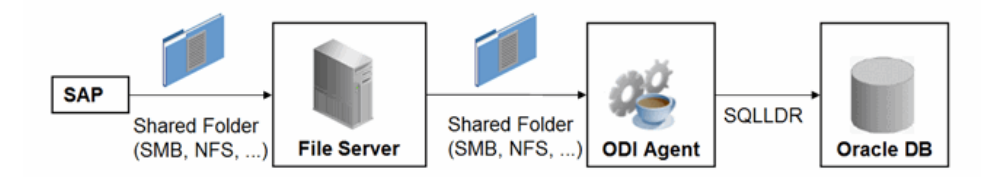

This configuration is used, when FTP\_TRANSFER\_METHOD = FSMOUNT. In this configuration the following data movements are performed:

- **1.** The ABAP program extracts chunks of FETCH\_ BATCH SIZE records and writes them into a file in the shared folder.
- **2.** The run-time agent copies the file into the directory given by TEMP\_DIR option of the LKM.
- **3.** for LKM SAP BW to Oracle (SQLLDR): SQL\*Loader reads the data file from this TEMP\_DIR and loads the data into the Oracle staging area. For LKM SAP BW to SQL: The ODI File Driver reads the data file from this TEMP\_DIR and inserts the data using JDBC into a non-Oracle staging area.

This configuration requires the following Topology settings:

**1.** Create a File data server pointing to the file server into which the extraction file will be pushed from SAP and picked up from for SQL\*Loader.

Set the parameters for this data server as follows:

- Host (Data Server): n/a
- $\blacksquare$  User:  $n/a$
- Password: n/a
- **2.** In this File data server create a physical schema representing the shared folder. Specify the Data and Work Schemas as follows:
	- Directory (Schema): Path (UNC) of the shared folder used by the ABAP program to write extraction files, and by the agent to copy the file.
	- *Directory (Work Schema)*: <undefined>. Leave this path blank, as data files are never accessed directly from the File server's file system.

Please note that data files will be copied to the run-time agent from the shared folder in a local temporary folder. The default temporary directory is the system's temporary directory. On UNIX this is typically /tmp and on Windows c:\Documents and Settings\<user>\Local Settings\Temp. This directory can be changed using the KM option TEMP\_DIR.

## <span id="page-49-0"></span>**5.7.1.2 FTP based Transfer**

At the end of the extraction process these ABAP programs will upload the data file to a FTP server. For better performance this FTP server should be located on the same machine as the run-time agent.

If the agent is not located on the same machine as the FTP server, it will download the file from the FTP server before loading it to the staging area SQL\*Loader/ JDBC-Connection. This download operation is performed using FTP, SFTP or SCP.

<span id="page-50-0"></span>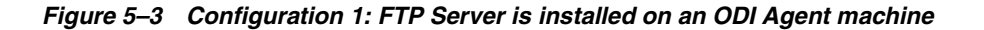

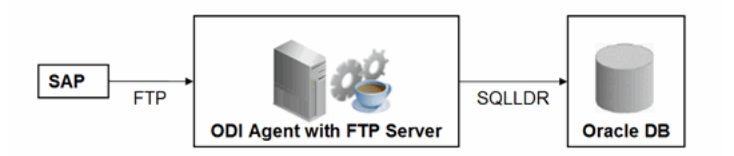

The configuration shown in [Figure 5–3](#page-50-0) is used, when FTP\_TRANSFER\_METHOD = NONE. In this configuration the following data movements are performed:

- **1.** The ABAP program extracts the data and uploads the data file to the FTP server.
- **2.** For LKM SAP BW to Oracle (SQLLDR): SQL\*Loader reads locally the data file and loads the data into the Oracle staging area. For LKM SAP BW to SQL: The ODI File Driver reads locally the data file and inserts the data using JDBC into a non-Oracle staging area.

This configuration requires the following Topology settings:

- **1.** Create a File data server pointing to the FTP server:
	- Host (Data Server): FTP server host name or IP address.
	- User: Username to log into FTP server.
	- Password: Password for the user.
- **2.** In this File data server create a physical schema representing the folder in the FTP host where the extraction file will be pushed. Specify the Data and Work Schemas as follows:
	- *Directory (Schema)*: Path on the FTP server for uploading SAP extraction files.
	- *Directory (Work Schema)*: Local path on the FTP server's machine containing the SAP extraction file. The agent and SQL\*Loader/ODI Flat File Driver read the extraction files from this location.

*Figure 5–4 Configuration 2: FTP Server is not installed on ODI Agent machine*

<span id="page-50-1"></span>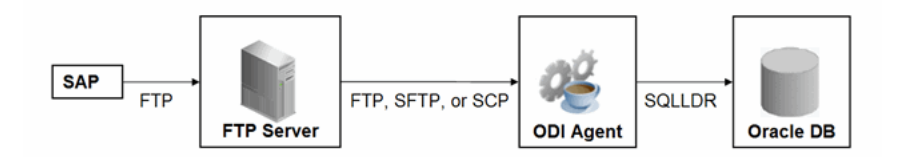

The configuration shown in [Figure 5–4](#page-50-1) is used, when FTP\_TRANSFER\_METHOD is FTP. SFTP or SCP. In this configuration the following data movements are performed:

- **1.** The ABAP program extracts the data and uploads the data file to the FTP server.
- **2.** The ODI agent downloads the file from the FTP server into the directory given by KM Option TEMP\_DIR.
- **3.** For LKM SAP BW to Oracle (SQLLDR): SQL\*Loader reads the data file from this TEMP\_DIR and loads the data into the Oracle staging area. For LKM SAP BW to SQL: The ODI File Driver reads the data file from this TEMP\_DIR and inserts the data using JDBC into a non-Oracle staging area.

This configuration requires the following Topology settings:

- **1.** Create a File data server pointing to the FTP server:
	- Host (Data Server): FTP server host name or IP address.
	- User: User name to log into FTP server.
	- Password: Password for the user.
- **2.** In this File data server create a physical schema representing the folder in the FTP host where the extraction file will be pushed. Specify the Data and Work Schemas as follows:
	- *Directory (Schema)*: Path on the FTP server for uploading SAP extraction files.
	- *Directory (Work Schema)*: <undefined>; this path is left blank, as data files are never accessed directly from the FTP server's file system.

#### **Considerations and Limitations:**

The FTP based data transfer uses the widely spread (S)FTP file transfer and requires all data to be held in SAP's application server memory before transfer. Therefore the required memory per SAP session increases with the amount of data extracted and will set an upper limit to the data volume. This upper limit can be adjusted to a certain extend by increasing the sessions memory settings in SAP.

The required setup for the shared folder based configuration is slightly more complex, but it removes the need for all data to fit into SAP AS' memory and is therefore the recommended extraction method.

## <span id="page-51-1"></span>**5.7.2 Execution Modes**

#### **Background Processing**

By default the generated ABAP code will be deployed as an ABAP report. At execution this report is submitted to the SAP scheduler for background processing. The job status is then monitored by ODI.

The KM option JOB\_CLASS defines the priority of the background Job. Valid values (corresponding to SAP JOB\_CLASS settings) are:

JOB\_CLASS = A is Highest Priority

JOB\_CLASS = B is Normal Priority

 $JOB\_CLASS = C$  is Lowest Priority

#### **Dialog Mode Processing**

For backwards compatibility the KM option BACKGROUND\_PROCESSING can be set to false. The generated ABAP code will then be deployed as an RFC. At execution this RFC is called by ODI to extract the data.

Dialog mode processing has been deprecated and is currently supported for backwards compatibility only. In future releases dialog processing may be removed entirely.

## <span id="page-51-0"></span>**5.7.3 Controlling ABAP Uploading / ABAP code in production**

During development ODI generates ABAP code and uploads it into the SAP development system with every mapping execution. This automatic code upload allows quick development cycles.

Once a Mapping or Package has been unit tested and is ready to be migrated out of the development environment, the generated SAP ABAP code has to be transported to the respective SAP system using SAP's CTS (Change and Transport System) like any other SAP ABAP code. This is standard SAP practice. To facilitate this task, SAP transport requests are automatically created during upload into development. Please contact your SAP administrator for transporting generated ODI SAP ABAP programs.

In case you are working with distinct ODI repositories for dev, test and production, please make sure that your ODI scenario matches the ODI ABAP code of the respective SAP system. That is, you have to transport the SAP ABAP code using SAP CTS from your SAP development system to your SAP QA system \*and\* transport the ODI scenario (which has generated the transported ABAP code) from your ODI development repository to your ODI QA repository. Please see Chapter 13, "Working with Scenarios" of *Developing Integration Projects with Oracle Data Integrator* for details on how to transport ODI scenarios.

Once outside of development ODI should no longer upload ABAP code, as the ABAP code has been transported by SAP's CTS and such non-development systems usually do not allow ABAP uploading.

Even though uploading can be explicitly turned off by setting the LKM option UPLOAD\_ ABAP\_CODE to No, it usually is turned off using the FlexField "SAP Allow ABAP Upload" defined on the SAP data server in ODI Topology: The ABAP code is only uploaded, if both the LKM option UPLOAD\_ABAP\_CODE and the Flexfield SAP Allow ABAP Upload are set to Yes. For disabling any upload into production systems it is sufficient to set the Flexfield "SAP Allow ABAP Upload" to 0 in Topology.

**Tip:** To configure a mapping that uploads the ABAP code in development but skips the upload in QA or production:

- **1.** Set the KM option UPLOAD\_ABAP\_CODE set to Yes in all mappings
- **2.** Configure the SAP data servers in the Topology as follows:
	- Set the Flexfield *SAP Allow ABAP Upload* to 1 for all SAP development systems
	- Set the Flexfield *SAP Allow ABAP Upload* to 0 for all other SAP systems

**Note:** Before starting the extraction process, ODI verifies that the mapping/scenario matches the code installed in SAP. If there is a discrepancy - for example, if the scenario was modified but the ABAP code was not re-uploaded - an exception is thrown.

In some situations it may be desirable just to install the Mapping's ABAP extraction code and not to extract any data, such as for an automated installation. In this case all mappings can be linked inside a package with the KM option EXECUTE\_ABAP\_CODE set to False in every mapping. Executing this package will then install all ABAP code, but will not perform any execution.

To avoid the modification of all mappings (setting EXECUTE\_ABAP\_CODE to False as described above), you can instead disable all SAP ABAP executions by using the FlexField **SAP Allow ABAP Execute** on the ODI DataServer. If this FlexField is *disabled*, the ABAP code is not executed even if the KM option EXECUTE\_ABAP\_CODE is set to True.

#### **Manual Upload**

In some cases, automatic upload may not be allowed even in development systems. For such situations the KM option MANUAL\_ABAP\_CODE\_UPLOAD allows manual uploads. If set to true, ODI will create a text file containing the generated ABAP code. By default, the name of the text file is similar to REPORT\_ ZODI\_<Mapping Id>\_ <SourceSet Id>.ABAP. This code is handed over to the SAP administrator, who will install it. Once installed the ODI mapping can be executed with MANUAL\_ABAP\_CODE\_ UPLOAD and UPLOAD\_ABAP\_CODE both set back to false.

## <span id="page-53-0"></span>**5.7.4 Managing ODI SAP Transport Requests**

During development, ABAP code is uploaded to the SAP system with every mapping execution. More precisely:

An ODI mapping extracting SAP data generates one or several ABAP extraction programs (e.g. when join location is set to staging and consequently two extraction jobs are created). By default all ABAP extraction programs of one mapping are assigned to one SAP function group. The ABAP extraction programs for a different mapping will be assigned to a different SAP function group. The default function group name is similar to ZODI\_FGR\_<Mapping Id>.

During upload a SAP CTS transport request is created for each ODI Mapping (for each SAP function group). This allows granular deployment of the generated ODI ABAP extraction programs via SAP CTS.

#### **Grouping (Background Processing)**

When the ABAP code of multiple ODI Mappings should be grouped into a single transport request for more coarse-grained deployment control, the following steps are needed:

- Set KM option SAP\_REPORT\_NAME\_PREFIX for a common prefix for all ABAP reports. For example, ZODI\_DWH\_SALES\_ on all mappings.
- Choose a KM option ABAP\_PROGRAM\_NAME for every individual mapping. For example, LOAD01, LOAD02, etc.

These sample settings would result in a single transport request containing the ABAP reports called ZODI\_DWH\_SALES\_LOAD01, ZODI\_DWH\_SALES\_LOAD02, etc.

#### **Grouping (Dialog mode processing, deprecated)**

When the ABAP code of multiple ODI Mappings should be grouped into a single transport request for more coarse-grained deployment control, the KM option SAP\_ FUNCTION\_GROUP for all LKMs in these mappings can be set to a user defined value, e.g. ZODI\_FGR\_DWH\_SALES. This then leads to ODI generating all ABAP extraction programs into the same SAP function group which is then attached to a single transport request. For valid function group names at your site please contact your SAP administrator.

**Tip:** The name of the generated ABAP extraction programs is by default similar to ZODI\_<Mapping Id>\_<SourceSet Id>. This ensures convenient development due to unique program names. While the MappingId never changes, certain changes to an ODI mapping can cause the SourceSetId to change and consequently cause the respective extraction program name to change. Therefore it is recommended to use user-defined program names, once development stabilizes. ABAP program names can be set by defining a value for LKM option ABAP\_PROGRAM\_NAME, e.g. ZODI\_DWH\_SALES\_DATA01. Please contact your SAP administrator for applicable naming conventions.

#### **Transport Request Description**

When ODI creates a transport request, it will set the transport request description to the text provided in KM option SAP\_TRANSPORT\_REQUEST\_DESC and applies to function group defined in KM option FUNCTION\_GROUP.

By default the ODI Step name (which is usually the mapping name) will be used.

Code generation expressions like ODI:<%=odiRef.getPackage("PACKAGE\_NAME")%> may be useful when grouping several mappings into one SAP function group/ SAP transport request.

## <span id="page-54-0"></span>**5.7.5 SAP Packages and SAP Function Groups**

#### **SAP Packages**

All SAP objects installed by the ODI SAP Adapter are grouped into SAP packages :

- ZODI\_RKM\_PCKG contains any RKM related objects. These objects are used during development phase.
- ZODI\_LKM\_PCKG contains any extraction programs generated by any SAP LKM.

If requested by the SAP administrator, these default names can be overwritten using the KM options SAP\_PACKAGE\_NAME\_ODI\_DEV and SAP\_PACKAGE\_NAME\_ODI\_PROD. These values must be set during the first-time installation. Later changes require a reinstallation of the ODI SAP Adatper with a prior uninstallation.

Please note that LKM option SAP\_PACKAGE\_NAME must always use the same value given during first-time RKM installation. This means that when non-default values are used during first-time RKM installation, **all** mappings must set the LKM option SAP\_ PACKAGE\_NAME to the non-default value.

#### **SAP Function Groups**

All SAP function modules are grouped into SAP function groups:

■ ZODI\_FGR contains any function modules needed during development, e.g. for retrieving metadata. These function modules are installed by the RKM during first-time installation.

The default name can be overwritten during first-time RKM installation using RKM option SAP\_FUNCTION\_GROUP\_ODI\_DEV.

ZODI\_FGR\_PROD contains any function modules needed at runtime in production, e.g. for monitoring ABAP report execution status. These function modules are installed by the RKM during first-time installation.

The default name can be overwritten during first-time RKM installation using RKM option SAP\_FUNCTION\_GROUP\_ODI\_PROD.

ZODI\_FGR\_PROD\_... contains any data extraction function modules. Such function modules are generated by the LKM when using deprecated dialog mode (BACKGROUND\_PROCESSING = false).

By default every mapping uses its own function group. The default values can be overwritten using the LKM option SAP\_FUNCTION\_GROUP, which is independent of the two function group names mentioned above.

See [Section 5.7.4, "Managing ODI SAP Transport Requests"](#page-53-0) for more information.

## <span id="page-55-0"></span>**5.7.6 Log Files**

During RKM and LKM execution many messages are logged in ODI's logging facility. These messages in the ODI log files and other log files may contain valuable details for troubleshooting. See section "Runtime Logging for ODI components" of the *Administering Oracle Data Integrator* for details about the ODI's logging facility. [Table 5–2](#page-55-2) describes the different log files and their usage:

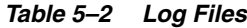

<span id="page-55-2"></span>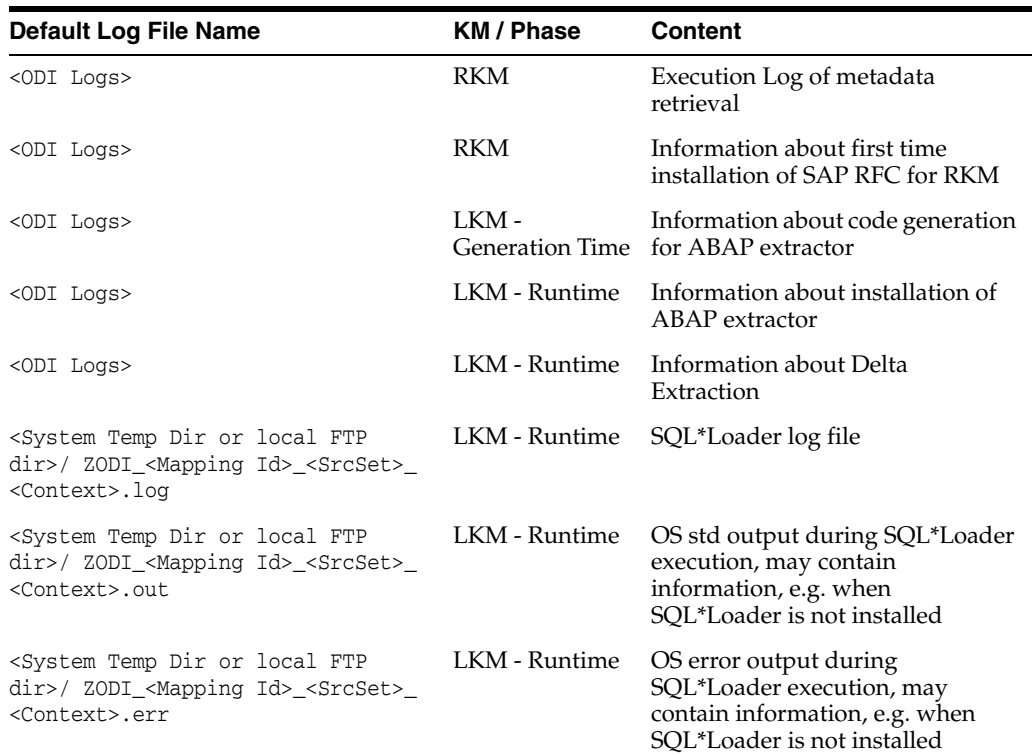

## <span id="page-55-1"></span>**5.7.7 Limitation of the SAP BW Adapter**

The SAP ABAP BW adapter has the following limitations:

- The **Test** button for validating SAP Connection definition in ODI's Topology manager is not supported.
- The SAP BW data store type (InfoCube, InfoObject, ODS/DSO, OpenHub, Hierarchy, and Text Table) cannot be changed after a table has been reverse-engineered.
- The SAP ABAP KMs only support Ordered Joins.
- Full Outer join and Right outer joins are not supported.
- In one-to-many relationships (InfoCube and associated InfoObject join), the first data target should be InfoCube and then InfoObjects and its TextTables.
- InfoCubes can be left-outer joined to multiple IOs on source.

**Note:** ■Only a single one of these InfoObjects can be joined to its Text table on source.

Joining multiple InfoObjects to their respective Text tables is possible on staging.

- Hierarchy datastores cannot be joined on source with any other SAP BW objects.
- Text datastores of InfoObjects having no master data cannot be joined on source with any other SAP BW objects.
- OpenHub datastores cannot be joined on source with any other SAP BW objects.
- Only attribute RSHIENM can be filtered on using a constant string value, for example HIER\_0GL\_ACCOUNT.RSHIENM = 'MYHIER1'

# **SAP ABAP ERP**

This chapter describes how to work with SAP ERP Knowledge Modules in Oracle Data Integrator.

This chapter includes the following sections:

- [Section 6.1, "Introduction"](#page-58-0)
- [Section 6.2, "Installation and Configuration"](#page-60-0)
- [Section 6.3, "Defining the Topology"](#page-65-0)
- [Section 6.4, "Setting up the Project"](#page-69-0)
- [Section 6.5, "Creating and Reverse-Engineering a Model"](#page-69-1)
- [Section 6.6, "Designing a Mapping"](#page-70-0)
- [Section 6.7, "Considerations for SAP ERP Integration"](#page-70-1)

# <span id="page-58-0"></span>**6.1 Introduction**

The SAP ERP Knowledge Modules let Oracle Data Integrator connect to SAP-ERP system using SAP Java Connector (SAP JCo) libraries. These adapters allows mass data extraction from SAP-ERP systems.

If this is the first time you are using the SAP ERP adapter, it is recommended to review *Getting Started with SAP ABAP ERP Adapter for Oracle Data Integrator*.

It contains the complete pre-requisites list as well as step-by-step instructions including SAP connection testing.

## **6.1.1 Concepts**

The SAP ERP Knowledge Modules for Oracle Data Integrator use mature integration methods for SAP-ERP system, in order to:

- Reverse-Engineer SAP ERP metadata
- Extract and load data from SAP ERP system (source) to an Oracle or non-Oracle Staging Area

## **6.1.2 Knowledge Modules**

Oracle Data Integrator provides the Knowledge Modules listed in [Table 6–1](#page-59-0) for handling SAP ERP data.

The Oracle Data Integrator SAP ERP Knowledge Modules provide integration from SAP ERP systems using SAP JCo libraries. This set of KMs has the following features:

- Reads SAP data from SAP ERP system
- Loads this SAP data into Oracle or non-Oracle Staging Area
- Reverse-engineers SAP Metadata and proposes a tree browser to select only the required Metadata
- Uses flexfields to map the SAP table types (Transparent, Cluster, and Pool)

<span id="page-59-0"></span>*Table 6–1 SAP ERP Knowledge Modules*

| <b>Knowledge Module</b>        | <b>Description</b>                                                                                                    |
|--------------------------------|----------------------------------------------------------------------------------------------------|
| LKM SAP ERP to Oracle (SQLLDR) | Extracts data from SAP ERP into a flat file and then loads it into<br>Oracle Staging Area using the SQL*LOADER command line utility.                                       |
| LKM SAP ERP to SOL             | Extracts data from SAP ERP into a flat file and then loads it into a<br>Staging Area using a JDBC connection.                                                              |
| RKM SAP ERP                    | Reverse-engineering Knowledge Module to retrieve SAP specific<br>metadata for modules, application components, tables, columns,<br>primary keys, foreign keys and indexes. |
| RKM SAP ERP Connection Test    | This RKM is used for testing the SAP connection from Oracle Data<br>Integrator. See Section B.2, "SAP Connection Test" for more<br>information.                            |

## **6.1.3 Overview of the SAP ABAP Integration Process**

The RKM SAP ERP enables Oracle Data Integrator to connect to SAP ERP system using SAP JCo libraries and perform a customized reverse-engineering of SAP metadata.

The LKM SAP ERP to Oracle (SQLLDR) and LKM SAP ERP to SQL are in charge of extracting and loading data from SAP ERP system (Source) to an Oracle or non-Oracle Staging Area.

**Note:** Access to SAP ERP is made through ABAP. As a consequence, the technology used for connecting is SAP ABAP.

### **6.1.3.1 Reverse-Engineering Process**

Reverse-engineering uses the RKM SAP ERP.

This KM automatically installs dedicated RFC programs to retrieve SAP metadata. It extracts the list of all SAP tables and optionally displays this list in a Metadata Browser graphical interface. The user selects from this list the tables to reverse-engineer.

The reverse-engineering process retrieves tables, primary keys, foreign keys and indexes.

#### **6.1.3.2 Integration Process**

Data integration from SAP is handled by the LKM SAP ERP to Oracle (SQLLDR) and the LKM SAP ERP to SQL.

The LKM SAP ERP to Oracle (SQLLDR) is used for mappings sourcing from SAP via ABAP and having a Staging Area located in an Oracle Database and the LKM SAP ERP to SQL is used for non-Oracle staging areas.

The KM first generates optimized ABAP code corresponding to the extraction process required for a given mapping. This code includes filters and joins that can be

processed directly in the source SAP server. This ABAP program is automatically uploaded and is executed using the OdiSAPAbapExecute tool to generate an extraction file in SAP.

The KM then transfers this extraction file either to a pre-configured FTP server or to a shared directory. This file is then either downloaded from this server using FTP, SFTP, SCP or copied to the machine where the ODI Agent is located, and is finally loaded either using SQL\*Loader or using a JDBC connection into the staging area. The agent can also directly read the extraction file on the FTP server's disk. See [Section 6.7.1, "File](#page-71-0)  [Transfer Configurations"](#page-71-0) for more information.

The rest of the integration process (data integrity check and integration) is managed with other Oracle Data Integration KMs.

# <span id="page-60-0"></span>**6.2 Installation and Configuration**

Make sure you have read the information in this section before you start working with the SAP ERP data:

- **[System Requirements and Certification](#page-60-1)**
- **[Technology Specific Requirements](#page-60-2)**
- **[Connectivity Requirements](#page-61-0)**

## <span id="page-60-1"></span>**6.2.1 System Requirements and Certification**

Before performing any installation you should read the system requirements and certification documentation to ensure that your environment meets the minimum installation requirements for the products you are installing.

The list of supported platforms and versions is available on Oracle Technical Network (OTN):

http://www.oracle.com/technology/products/oracle-data-integrator/index.htm l.

## <span id="page-60-2"></span>**6.2.2 Technology Specific Requirements**

Some of the Knowledge Modules for SAP ERP use specific features of SAP and of the Oracle database. This section lists the requirements related to these features.

- A JCo version compatible with adapter must be used. The list of supported JCo versions is available from the Oracle Technology Network (OTN). See [Section 6.2.1, "System Requirements and Certification"](#page-60-1) for more information.
- A JVM version compatible with both Oracle Data Integrator and JCo must be used.
- The adapter supports two transfer modes for transferring data from SAP system to the ODI agent: data transfer using a Shared Directory and data transfer through FTP. For details and restrictions, see [Section 6.7.1, "File Transfer Configurations"](#page-71-0).

Depending on the chosen file transfer mode the following requirements must be met:

**– Data transfer through a Shared Directory (recommended transfer method)**

The LKM SAP ERP to Oracle (SQLLDR) requires a folder that is shared between the SAP system and the ODI agent. The SAP application server transfers the data by writing it out into a folder that is accessible from the SAP system and the ODI agent machine. This is typically done by sharing a folder

of the ODI agent machine with the SAP system. Note that the shared folder does not necessarily have to be located on the ODI agent machine. A shared folder on a third machine is also possible, as long as the shared folder is accessible to both the ODI agent machine and the SAP system.

**Note:** For security reasons, folders located on the SAP server should not be shared. You should instead share a folder located of the ODI agent machine with the SAP system, or use a third machine as the shared file server.

The shared folder must be accessible to SAP system and not just to the underlying operating system. This means that the folder needs to be declared in SAP transaction AL11 and the folder opens successfully in AL11.

## **– Data transfer through FTP**

LKM SAP ERP to Oracle (SQLLDR) requires a FTP server to upload data from the SAP ERP system. This data is either read locally by the agent executing the mapping (when this agent runs on the FTP server machine), or remotely (when this agent is located on a different machine than the FTP server). This FTP server must be accessible over the network from both the SAP ERP machine and the agent machine.

For "LKM SAP ERP to Oracle (SQLLDR)" only: SQL\*Loader is required on the machine running the agent when executing mappings using LKM SAP ERP to Oracle (SQLLDR). SQL\*Loader is used for loading data extracted from SAP to the Oracle staging area.

## <span id="page-61-0"></span>**6.2.3 Connectivity Requirements**

Oracle Data Integrator connects to the SAP-ERP system hosting the SAP ERP data using JCo. It also uses a FTP Server or a Shared Directory to host the data extracted from the SAP system.

This section describes the required connection information:

- [Installing and Configuring JCo](#page-61-1)
- [Installing ODI SAP Components into SAP System](#page-62-0)
- [Validating the SAP Environment Setup](#page-62-1)
- **[Gathering SAP Connection Information](#page-63-0)**
- **[Gathering FTP Connection Information](#page-64-0)**
- [Gathering Shared Directory Information](#page-64-1)
- [Adding the Open Tool](#page-65-1)

## <span id="page-61-1"></span>**6.2.3.1 Installing and Configuring JCo**

The SAP adapter uses JCo to connect to the SAP system. JCo must be configured before proceeding with the project.

To install and configure JCo:

**1.** Download a supported JCo version for your configuration from http://service.sap.com/connectors. Check the supported JCo version in the Compatibility Matrix available at Oracle Technology Network:

http://www.oracle.com/technology/products/oracle-data-integrator/10.1.3 /htdocs/documentation/odi\_certification.xls

#### **Notes:**

- A minimum version of JCo 3.0.2 is required
- Choose the SAP JCo package matching your operating system and your system architecture (32/64Bit). E.g. if you are running ODI inside a 32-Bit JVM, you must download the 32-Bit SAP JCo, even if the CPU and OS are 64-Bit. Mixing 32-bit and 64-bit architecture is not possible due to native libraries required by SAP JCo and will result in connection failure.
- odi.conf contains the JDK path used for ODI Studio.
- **2.** Unzip the appropriate distribution package into a temporary directory <sapjco-install-path>.
- **3.** Follow the installation instructions provided in the JCo documentation (<sapjco-install-path>/javadoc/installation.html) for your platform.
- **4.** Copy the required files (sapjco3.jar and sapjco3.dll/.so) into the <ODI\_ HOME>/odi/sdk/lib directory (ODI Studio, ODI Standalone Agent) and into the <WLS\_DOMAIN>/lib directory (JEE Agent).
- **5.** Restart the ODI Components using SAP (ODI Studio, Standalone Agent)
- **6.** Check the JCo installation.

**Note:** For SAP Secure Network Connections, please ensure that:

- the environment variable SECUDIR points to the directory containing any certificate files.
- the environment variable SNC\_LIB points to the directory containing sapcrypto.dll/libsapcrypto.so for Linux.

Please contact your SAP Administrator for more details on certificates and Crypto Libraries.

#### <span id="page-62-0"></span>**6.2.3.2 Installing ODI SAP Components into SAP System**

The ODI SAP adapter communicates with the SAP System using a few ODI SAP RFCs. These RFCs are installed by your SAP Basis team using SAP Transport requests. Please contact your SAP administrators for installing the ODI SAP Components and assigning the required SAP user authorizations following the instructions given in [Section C.2, "Installing ODI SAP Components"](#page-96-0).

#### <span id="page-62-1"></span>**6.2.3.3 Validating the SAP Environment Setup**

[Section C.3, "Validating the ODI SAP Setup"](#page-106-0) contains instructions for some basic validation of the SAP environment for the use with the ODI SAP Adapter. Please ask your SAP Basis team to run all validations and provide back the validation results like screen shots and confirmations.

## <span id="page-63-0"></span>**6.2.3.4 Gathering SAP Connection Information**

In order to connect to the SAP ERP system, you must request the following information from your SAP administrators:

- either for SAP Group Logons:
	- **–** SAP System ID: The three-character, unique identifier of a SAP system in a landscape.
	- **–** Message Server: IP address/ host name of SAP Message Server.
	- **–** Message Server Port: port number or service name of SAP Message Server.
	- **–** Group/Server: Name of SAP Logon Group.
- or for SAP Server Logons:
	- **–** SAP ERP System IP Address or Hostname: IP address/ host name of the host on which SAP is running.
	- **–** SAP Client Number: The three-digit number assigned to the self-contained unit which is called Client in SAP. A Client can be a training, development, testing or production client or represent different divisions in a large company.
	- **–** SAP System Number: The two-digit number assigned to a SAP instance which is also called Web Application Server or WAS.
	- **–** SAP System ID: The three-character, unique identifier of a SAP system in a landscape.
- SAP ERP System IP Address or Hostname: IP address / Hostname of the host on which SAP is running.
- SAP User: SAP User is the unique user name given to a user for logging on the SAP System.
- SAP Password: Case-sensitive password used by the user to log in.
- SAP Language: Code of the language used when logging in For example: EN for English, DE for German.
- SAP Client Number: The three-digit number assigned to the self-contained unit which is called Client in SAP. A Client can be a training, development, testing or production client or represent different divisions in a large company.
- SAP System Number: The two-digit number assigned to a SAP instance which is also called Web Application Server or WAS.
- SAP System ID: The three-character, unique identifier of a SAP system in a landscape.
- SAP SNC Connection Properties (optional) SAP Router String (optional): SAP is enhancing security through SNC and SAP router. It is used when these securities are implemented.
- SAP Transport Layer Name: This string uniquely identifies a transport layer in a SAP landscape. It allows ODI to create transport requests for later deployment in SAP.
- SAP Temporary Directory (SAP\_TMP\_DIR): This parameter is used to define the custom work directory on the SAP system. It applies only in case of FTP transfer mode. This path is used for temporary files during extraction. The default value (FlexField value is left empty) is to use the DIR\_HOME path defined in the SAP profile.

Specify a directory on the SAP application server to be used for temporary files. The path must end on slash/ backslash depending on the OS the SAP application server runs on. The ODI SAP user must have read and write privileges on this directory.

**Caution:** The default value (empty FF value) must be avoided for any critical SAP system, as an excessive temp file during extraction could fill up the respective file system and can cause serious issues on the SAP system. Even for SAP development systems it is strongly recommended to override the default value.

- SAP ABAP Version: The version of the SAP system.
- SAP Character Set: The character set is only required if your SAP system is not a UNICODE system. For a complete list of character sets, see "Locale Data" in the *Oracle Database Globalization Support Guide*. For example, EE8ISO8859P2 for Croatian Data. For UNICODE systems, use UTF8.

**Note:** All the connection data listed above (except SAP SNC Connection Properties and SAP Router String) are mandatory and should be requested from the SAP Administrators. You may consider requesting support during connection setup from your SAP administrators.

#### <span id="page-64-0"></span>**6.2.3.5 Gathering FTP Connection Information**

Gathering FTP connection information only applies if you plan to transfer data using FTP. The SAP ERP system will push data to a server using the FTP protocol. Collect the following information from your system administrator:

- FTP server name or IP address
- FTP login ID
- FTP login password
- Directory path for storing temporary data files

Validate that the FTP server is accessible both from SAP System and from ODI agent machine.

#### <span id="page-64-1"></span>**6.2.3.6 Gathering Shared Directory Information**

Gathering Shared Directory information only applies, if you plan to transfer data through a shared directory. The SAP system will push data to a shared folder. For later setup, gather the following information from your system administrator:

(UNC) path name of the shared folder

Validate that the shared folder is accessible from both the SAP System and the ODI agent machine and does not require any interactive authentication to be accessed.

Please note that the shared folder must be accessible from the SAP system using the *<sid>adm* user and from the operating system user that starts the ODI agent.

# <span id="page-65-1"></span>**6.2.4 Adding the Open Tool**

The complete process of installing and adding an Open Tool to ODI is described in *Oracle Data Integrator Tool Reference*. This section details only the SAP ABAP specific steps.

- **1.** Connect to Designer.
- **2.** Select **File** > **Add/Remove Open Tools**…
- **3.** In the Add/remove Open Tools window, enter the following name in the Open Tool class name field:

oracle.odi.sap.km.\_OdiSapAbapExecuteStoppable

- **4.** Click **Add Open Tool**.
- **5.** The Open Tool appears as shown below.

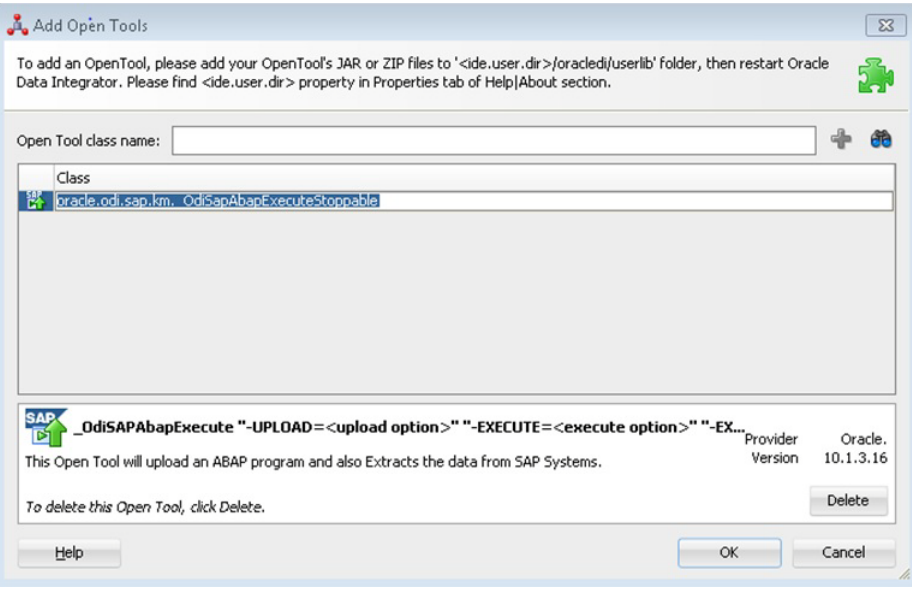

**6.** Click **OK**.

# <span id="page-65-0"></span>**6.3 Defining the Topology**

You must define the two data servers used for SAP integration. The SAP ABAP Data Server and the File Data server.

- **1.** [Create the File Data Server](#page-65-2)
- **2.** [Create the SAP ABAP Data Server](#page-67-0)

## <span id="page-65-2"></span>**6.3.1 Create the File Data Server**

This data server corresponds to the FTP server or File Server into which the extraction file will be pushed from SAP and picked up for Loading.

## **6.3.1.1 Create a File Data Server**

Create a File data server as described in "Creating a File Data Server" of the *Connectivity and Knowledge Modules Guide for Oracle Data Integrator*. This section describes the parameters specific to SAP ERP.

Depending on the chosen data transfer mode, this data server must point either to:

- An existing FTP server into which the extraction file will be pushed from SAP and picked up for Loading or
- The shared folder into which the SAP system will write the extraction file and from which SQL\*Loader/ ODI Flat File Driver will pick it up. This schema represents the folder in the FTP host where the extraction file will be pushed.

Note that the parameters for the data server depend on the data transfer mode.

- When transferring data through FTP, set the parameters as follows:
	- **–** Host (Data Server): FTP server IP host name or IP address
	- **–** User: Username to log into FTP server
	- **–** Password: Password for the user
- When transferring data through a Shared Directory, set the parameters as follows:
	- **–** Host (Data Server): n/a
	- **–** User: n/a
	- **–** Password: n/a
- For use with "LKM SAP ERP to SQL" these additional parameters must be configured:
	- **–** JDBC driver class: com.sunopsis.jdbc.driver.file.FileDriver
	- **–** JDBC URL: jdbc:snps:dbfile?ENCODING=UTF8

The above URL is for SAP UNICODE systems. For non-UNICODE systems, please see details on ENCODING parameter in "Creating a File Data Server" of the *Connectivity and Knowledge Modules Guide for Oracle Data Integrator*. The encoding chosen on this URL must match the code page used by the SAP Application Server.

See [Section 6.7.1, "File Transfer Configurations"](#page-71-0) for more information.

## **6.3.1.2 Create the File Schema**

In this File data server create a Physical Schema as described in "Creating a File Physical Schema" of the *Connectivity and Knowledge Modules Guide for Oracle Data Integrator*.

This schema represents the folder that is located either in the FTP host or the File Server. Note that this is the folder into which the extraction file will be pushed. Depending on the data transfer mode, specify the Data and Work Schemas as follows:

- For the FTP file transfer:
	- **–** *Directory (Schema)*: Path on the FTP server to upload or download extraction files from the remote location. This path is used when uploading extraction files from the SAP ERP system into the FTP server. It is also used by a remote agent to download the extraction files. Note that this path must use slashes and must end with a slash character.
	- **–** *Directory (Work Schema)*: Local path on the FTP server's machine. This path is used by an agent installed on this machine to access the extraction files without passing via FTP. This access method is used if the FTP\_TRANSFER\_ METHOD parameter of the LKM SAP ERP to Oracle (SQLLDR)/ LKM SAP ERP to SQL is set to NONE. The Work Schema is a local directory location. As a

consequence, slashes or backslashes should be used according to the operating system. This path must end with a slash or backslash.

Path names given on Data and Work schemas are not necessarily the same: the FTP server may provide access to a FTP directory named /sapfiles - the value for Directory (Schema) - while the files are accessed locally in c:\inetpub\ftproot\sapfiles - the value for Directory (Work Schema).

- For the Shared Directory transfer:
	- **–** *Directory (Schema)*: Path (UNC) of the shared folder to write and read extraction files. SAP System writes the extraction files into this folder. It is also used by a remote agent to copy the extraction files to the ODI agent machine. Note that this path must use slashes or backslashes according to the operating system of the SAP Application Server and must end with a slash or backslash character.
	- **–** *Directory (Work Schema)*: Local path on the server's machine hosting the shared folder. This path is used by an agent installed on this machine to access the extraction files without passing though the shared folder. This access method is used if the FTP\_TRANSFER\_METHOD parameter of the LKM SAP ERP to Oracle (SQLLDR)/ LKM SAP ERP to SQL is set to FSMOUNT\_DIRECT. The Work Schema is a local directory location. As a consequence, slashes or backslashes should be used according to the operating system. This path must end with a slash or backslash.

See [Section 6.7.1, "File Transfer Configurations"](#page-71-0) for more information.

Create a File Logical Schema called File Server for SAP ABAP, and map it to the Physical Schema. The name of this Logical Schema name is predefined and must be File Server for SAP ABAP.

## <span id="page-67-0"></span>**6.3.2 Create the SAP ABAP Data Server**

This SAP ABAP data server corresponds to the SAP server from which data will be extracted.

## **6.3.2.1 Create the SAP ABAP Data Server**

To configure a SAP ABAP data server:

- **1.** Create a data server for the SAP ABAP technology using the standard procedure, as described in "Creating a Data Server" of the *Developing Integration Projects with Oracle Data Integrator*. This data server uses the SAP connection information.
- **2.** Set connection parameters:
	- Name: The name of the data server as it will appear in ODI. For example, SAP **ERP**
	- User: SAP ERP User, as provided by the SAP Administrator
	- Password: This user's SAP ERP Password. This password is case-sensitive.
- **3.** Set Logon type specific connection parameters:
	- either for SAP Group Logons (on FlexField tab)
		- **–** FlexField SAP System ID: The three-character, unique identifier of a SAP system in a landscape.
		- **–** FlexField SAP Message Server Host: IP address/ host name of SAP Message Server.
- **–** FlexField SAP Message Server Port: port number or service name of SAP Message Server.
- **–** FlexField SAP Group: Name of SAP Logon Group.
- or for SAP Server Logons
	- **–** Host (Data Server): SAP ERP System IP Address or host name.
	- **–** FlexField SAP Client Number: The three-digit number assigned to the self-contained unit which is called Client in SAP. A Client can be a training, development, testing or production client or represent different divisions in a large company.
	- **–** FlexField SAP System Number: The two-digit number assigned to a SAP instance which is also called Web Application Server or WAS.
	- **–** FlexField SAP System ID: The three-character, unique identifier of a SAP system in a landscape.
- **4.** Set SAP Secure Network Settings (optional):
	- FlexField "for SNC: Level of Security": 0 for "No SNC", 1 for "Authentication", 2 for "Integrity", 3 for "Encryption", 9 for "Maximum Security Settings Available"
	- FlexField "for SNC: Client Name": SNC Client Name
	- FlexField "for SNC: Partner Name": SNC Partner Name
- **5.** Set other flexfields values for this data server in the Flexfields tab.
	- SAP Language: Code of the language used when logging in. For example EN for English, DE for German.
	- SAP Router String: Router String. This parameter is optional and can be left empty.
	- SAP Character Set: Character set of the SAP system. This information is used for SQLLDR when loading data. For UNICODE SAP systems, use the default value UTF8. For a complete list of character sets, see "Locale Data" in the *Oracle Database Globalization Support Guide*. For example, EE8ISO8859P2 for Croatian Data.
	- For a complete list of character sets, please refer to Oracle Database Globalization Support Guide: Locale Data: Character Sets. For example, EE8ISO8859P2 for Croatian Data."
	- SAP Temporary Directory: In case of FTP based file transfer (compared to shared folder transfer) data is extracted to the default temp directory of the SAP server. If needed, a different folder can be used instead.
	- SAP Extract Timeout: Maximum number of seconds ODI will wait for a SAP background job before it times out.
	- SAP ABAP Version: Enter the SAP ABAP version as follows:
		- **–** For SAP 4.6C enter 46C
		- **–** For SAP 4.7 enter 620
		- **–** For SAP ECC 5.0 enter 640
		- **–** For SAP ECC 6.0 enter 700
	- SAP ERP Version: Reserved for future use.
- SAP Allow ABAP Upload: set to 1, if ABAP code can be uploaded on this SAP System. Typically set to 0 for any non-development system. See [Section 6.7.3,](#page-75-0)  ["Controlling ABAP Uploading"](#page-75-0) for more details.
- SAP Allow ABAP Execute: set to 1, if ABAP code can be executed on this SAP System. See [Section 6.7.3, "Controlling ABAP Uploading"](#page-75-0) for more details.

**Note:** The Test button for validating the SAP Connection and the FTP Connection definition is not supported.

SAP Transport Layer Name: This transport layer is used by ODI to create any new transport requests. The default transport layer name is SAP. If the SAP system uses a different transport layer, this FlexField must be updated accordingly. Otherwise any TR creation will fail.

Except for Data Server Name, all the parameters that you provide while defining the SAP Data Server should be provided by the SAP Administrators. See [Gathering SAP](#page-63-0)  [Connection Information](#page-63-0) for more information about these parameters.

## **6.3.2.2 Create the SAP ABAP Schema**

To configure a SAP ABAP schema:

- **1.** Create a Physical Schema under the SAP ABAP data server as described in "Creating a Physical Schema" in *Administering Oracle Data Integrator*. This schema does not require any specific configuration. Only one physical schema is required under a SAP ABAP data server.
- **2.** Create a Logical Schema for this Physical Schema as described in "Creating a Logical Schema" in *Administering Oracle Data Integrator* in the appropriate context.

# <span id="page-69-0"></span>**6.4 Setting up the Project**

Setting up a project using SAP ERP features follows the standard procedure. See "Creating an Integration Project" of the *Developing Integration Projects with Oracle Data Integrator*.

Import the following KMs into your Oracle Data Integrator project:

- RKM SAP ERP
- **RKM SAP ERP Connection Test**
- LKM SAP ERP to Oracle (SQLLDR)
- LKM SAP ERP to SQL

In addition to these specific SAP ERP KMs, import the standard Oracle LKMs, IKMs, and CKMs to perform data extraction and data quality checks with an Oracle database. See "Oracle Database" in the *Connectivity and Knowledge Modules Guide for Oracle Data Integrator* for a list of available KMs.

# <span id="page-69-1"></span>**6.5 Creating and Reverse-Engineering a Model**

This section contains the following topics:

- [Creating a SAP ERP Model](#page-70-2)
- [Reverse-Engineering a SAP ERP Model](#page-70-3)

# <span id="page-70-2"></span>**6.5.1 Creating a SAP ERP Model**

Create an SAP ERP Model based on the SAP ABAP technology and on the SAP ABAP logical schema using the standard procedure, as described in "Creating a Model" of the *Developing Integration Projects with Oracle Data Integrator*.

## <span id="page-70-3"></span>**6.5.2 Reverse-Engineering a SAP ERP Model**

To perform a Customized Reverse-Engineering with the RKM SAP ERP, use the usual procedure, as described in "Reverse-engineering a Model" of the *Developing Integration Projects with Oracle Data Integrator*. This section details only the fields specific to SAP ERP:

- **1.** In the Reverse Engineer tab of the SAP ERP Model, select the RKM SAP ERP.
- **2.** For the RKM SAP ERP, set the USE\_GUI KM option to true.
- **3.** Save the model.
- **4.** Click **Reverse-Engineer** in the Model Editor toolbar.
- **5.** The Tree Metadata Browser appears after the session is started. Select the table(s) to reverse.
- **6.** Click **Reverse-Engineer** in the Tree Metadata Browser window.

The reverse-engineering process returns the selected tables as datastores.

**Note:** If the reverse-engineering is executed on a run-time agent, the USE\_GUI option should be set to false. This option should be used only when the customized reverse-engineering is started using the agent built-in the Studio.

# <span id="page-70-0"></span>**6.6 Designing a Mapping**

To create a mapping loading SAP ERP data into an Oracle staging area:

- **1.** Create a mapping with source datastores from the SAP ERP Model. This mapping should have an Oracle target or use an Oracle schema as the Staging Area.
- **2.** Create joins, filters, and map attributes for your mapping.
- **3.** In the Physical diagram of the mapping, select the access point for the SAP ABAP source table(s). The Property Inspector opens for this object.
- **4.** In the Loading Knowledge Module tab, select the LKM SAP ERP to Oracle (SQLLDR)/LKM SAP ERP to SQL.

# <span id="page-70-1"></span>**6.7 Considerations for SAP ERP Integration**

This section includes the following topics:

- **[File Transfer Configurations](#page-71-0)**
- **[Execution Modes](#page-74-0)**
- [Controlling ABAP Uploading](#page-75-0)
- **[Managing ODI SAP Transport Requests](#page-76-0)**
- **[SAP Packages and SAP Function Groups](#page-77-0)**
- [Log Files](#page-78-0)

[Limitations of the SAP ABAP Adapter](#page-79-0)

## <span id="page-71-0"></span>**6.7.1 File Transfer Configurations**

The ODI SAP adapter extracts data using ABAP programs. For transferring the data from SAP system to the ODI agent the adapter supports two transfer modes and different configurations:

- [Transfer using a Shared Directory \(recommended\)](#page-71-1)
- **FTP** based Transfer

## <span id="page-71-1"></span>**6.7.1.1 Transfer using a Shared Directory (recommended)**

During the extraction process the ABAP programs write chunks of data into the data file in the shared folder. For better performances this shared folder should be located on the ODI agent machine. In this setup, SQL\*Loader directly reads the data from this folder and loads it into database.

If the folder is not located on the ODI agent machine, then the ODI agent first needs to copy the file from the shared folder to the agent for loading the data using SQL\*Loader/ JDBC-Connection in the next step.

## **Configuration 1: Shared Folder is physically located on the ODI Agent machine (recommended)**

*Figure 6–1 Configuration 1*

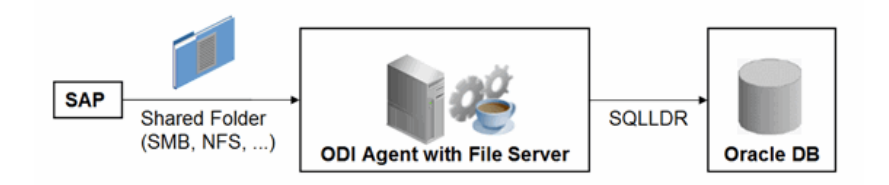

This configuration is used, when FTP\_TRANSFER\_METHOD = FSMOUNT\_DIRECT. In this configuration the following data movements are performed:

- **1.** The ABAP program extracts chunks of FETCH\_ BATCH SIZE records and writes them into a file in the shared folder.
- **2.** for LKM SAP ERP to Oracle (SQLLDR): SQL\*Loader reads locally the data file and loads the data into the Oracle staging area.

For LKM SAP ERP to SQL: The ODI File Driver reads locally the data file and inserts the data using JDBC into a non-Oracle staging area.

This configuration requires the following Topology settings:

- **1.** Create a File data server pointing to the File server/ODI Agent machine:
	- Host (Data Server): n/a
	- $\blacksquare$  User:  $n/a$
	- Password: n/a
- **2.** Under this File data server create a physical schema representing the shared folder in the File host server. Specify the Data and Work Schemas as follows:
	- Data Schema: Path (UNC) of the shared folder used by the ABAP program to write extraction files.
■ *Directory (Work Schema)*: Local path on the server's machine hosting the shared folder. This path is used by an agent and SQL\*Loader installed on this machine to access the extraction files without passing via the shared folder.

**Note:** Temporary files such as ctl, bad, dsc will be created in a local temporary folder on the run-time agent. The default temporary directory is the system's temporary directory. On UNIX this is typically /tmp and on Windows c:\Documents and Settings\<user>\Local Settings\Temp. This directory can be changed using the KM option TEMP\_DIR.

#### **Configuration 2: Shared folder is not physically located on the ODI Agent machine**

*Figure 6–2 Configuration 2*

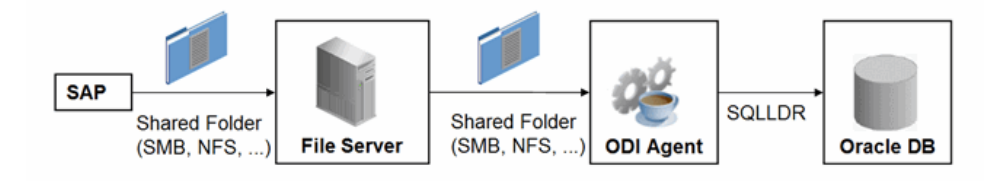

This configuration is used, when FTP\_TRANSFER\_METHOD = FSMOUNT. In this configuration the following data movements are performed:

- **1.** The ABAP program extracts chunks of FETCH\_ BATCH SIZE records and writes them into a file in the shared folder.
- **2.** The run-time agent copies the file into the directory given by TEMP\_DIR option of the LKM.
- **3.** for LKM SAP ERP to Oracle (SQLLDR): SQL\*Loader reads the data file from this TEMP\_DIR and loads the data into the Oracle staging area.

For LKM SAP ERP to SQL: The ODI File Driver reads the data file from this TEMP\_DIR and inserts the data using JDBC into a non-Oracle staging area.

This configuration requires the following Topology settings:

**1.** Create a File data server pointing to the file server into which the extraction file will be pushed from SAP and picked up from for SQL\*Loader.

Set the parameters for this data server as follows:

- Host (Data Server): n/a
- User:  $n/a$
- Password: n/a
- **2.** In this File data server create a physical schema representing the shared folder. Specify the Data and Work Schemas as follows:
	- *Directory (Schema)*: Path (UNC) of the shared folder used by the ABAP program to write extraction files, and by the agent to copy the file.
	- *Directory (Work Schema)*: <undefined>. Leave this path blank, as data files are never accessed directly from the File server's file system.

Please note that data files will be copied to the run-time agent from the shared folder in a local temporary folder. The default temporary directory is the system's temporary directory. On UNIX this is typically /tmp and on Windows c:\Documents and Settings\<user>\Local Settings\Temp. This directory can be changed using the KM option TEMP\_DIR.

#### **6.7.1.2 FTP based Transfer**

During the extraction the ABAP program writes out data into a temporary file. This file is created in directory defined by the ODI DataServer FlexField SAP\_TMP\_DIR. See section [Section 6.2.3.4, "Gathering SAP Connection Information"](#page-63-0) for more details about SAP\_TMP\_DIR.

At the end of the extraction process these ABAP programs will upload the data file to a FTP server. For better performances this FTP server should be located on the same machine as the run-time agent.

If the agent is not located on the same machine as the FTP server, it will download the file from the FTP server before loading it to the staging area using SQL\*Loader / JDBC-Connection. This download operation is performed using FTP, SFTP or SCP.

*Figure 6–3 Configuration 1: FTP Server is installed on an ODI Agent machine*

<span id="page-73-0"></span>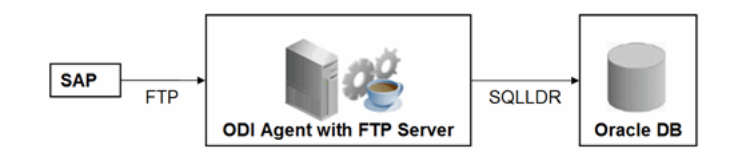

The configuration shown in [Figure 6–3](#page-73-0) is used, when FTP\_TRANSFER\_METHOD = NONE. In this configuration the following data movements are performed:

- **1.** The ABAP program extracts the data and uploads the data file to the FTP server.
- **2.** For LKM SAP ERP to Oracle (SQLLDR): SQL\*Loader reads locally the data file and loads the data into the Oracle staging area.

For LKM SAP ERP to SQL: The ODI File Driver reads locally the data file and inserts the data using JDBC into a non-Oracle staging area.

This configuration requires the following Topology settings:

- **1.** Create a File data server pointing to the FTP server:
	- Host (Data Server): FTP server host name or IP address.
	- User: Username to log into FTP server.
	- Password: Password for the user.
- **2.** In this File data server create a physical schema representing the folder in the FTP host where the extraction file will be pushed. Specify the Data and Work Schemas as follows:
	- *Directory (Schema)*: Path on the FTP server for uploading SAP extraction files.
	- *Directory (Work Schema)*: Local path on the FTP server's machine containing the SAP extraction file. The agent and SQL\*Loader/ODI Flat File Driver read the extraction files from this location.

#### *Figure 6–4 Configuration 2: FTP Server is not installed on ODI Agent machine*

<span id="page-74-0"></span>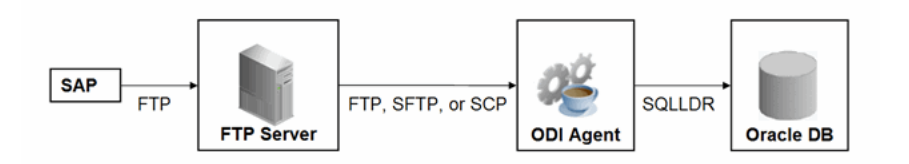

The configuration shown in [Figure 6–4](#page-74-0) is used, when FTP\_TRANSFER\_METHOD is FTP, SFTP or SCP. In this configuration the following data movements are performed:

- **1.** The ABAP program extracts the data and uploads the data file to the FTP server.
- **2.** The ODI agent downloads the file from the FTP server into the directory given by KM Option TEMP\_DIR.
- **3.** For LKM SAP ERP to Oracle (SQLLDR): SQL\*Loader reads the data file from this TEMP\_DIR and loads the data into the Oracle staging area.

For LKM SAP ERP to SQL: The ODI File Driver reads the data file from this TEMP\_DIR and inserts the data using JDBC into a non-Oracle staging area.

This configuration requires the following Topology settings:

- **1.** Create a File data server pointing to the FTP server:
	- Host (Data Server): FTP server host name or IP address.
	- User: User name to log into FTP server.
	- Password: Password for the user.
- **2.** In this File data server create a physical schema representing the folder in the FTP host where the extraction file will be pushed. Specify the Data and Work Schemas as follows:
	- *Directory (Schema)*: Path on the FTP server for uploading SAP extraction files.
	- *Directory (Work Schema)*: <undefined>; this path is left blank, as data files are never accessed directly from the FTP server's file system.

#### **Considerations and Limitations:**

The FTP based data transfer uses the widely spread (S)FTP file transfer and requires all data to be held in SAP's application server memory before transfer. Therefore the required memory per SAP session increases with the amount of data extracted and will set an upper limit to the data volume. This upper limit can be adjusted to a certain extend by increasing the sessions memory settings in SAP.

The required setup for the shared folder based configuration is slightly more complex, but it removes the need for all data to fit into SAP AS' memory and is therefore the recommended extraction method.

## **6.7.2 Execution Modes**

#### **Background Processing**

By default the generated ABAP code will be deployed as an ABAP report. At execution this report is submitted to the SAP scheduler for background processing. The job status is then monitored by ODI.

The KM option JOB\_CLASS defines the priority of the background Job. Valid values (corresponding to SAP JOB\_CLASS settings) are as follows:

JOB\_CLASS = A is Highest Priority JOB\_CLASS = B is Normal Priority JOB\_CLASS = C is Lowest Priority

#### **Dialog mode processing**

For backwards compatibility the KM option BACKGROUND\_PROCESSING can be set to false. The generated ABAP code will then be deployed as an RFC. At execution this RFC is called by ODI to extract the data.

Dialog mode processing has been deprecated and is currently supported for backwards compatibility only. In the future releases dialog processing may be removed entirely in the future.

## **6.7.3 Controlling ABAP Uploading**

During development ODI generates ABAP code and uploads it into the SAP development system with every mapping execution. This automatic code upload allows quick development cycles.

Once a Mapping or Package has been unit tested and is ready to be migrated out of the development environment, the generated SAP ABAP code has to be transported to the respective SAP system using SAP's CTS (Change and Control System) like any other SAP ABAP code. This is standard SAP practice. To facilitate this task, SAP transport requests are automatically created during upload into development. Please contact your SAP administrator for transporting generated ODI SAP ABAP programs.

In case you are working with distinct ODI repositories for dev, test and production, please make sure that your ODI scenario matches the ODI ABAP code of the respective SAP system. That is, you have to transport the SAP ABAP code using SAP CTS from your SAP development system to your SAP QA system \*and\* transport the ODI scenario (which has generated the transported ABAP code) from your ODI development repository to your ODI QA repository. Please see Chapter 13, "Working with Scenarios" of *Developing Integration Projects with Oracle Data Integrator* for details on how to transport ODI scenarios.

Once outside of development ODI should no longer upload ABAP code, as the ABAP code has been transported by SAP's CTS and such non-development systems usually do not allow ABAP uploading.

Even thought uploading can be explicitly turned off by setting the LKM option UPLOAD\_ABAP\_CODE to No, it usually is turned off using the FlexField "SAP Allow ABAP Upload" defined on the SAP data server in ODI Topology: The ABAP code is only uploaded, if both the LKM option UPLOAD\_ABAP\_CODE and the Flexfield SAP Allow ABAP Upload are set to Yes. For disabling any upload into production systems it is sufficient to set the Flexfield "SAP Allow ABAP Upload" to 0 in Topology.

**Tip:** To configure a mapping that uploads the ABAP code in development but skips the upload in QA or production:

- **1.** Set the KM option UPLOAD\_ABAP\_CODE set to Yes in all mappings
- **2.** Configure the SAP data servers in the Topology as follows:
	- Set the Flexfield *SAP Allow ABAP Upload* to 1 for all SAP development systems
	- Set the Flexfield *SAP Allow ABAP Upload* to 0 for all other SAP systems

**Note:** Before starting the extraction process, ODI verifies that the mapping/scenario matches the code installed in SAP. If there is a discrepancy - for example, if the scenario was modified but the ABAP code was not re-uploaded - an exception is thrown.

In some situations it may be desirable to install the Mapping's ABAP extraction code and not to extract any data, such as for an automated installation. In this case all mappings can be linked inside a package with the KM option EXECUTE\_ABAP\_CODE set to False in every mapping. Executing this package will then install all ABAP code, but will not perform any execution.

To avoid the modification of all mappings (setting EXECUTE\_ABAP\_CODE to False as described above), you can instead disable all SAP ABAP executions by using the FlexField **SAP Allow ABAP Execute** on the ODI DataServer. If this FlexField is *disabled*, the ABAP code is not executed even if the KM option EXECUTE\_ABAP\_CODE is set to True.

#### **Manual Upload**

In some cases automatic upload may not be allowed even in development systems. For such situations the KM option MANUAL\_ABAP\_CODE\_UPLOAD allows manual uploads. If set to true, ODI will create a text file containing the generated ABAP code. By default, the name of the text file is similar to ZODI\_<Mapping Id>\_<SourceSet Id>.ABAP. This code is handed over to the SAP administrator, who will install it. Once installed the ODI mapping can be executed with MANUAL\_ABAP\_CODE\_UPLOAD and UPLOAD\_ABAP\_CODE both set back to false.

## <span id="page-76-0"></span>**6.7.4 Managing ODI SAP Transport Requests**

During development, ABAP code is uploaded to the SAP system with every mapping execution. More precisely:

An ODI mapping extracting SAP data generates one or several ABAP extraction programs (e.g. when join location is set to staging and consequently two extraction jobs are created). By default all ABAP extraction programs of one mapping are assigned to one SAP function group. The ABAP extraction programs for a different mapping will be assigned to a different SAP function group. The default function group name is similar to ZODI\_FGR\_<Mapping Id>.

During upload a SAP CTS transport request is created for each ODI Mapping (for each SAP function group). This allows granular deployment of the generated ODI ABAP extraction programs via SAP CTS.

#### **Grouping (Background processing)**

When the ABAP code of multiple ODI Mappings should be grouped into a single transport request for more coarse-grained deployment control, the following steps are needed:

- Set KM option SAP\_REPORT\_NAME\_PREFIX for a common prefix for all ABAP reports. For example, ZODI\_DWH\_SALES\_ on all mappings.
- Choose a KM option ABAP\_PROGRAM\_NAME for every individual mapping. For example, LOAD01, LOAD02, etc.

These sample settings would result in a single transport request containing the ABAP reports called ZODI\_DWH\_SALES\_LOAD01, ZODI\_DWH\_SALES\_LOAD02, etc.

#### **Grouping (Dialog mode processing, deprecated)**

When the ABAP code of multiple ODI Mappings should be grouped into a single transport request for more coarse-grained deployment control, the KM option SAP\_ FUNCTION\_GROUP for all LKMs in these mappings can be set to a user defined value, e.g. ZODI\_FGR\_DWH\_SALES. This then leads to ODI generating all ABAP extraction programs into the same SAP function group which is then attached to a single transport request. For valid function group names at your site please contact your SAP administrator.

**Tip:** The name of the generated ABAP extraction programs is by default similar to ZODI\_<Mapping Id>\_<SourceSet Id>. This ensures convenient development due to unique program names. While the MappingId never changes, certain changes to an ODI mapping can cause the SourceSetId to change and consequently cause the respective extraction program name to change. Therefore it is recommended to use user-defined program names, once development stabilizes. ABAP program names can be set by defining a value for LKM option ABAP\_PROGRAM\_NAME, e.g. ZODI\_DWH\_SALES\_DATA01. Please contact your SAP administrator for applicable naming conventions.

#### **Transport Request Description**

When ODI creates a transport request, it will set the transport request description to the text provided in KM option SAP\_TRANSPORT\_REQUEST\_DESC and applies to function group defined in KM option FUNCTION\_GROUP.

By default the ODI Step name (which is usually the mapping name) will be used.

Code generation expressions like ODI:<%=odiRef.getPackage("PACKAGE\_NAME")%> may be useful when grouping several mappings into one SAP function group/ SAP transport request.

## **6.7.5 SAP Packages and SAP Function Groups**

#### **SAP Packages**

All SAP objects installed by the ODI SAP Adapter are grouped into SAP packages:

- ZODI\_RKM\_PCKG contains any RKM related objects. These objects are used during development phase.
- ZODI\_LKM\_PCKG contains any extraction programs generated by any SAP LKM.

If requested by the SAP administrator, these default names can be overwritten using the KM options SAP\_PACKAGE\_NAME\_ODI\_DEV and SAP\_PACKAGE\_NAME\_ODI\_PROD. These values must be set during the first-time installation. Later changes require a reinstallation of the ODI SAP Adatper with a prior uninstallation.

Please note that LKM option SAP\_PACKAGE\_NAME must always use the same value given during first-time RKM installation. This means that when non-default values are used during first-time RKM installation, **all** mappings must set the LKM option SAP\_ PACKAGE\_NAME to the non-default value.

#### **SAP Function Groups**

All SAP function modules are grouped into SAP function groups:

■ ZODI\_FGR contains any function modules needed during development, e.g. for retrieving metadata. These function modules are installed by the RKM during first-time installation.

The default name can be overwritten during first-time RKM installation using RKM option SAP\_FUNCTION\_GROUP\_ODI\_DEV.

ZODI FGR PROD contains any function modules needed at runtime in production, e.g. for monitoring ABAP report execution status. These function modules are installed by the RKM during first-time installation.

The default name can be overwritten during first-time RKM installation using RKM option SAP\_FUNCTION\_GROUP\_ODI\_PROD.

ZODI FGR PROD ... contains any data extraction function modules. Such function modules are generated by the LKM when using deprecated dialog mode (BACKGROUND\_PROCESSING=false).

By default every mapping uses its own function group. The default values can be overwritten using the LKM option SAP\_FUNCTION\_GROUP, which is independent of the two function group names mentioned above.

See [Managing ODI SAP Transport Requests](#page-76-0) for more information.

## **6.7.6 Log Files**

During RKM and LKM execution many messages are logged in ODI's logging facility. These messages in the ODI log files and other log files may contain valuable details for troubleshooting. See section "Runtime Logging for ODI components" of the *Administering Oracle Data Integrator* for details about the ODI's logging facility. [Table 6–2](#page-78-0) describes the different log files and their usage:

<span id="page-78-0"></span>

| <b>Default Log File Name</b>                                                                                                    | <b>KM / Phase</b> | Content                                                                 |
|----------------------------------------------------------------------------------------------------|-------------------|-------------------------------------------------------------------------|
| $\langle$ ODI Logs>                                                                                                    | <b>RKM</b>        | Execution Log of metadata<br>retrieval                                  |
| $\langle$ ODI Logs>                                                                                                    | <b>RKM</b>        | Information about first time<br>installation of SAP RFC for RKM         |
| <odi logs=""></odi>                                                                                                    | $LKM -$           | Information about code generation<br>Generation Time for ABAP extractor |
| $\langle$ ODI Logs>                                                                                                    | LKM - Runtime     | Information about installation of<br>ABAP extractor                     |
| <system dir="" ftp<br="" local="" or="" temp="">dir&gt;/ ZODI <mapping id=""> <srcset><br/><context>.log</context></srcset></mapping></system> | LKM - Runtime     | SQL*Loader log file                                                     |

*Table 6–2 Log Files*

| <b>Default Log File Name</b>                                                                                                    | <b>KM/Phase</b> | Content                                                                                                    |
|----------------------------------------------------------------------------------------------------|-----------------|----------------------------------------------------------------------------------------------------|
| <system dir="" ftp<br="" local="" or="" temp="">dir&gt;/ ZODI_<mapping id="">_<srcset>_<br/><context>.out</context></srcset></mapping></system> | LKM - Runtime   | OS std output during SQL*Loader<br>execution, may contain<br>information, e.g. when<br>SQL*Loader is not installed   |
| <system dir="" ftp<br="" local="" or="" temp="">dir&gt;/ ZODI_<mapping id="">_<srcset>_<br/><context>.err</context></srcset></mapping></system> | LKM - Runtime   | OS error output during<br>SQL*Loader execution, may<br>contain information, e.g. when<br>SOL*Loader is not installed |

*Table 6–2 (Cont.) Log Files*

## **6.7.7 Limitations of the SAP ABAP Adapter**

The SAP ABAP adapter has the following limitations:

- The **Test** button for validating SAP Connection definition in ODI's Topology manager is not supported.
- The SAP table type (Transparent, Pool, and Cluster) cannot be changed after a table has been reverse-engineered.
- The SAP ABAP KMs only support Ordered Joins.
- Full Outer join and Right outer joins are not supported.
- In one-to-many relationships, the first table of a join needs to be the one-table, for example when joining MARA and MARC, MARA needs to be the first table in the join.
- Mapping expression executed on the source must not contain any transformations.

**A**

# <sup>A</sup>**Additional Information for SAP ABAP BW Adapter**

This appendix describes the privileges that are required for connecting to SAP System, and how you can test the connection outside of ODI using a standalone java utility.

This appendix includes the following sections:

- [Section A.1, "SAP ABAP BW Required Privileges"](#page-80-0)
- [Section A.2, "SAP Stand-Alone Connection Test"](#page-87-0)

For more information about the SAP BW KMs see *Connectivity and Knowledge Modules Guide for Oracle Data Integrator*.

# <span id="page-80-1"></span><span id="page-80-0"></span>**A.1 SAP ABAP BW Required Privileges**

For connecting to the SAP system a SAP dialog user is required for RKM installation and LKM execution during development. A SAP RFC user is *not* sufficient.

This user has to have a developer license key. License keys can be retrieved from http://service.sap.com. Any execution attempts without this developer license key will lead to failure and may cause the need for clean-up operations.

Later for RKM execution and LKM execution in production a SAP RFC user is sufficient.

These SAP user types can be used for the following operations:

| <b>Operation</b>                                | <b>Required SAP User Type</b>   |
|-------------------------------------------------|---------------------------------|
| RKM: Setup                                      | SAP Dialog user                 |
| RKM: Reverse Engineering                        | SAP Dialog user or SAP RFC user |
| LKM: Development                                | SAP Dialog user or SAP RFC user |
| LKM: Production                                 | SAP Dialog user or SAP RFC user |
| Testing ODI Generated<br><b>Extraction RFCs</b> | SAP Dialog user or SAP RFC user |

*Table A–1 Required SAP User Types*

The following tables list the privileges required for using SAP BW Knowledge Modules:

- [Authorizations Required for RKM SAP BW Setup](#page-81-0)
- [Authorizations Required for RKM SAP BW Execution](#page-82-0)
- [Authorizations Required for LKM SAP BW Execution](#page-83-0)
- [Authorizations Required for LKM SAP BW Execution in Production](#page-84-0)
- [Authorizations Required for LKM SAP BW Execution as Background Process](#page-85-0)
- Authorizations Required for LKM SAP BW Execution as Background Process in [Production](#page-86-0)

## **A.1.1 Important points to consider**

Consider the following points while configuring the SAP privileges:

- **S\_DATASET** is an authorization object that controls access to physical file, so you need to provide access to SAP directories & folder mounted path. The values provided here are sample paths, you need to provide your landscape directories path or provide **\*(all)**.
- **NR** or **(NR)** means **NOT REQUIRED**.

## <span id="page-81-0"></span>**A.1.2 Authorizations Required for RKM SAP BW Setup**

The following authorizations are required for **RKM SAP BW** setup.

**Note:** Developer Key is required in this authorization.

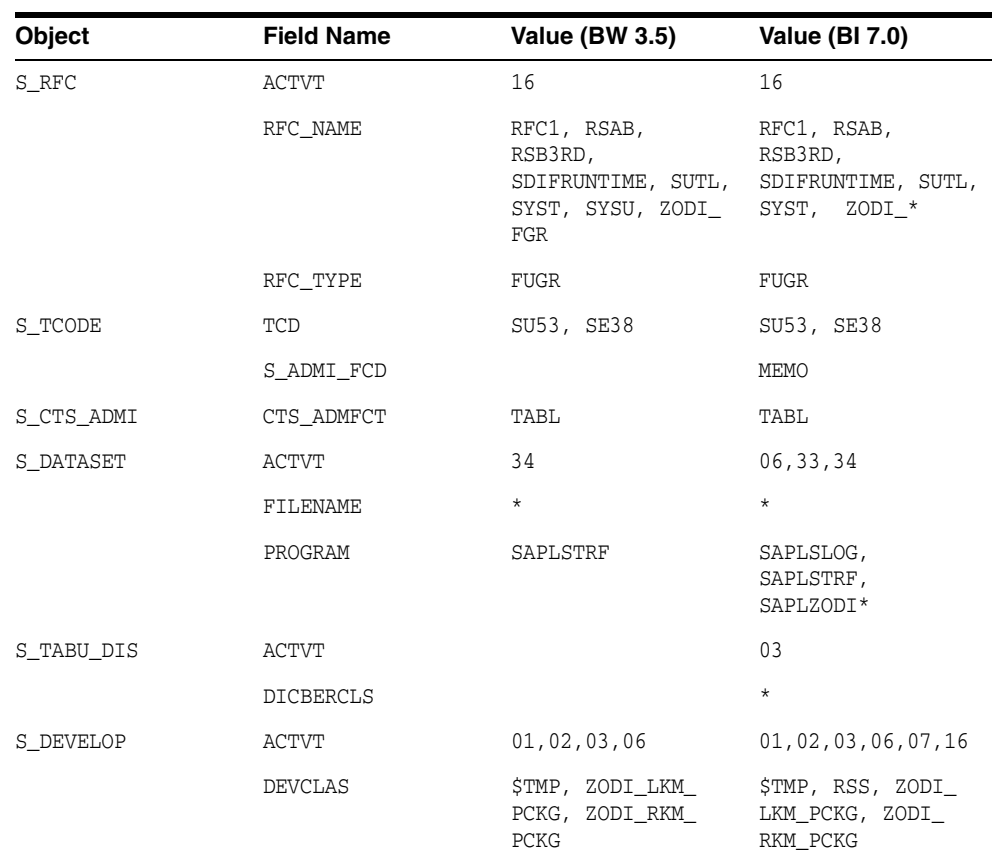

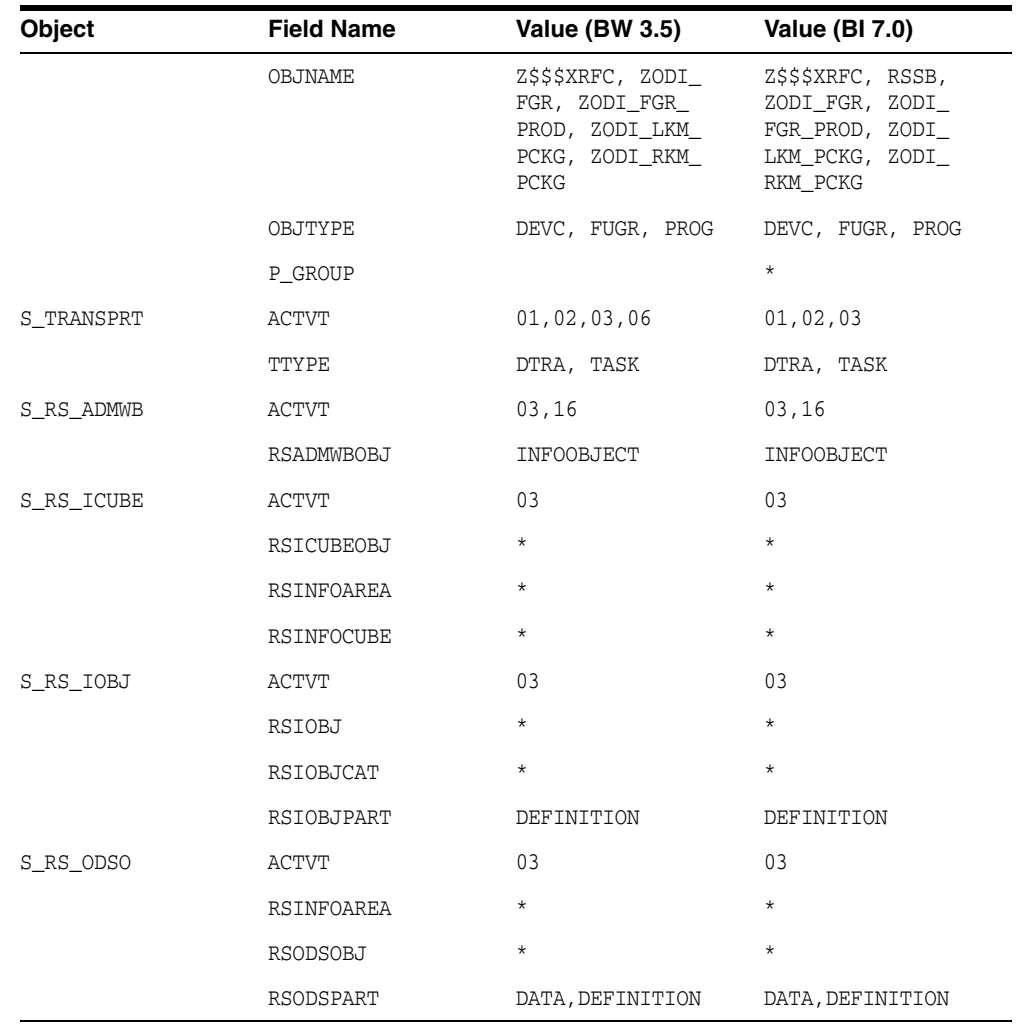

# <span id="page-82-0"></span>**A.1.3 Authorizations Required for RKM SAP BW Execution**

The following authorizations are required for **RKM SAP BW** execution.

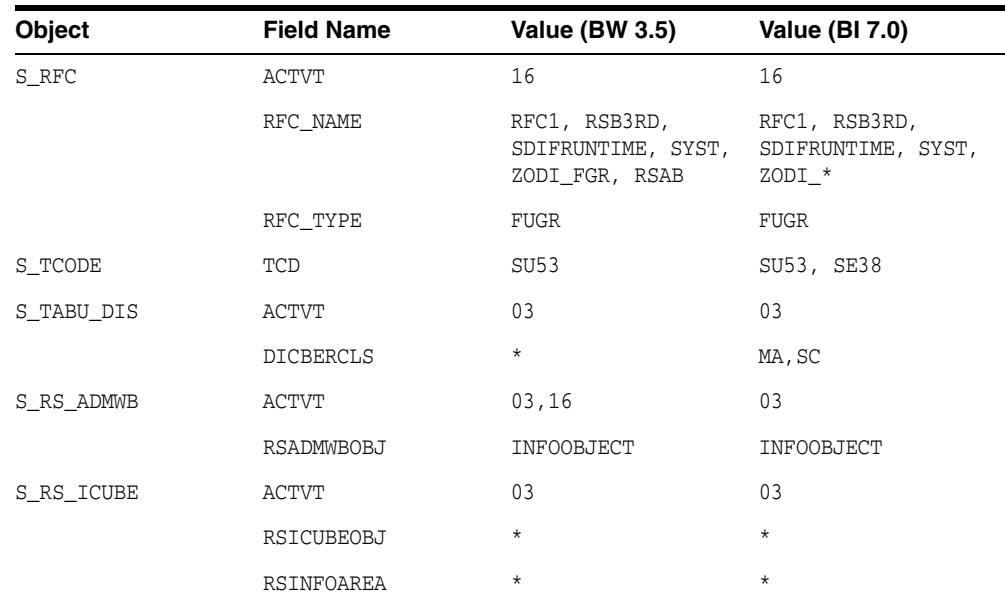

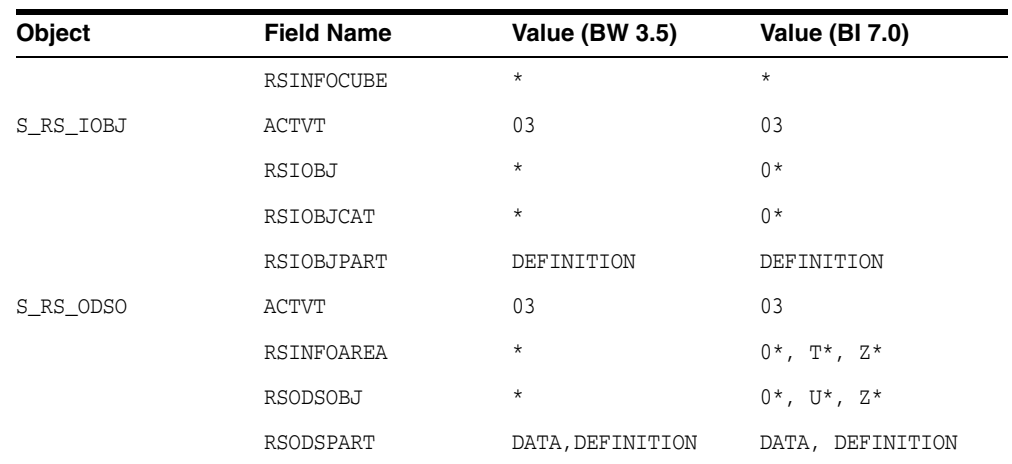

## <span id="page-83-0"></span>**A.1.4 Authorizations Required for LKM SAP BW Execution**

The following authorizations are required for **LKM SAP BW** execution.

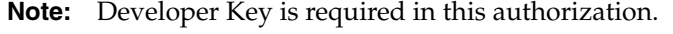

٠

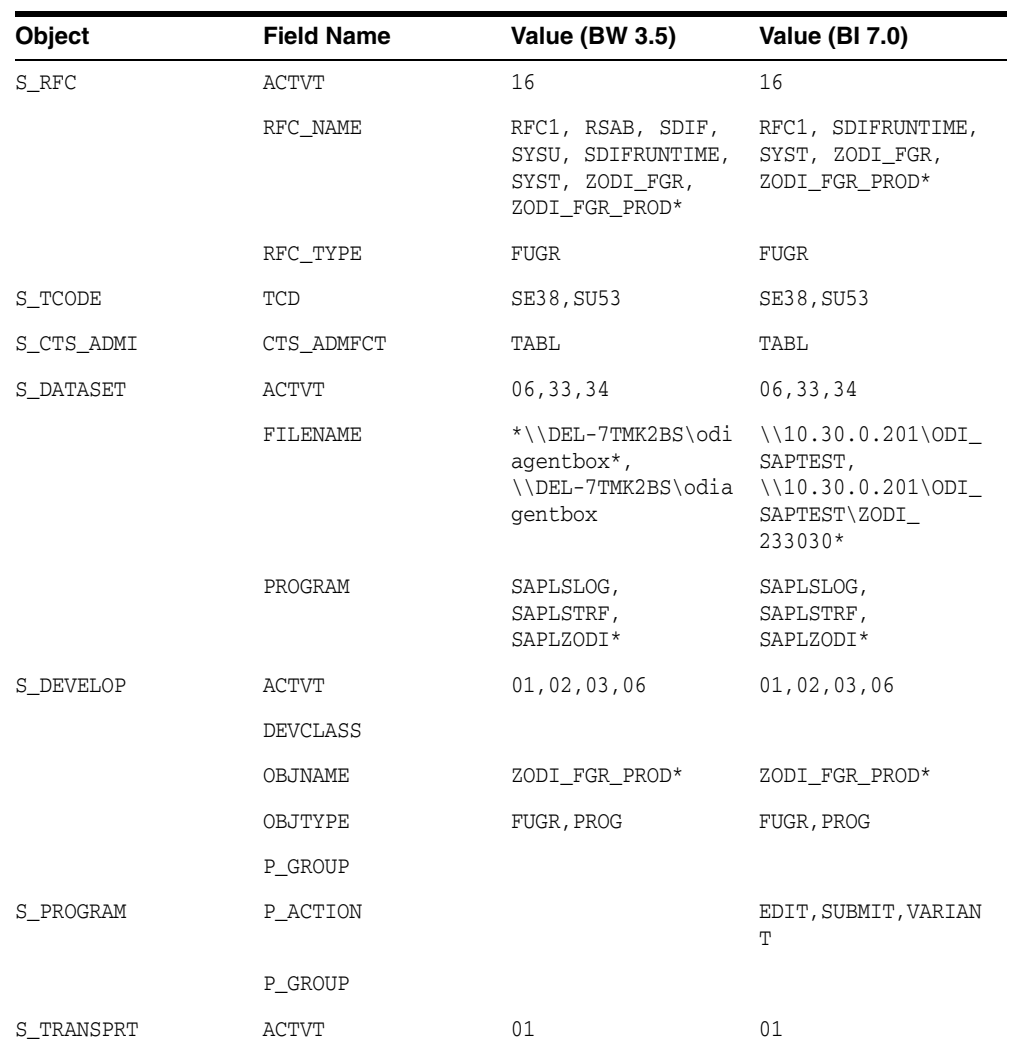

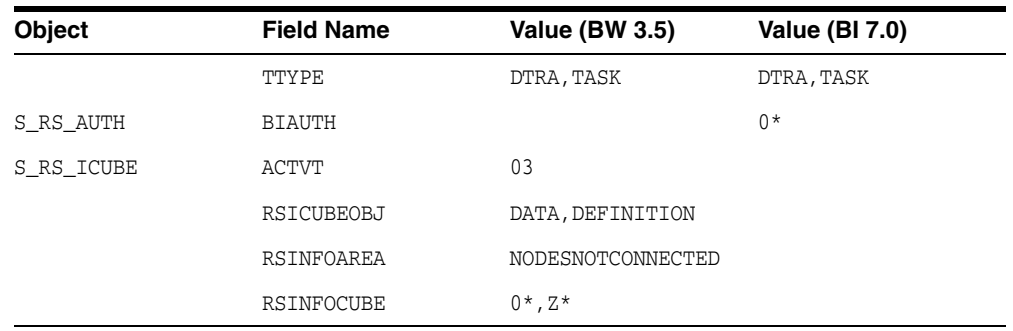

## <span id="page-84-0"></span>**A.1.5 Authorizations Required for LKM SAP BW Execution in Production**

The following authorizations are required for **LKM SAP BW** execution in production.

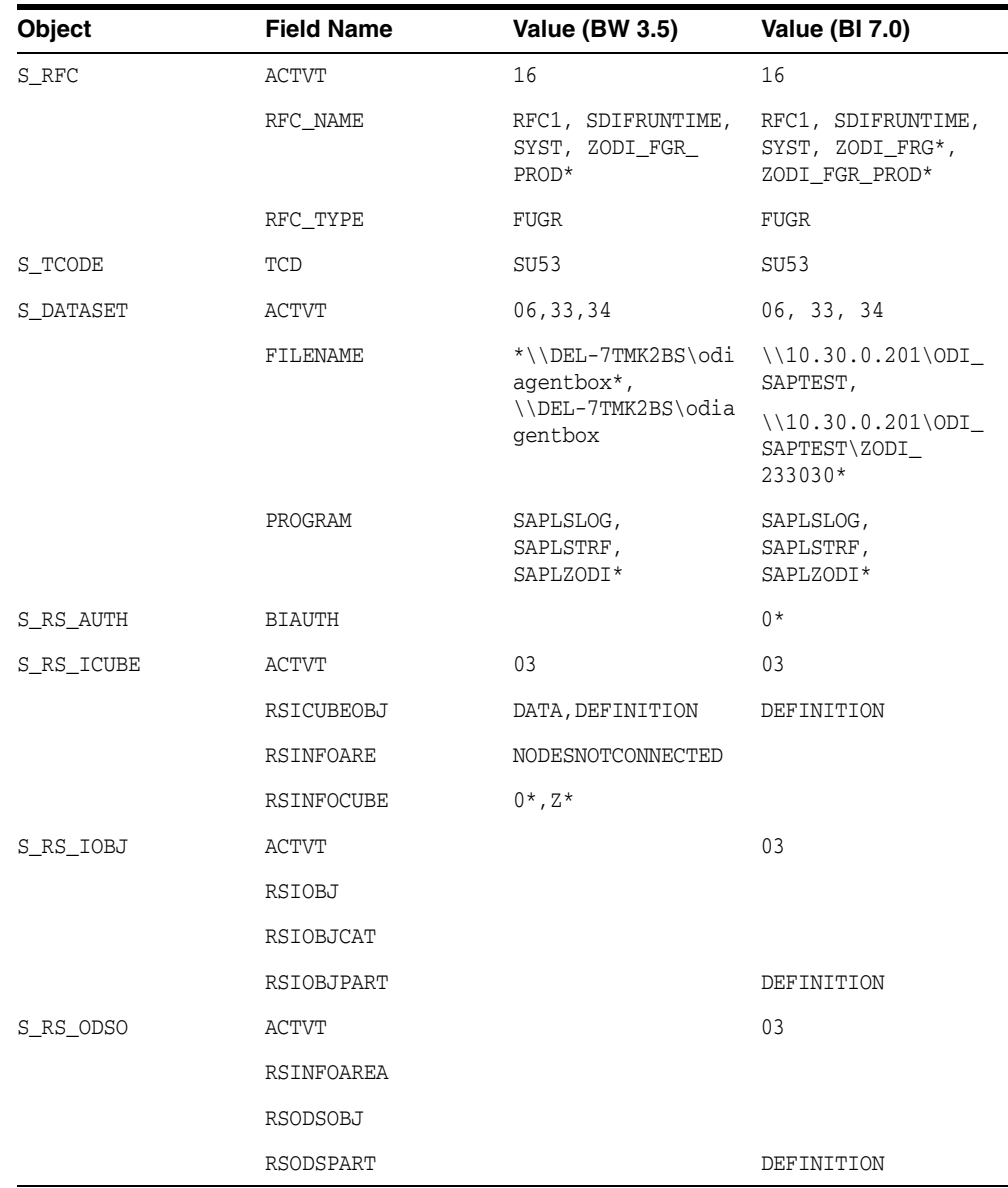

## <span id="page-85-0"></span>**A.1.6 Authorizations Required for LKM SAP BW Execution as Background Process**

The following authorizations are required for LKM SAP BW execution as background process.

| <b>Object</b> | <b>Field Name</b>         | <b>Value (BW 3.5)</b>                                                        | <b>Value (BI 7.0)</b>                                              |
|---------------|---------------------------|------------------------------------------------------------------------------|--------------------------------------------------------------------|
| S_RFC         | <b>ACTVT</b>              | 16                                                                           | 16                                                                 |
|               | RFC NAME                  | RFC1, SDIFRUNTIME,<br>RSAB, SYSU, SLST,<br>SYST, ZODI_FGR,<br>ZODI_FGR_PROD* | RFC1, SDIFRUNTIME,<br>SLST, SYST, ZODI_<br>FGR, ZODI_FGR_<br>PROD* |
|               | RFC_TYPE                  | FUGR                                                                         | FUGR                                                               |
| S_TCODE       | TCD                       | SE38, SU53                                                                   | SE38, SU53                                                         |
| S_BTCH_ADM    | <b>BTCADMIN</b>           | Υ                                                                            | Υ                                                                  |
| S_BTCH_JOB    | JOBACTION                 | RELE                                                                         | <b>RELE</b>                                                        |
|               | JOBGROUP                  | $\mathbf{L}_{\mathrm{c}}$                                                    | $\mathbf{L}$                                                       |
| S_CTS_ADMI    | CTS_ADMFCT                | TABL                                                                         | TABL                                                               |
| S DATASET     | ACTVT                     | 06, 33, 34                                                                   | 06, 33, 34                                                         |
|               | FILENAME                  | *\\DEL-7TMK2BS\odi<br>agentbox*,                                             | $\10.30.0.201\ 0$<br>SAPTEST,                                      |
|               |                           | \\DEL-7TMK2BS\odia<br>gentbox,<br>\\DELRC6\sapmnt*                           | $\binom{10.30.0.201}{ODI}$<br>SAPTEST\ZODI_<br>233030*             |
|               | PROGRAM                   | SAPLSLOG, SAPLSTRF,<br>SAPLZODI*, ZODI*                                      | SAPLSLOG, SAPLSTRF,<br>SAPLZODI*, ZODI*                            |
| S_DEVELOP     | ACTVT                     | 01                                                                           | 01, 02, 03, 06, 16                                                 |
|               | <b>DEVCLASS</b>           |                                                                              |                                                                    |
|               | OBJNAME                   | ZODI_FGR_PROD*                                                               | ZODI_FGR_PROD*                                                     |
|               | OBJTYPE                   | FUGR                                                                         | FUGR, PROG                                                         |
|               | P_GROUP                   |                                                                              |                                                                    |
| S_PROGRAM     | P_ACTION                  |                                                                              | EDIT, SUMMIT, VARIAN<br>T                                          |
|               | P_GROUP                   |                                                                              |                                                                    |
| S_TRANSPRT    | $\mathop{\mathtt{ACTVT}}$ | 01, 02, 03                                                                   | 01,02                                                              |
|               | TTYPE                     | DTRA, TASK                                                                   | DTRA, TASK                                                         |
| S_RS_AUTH     | BIAUTH                    |                                                                              | 0*                                                                 |
| S RS ICUBE    | ACTVT                     | 03,06                                                                        |                                                                    |
|               | RSICUBEOBJ                | DATA, DEFINITION                                                             |                                                                    |
|               | RSINFOAREA                | NODESNOTCONNECTED                                                            |                                                                    |
|               | RSINFOCUBE                | $0*, 2*$                                                                     |                                                                    |
| S_APP_LOG     | ACTVT                     | 03,06                                                                        | 03,06                                                              |

**Note:** Developer Key is required in this authorization.

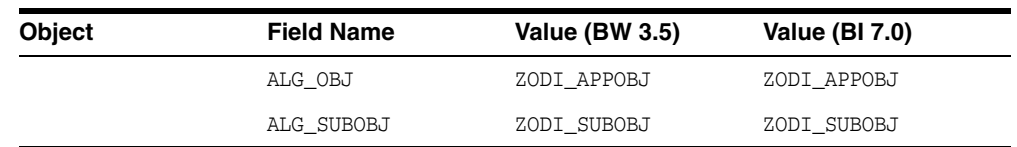

# <span id="page-86-0"></span>**A.1.7 Authorizations Required for LKM SAP BW Execution as Background Process in Production**

The following authorizations are required for LKM SAP BW execution as background process in a SAP production environment.

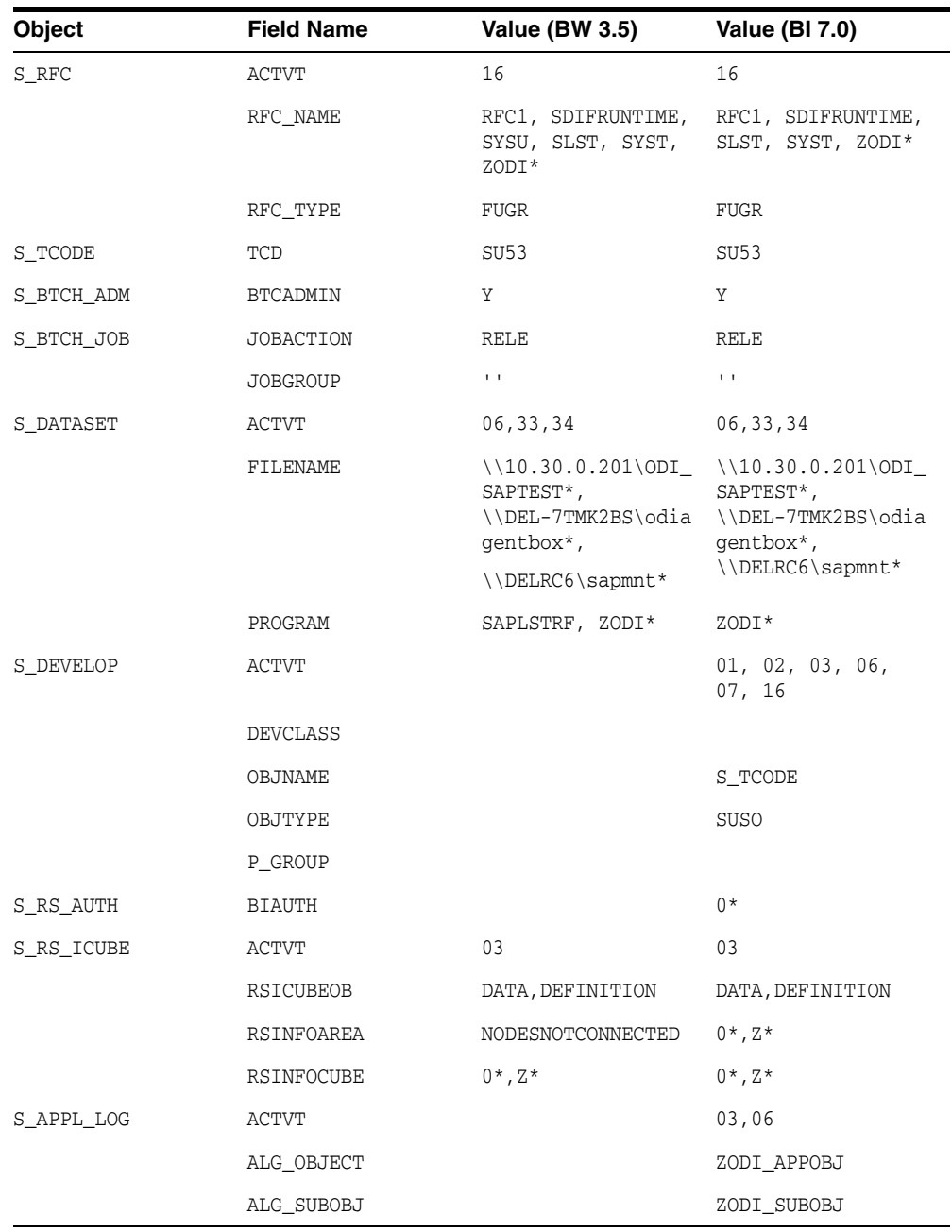

# <span id="page-87-0"></span>**A.2 SAP Stand-Alone Connection Test**

In addition to the Connection Testing described in the *Getting Started with SAP ABAP BW Adapter for Oracle Data Integrator*, a test can be performed outside of ODI using a standalone java utility. This test is the same for SAP ERP and SAP BW.

See [Section B.2, "SAP Connection Test"](#page-93-0) for more information.

## **A.2.1 SAP Stand-Alone Connection Test**

In addition to the Connection Testing, a test can be performed outside of ODI using a standalone java utility. This utility is available with the Standalone agent.

To use a standalone java utility to test the connection:

- **1.** Open a command window.
- **2.** Go to the <ODI\_HOME>/odi/sdk/lib directory.
- **3.** Make sure that JAVA\_HOME points to a supported JVM.
- **4.** Make sure that you have installed SAP Java Connector and that the sapjco3.jar and the sapjco3 library are in the <ODI\_HOME>/odi/sdk/lib directory.
- **5.** Launch the utility using the following command:

On Windows:

java -cp sapjco3.jar;odi-sap.jar oracle.odi.sap.km.test.JCoTest

On Linux/UNIX:

java -cp sapjco3.jar:odi-sap.jar oracle.odi.sap.km.test.JCoTest

This command generates a ODI\_SAP\_CON\_POOL.jcoDestination file in the folder <ODI\_HOME>/odi/sdk/lib folder.

For more information, see "Appendix C, SAP Stand-Alone Connection Test" in the *Getting Started with SAP ABAP BW Adapter for Oracle Data Integrator*.

**6.** Use a text editor to open the ODI\_SAP\_CON\_POOL.jcoDestination file. This file should look as follows:

```
#for tests only!
jco.client.lang=EN
jco.destination.peak_limit=10
jco.client.client=800
jco.client.passwd=<SAP Password>
jco.client.user=<SAP User>
jco.client.sysnr=00
jco.destination.pool_capacity=5
jco.client.ashost=<SAP Application Server>
```
- **7.** Enter you SAP connection information, which you have received from your SAP administrator.
- **8.** Launch the utility using the same command. The utility uses the file that you have edited, and outputs the test results or the possible issues.

In addition to just testing the SAP connection, the utility will also validate the existence of certain Function Modules required for the RKM.

**9.** Delete the ODI\_SAP\_CON\_POOL.jcoDestination file after execution, as it contains the SAP login credentials.

**B**

# <sup>B</sup>**Additional Information for SAP ABAP ERP Adapter**

This appendix describes the privileges that are required for connecting to SAP System, how you can test the connection outside of ODI using a standalone java utility, and how to uninstall SAP components.

This appendix includes the following sections:

- [Section B.1, "SAP ABAP ERP Required Privileges"](#page-88-0)
- [Section B.2, "SAP Connection Test"](#page-93-1)
- [Section B.3, "SAP Stand-Alone Connection Test"](#page-94-0)

For more information about the SAP ERP KMs see *Connectivity and Knowledge Modules Guide for Oracle Data Integrator*.

# <span id="page-88-1"></span><span id="page-88-0"></span>**B.1 SAP ABAP ERP Required Privileges**

An SAP dialog user is required for connecting to the SAP system, for the RKM installation and for the LKM execution during development. A SAP RFC user is *not* sufficient.

During development, this user must have a developer license key. License keys can be retrieved from http://service.sap.com. Any execution attempts without this developer license key will lead to failure and may cause the need for clean-up operations.

For RKM and LKM execution in production, an SAP RFC user is sufficient.

These SAP user types can be used for the following operations:

| <b>Operation</b>         | <b>Required SAP User Type</b>   |
|--------------------------|---------------------------------|
| RKM: Setup               | SAP Dialog user                 |
| RKM: Reverse Engineering | SAP Dialog user or SAP RFC user |
| LKM: Development         | SAP Dialog user or SAP RFC user |
| LKM: Production          | SAP Dialog user or SAP RFC user |

*Table B–1 Required SAP User Types*

The following tables list the privileges required for using SAP ABAP Knowledge Modules:

- [Authorizations Required for RKM SAP ERP Setup](#page-89-0)
- [Authorizations Required for RKM SAP ERP Execution](#page-90-0)
- [Authorizations Required for LKM SAP ERP Execution](#page-90-1)
- [Authorizations Required for LKM SAP ERP Execution in Production](#page-91-0)
- [Authorizations Required for LKM SAP ERP Execution as Background Process](#page-92-0)
- Authorizations Required for LKM SAP ERP Execution as Background Process in [Production](#page-93-2)

## **B.1.1 Important points to consider**

Consider the following points while configuring the SAP privilieges:

- **S\_DATASET** is an authorization object that controls access to physical file, so you need to provide access to SAP directories & folder mounted path. The values provided here are sample paths, you need to provide your landscape directories path or provide **\*(all)**.
- **NR** or **(NR)** means **NOT REQUIRED**.

## <span id="page-89-0"></span>**B.1.2 Authorizations Required for RKM SAP ERP Setup**

The following SAP authorizations are required for **RKM SAP ERP** setup.

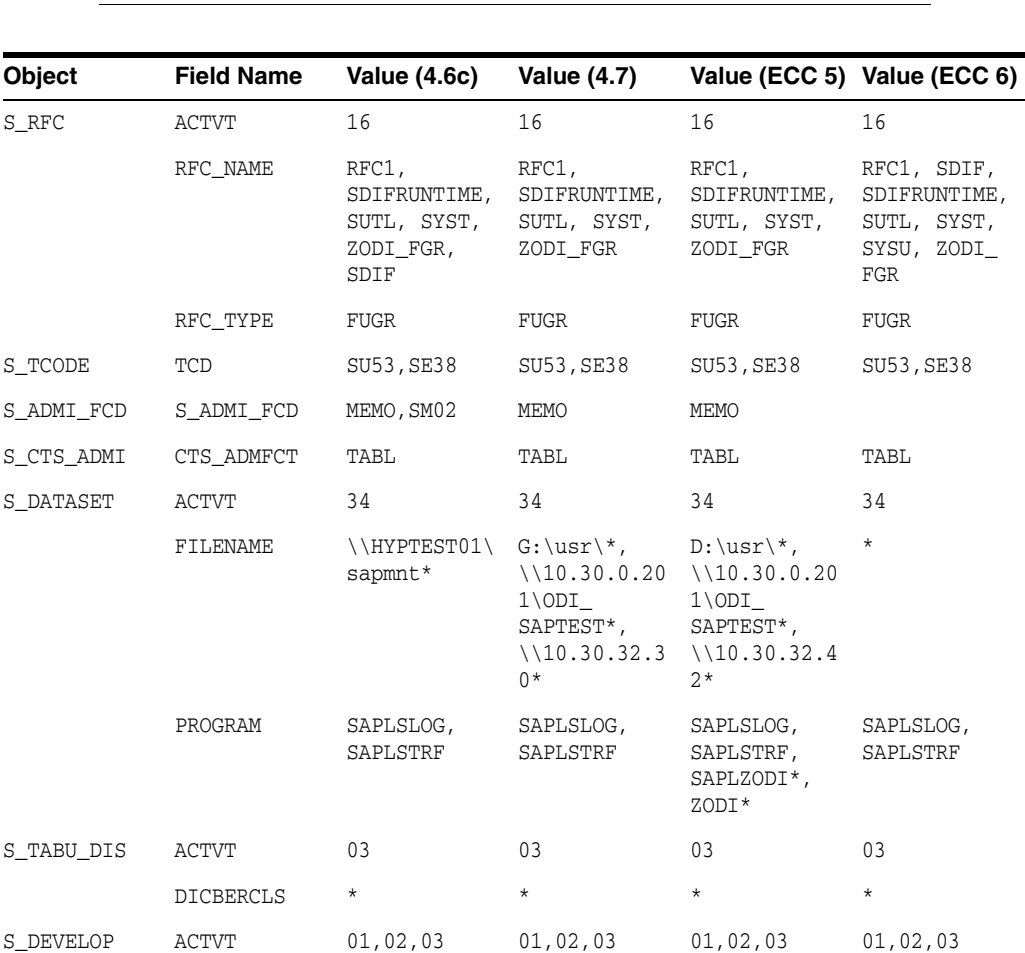

**Note:** Developer key is required in this authorization.

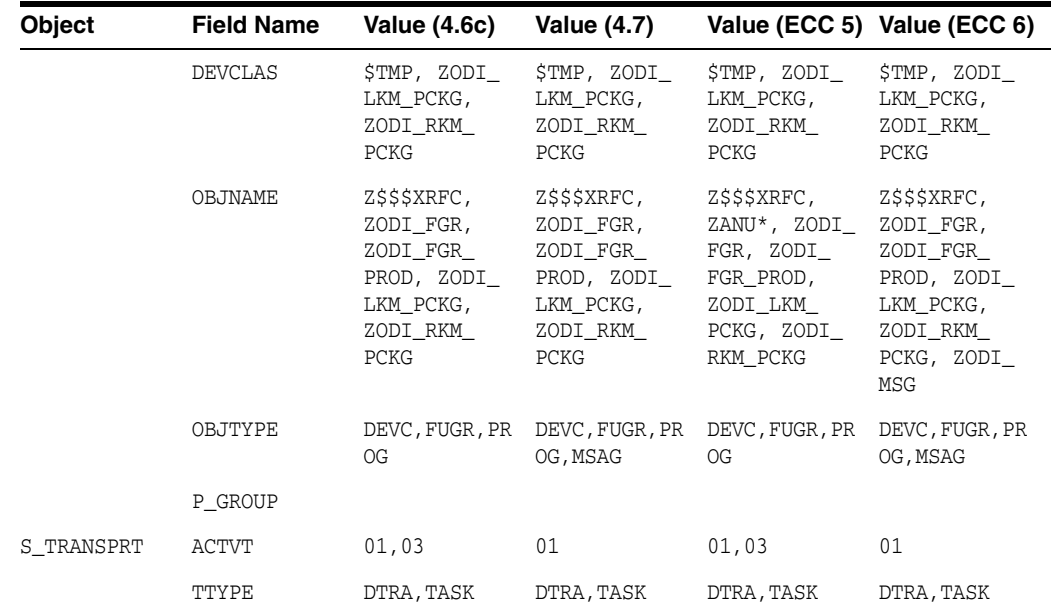

# <span id="page-90-0"></span>**B.1.3 Authorizations Required for RKM SAP ERP Execution**

The following SAP authorizations are required for **RKM SAP ERP** execution.

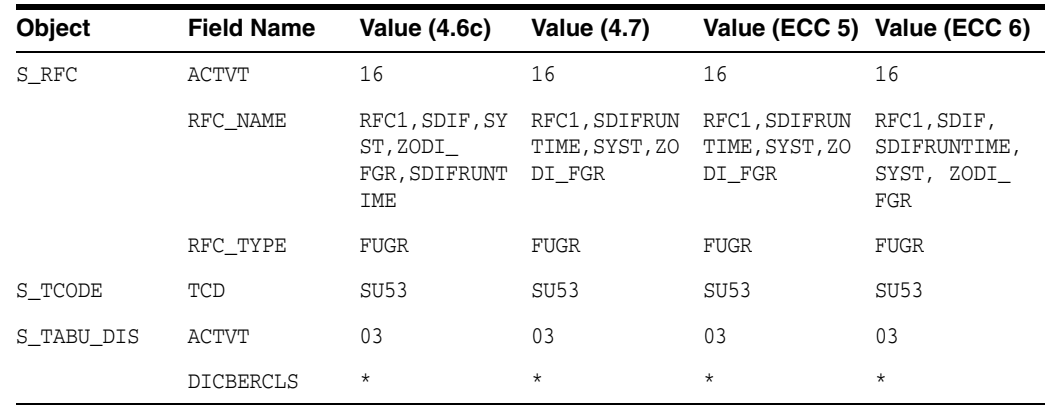

## <span id="page-90-1"></span>**B.1.4 Authorizations Required for LKM SAP ERP Execution**

The following SAP authorizations are required for LKM SAP ERP execution.

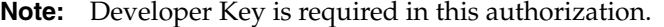

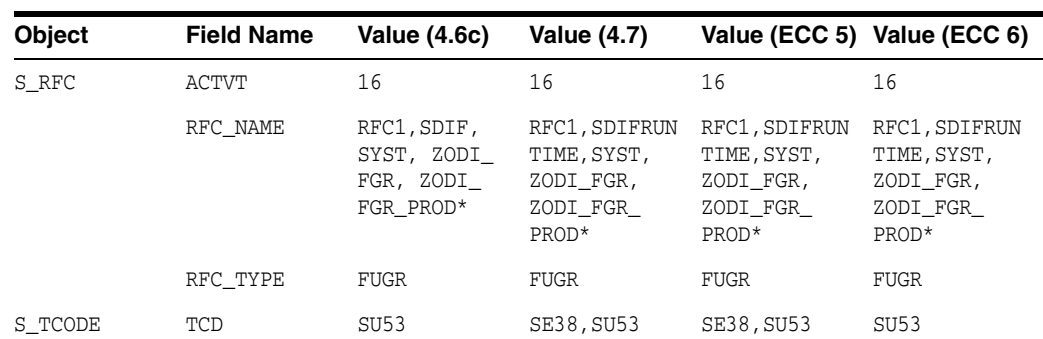

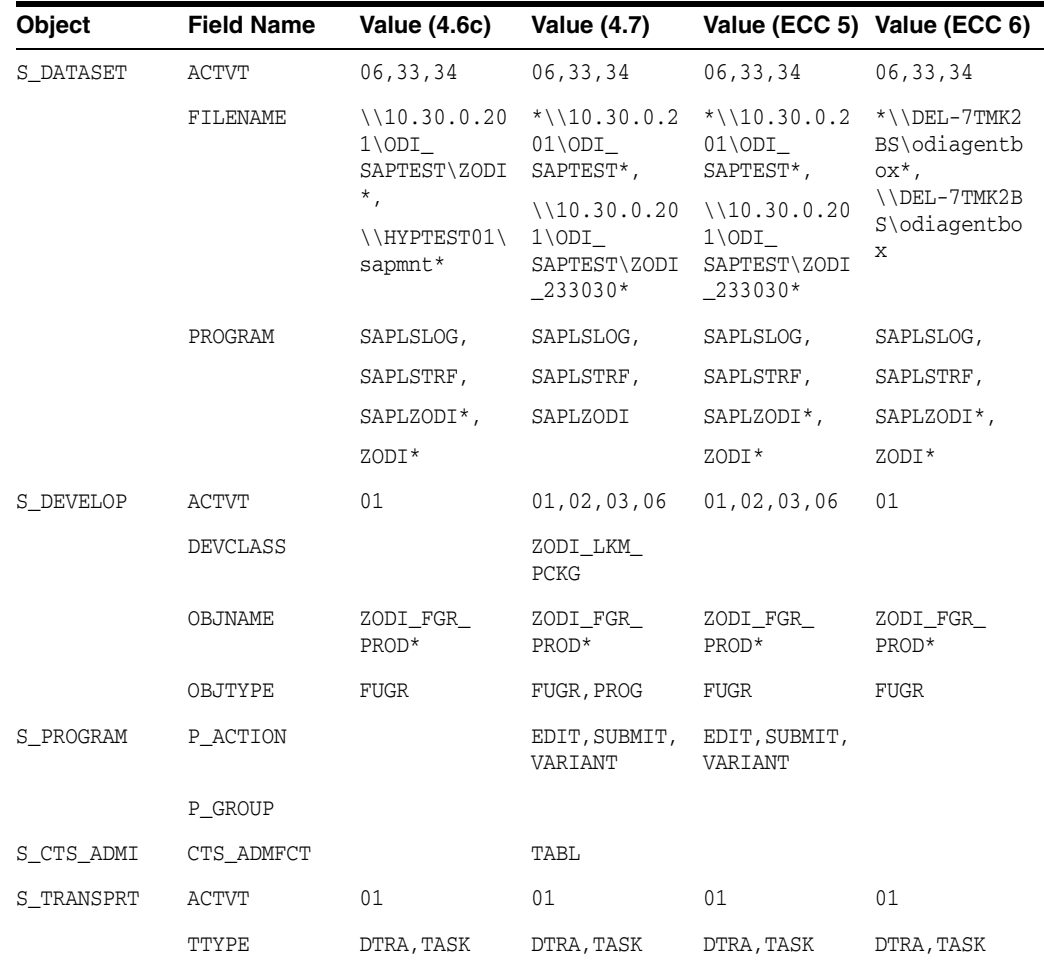

# <span id="page-91-0"></span>**B.1.5 Authorizations Required for LKM SAP ERP Execution in Production**

The following SAP authorizations are required for LKM SAP ERP execution in the SAP production environment.

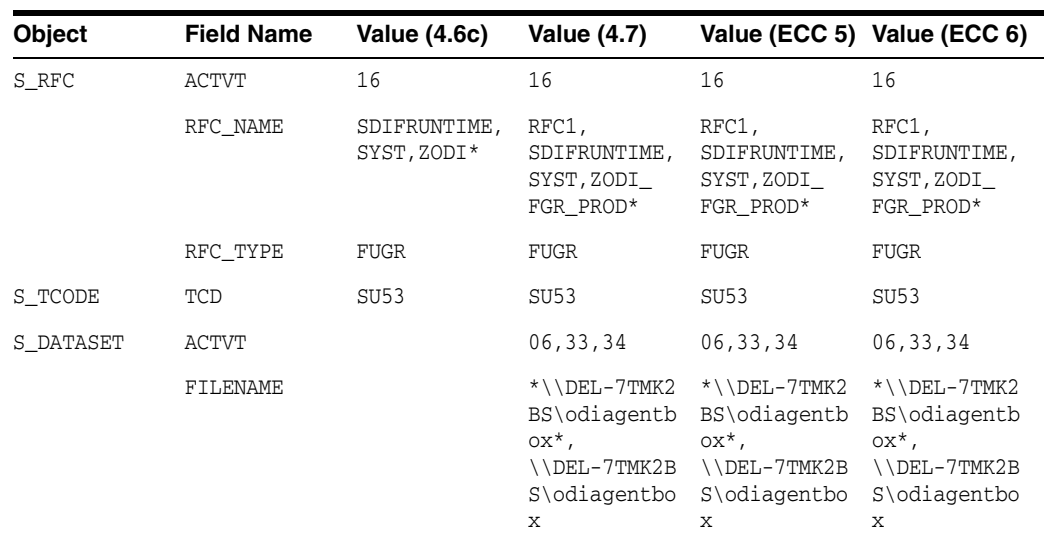

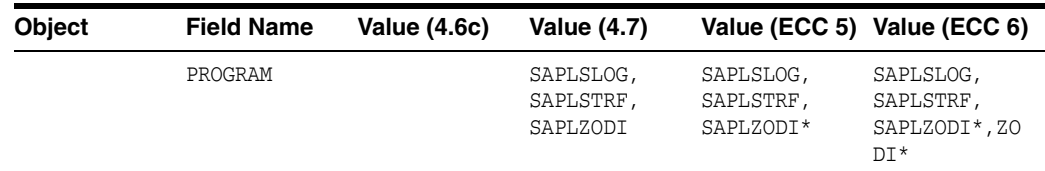

## <span id="page-92-0"></span>**B.1.6 Authorizations Required for LKM SAP ERP Execution as Background Process**

The following SAP authorizations are required for executing LKM SAP ERP as background process.

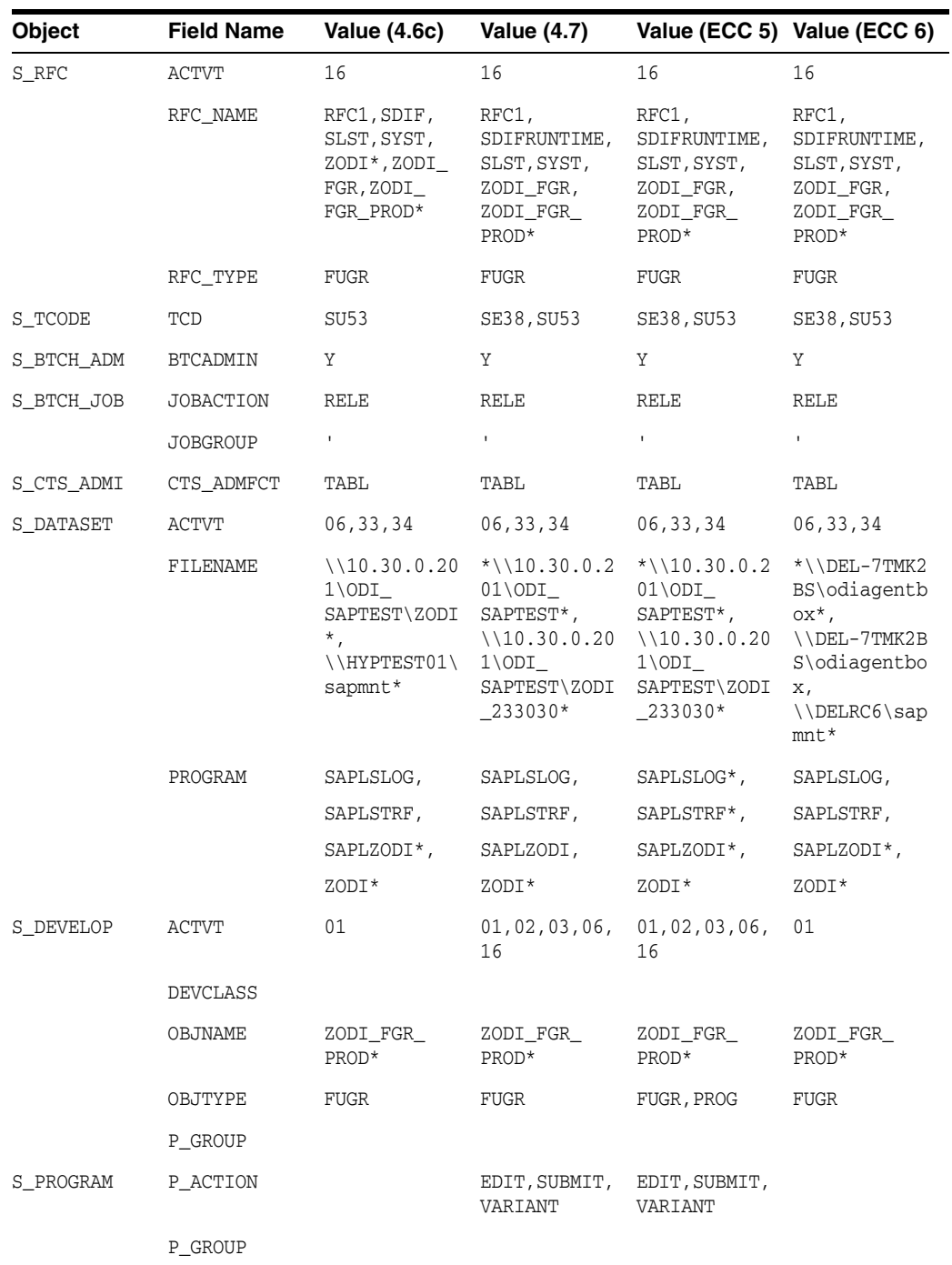

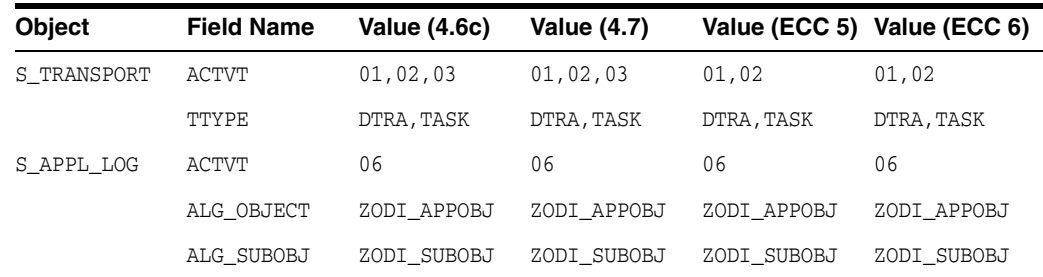

# <span id="page-93-2"></span>**B.1.7 Authorizations Required for LKM SAP ERP Execution as Background Process in Production**

The following SAP authorizations are required for executing LKM SAP ERP as background process in a SAP development environment.

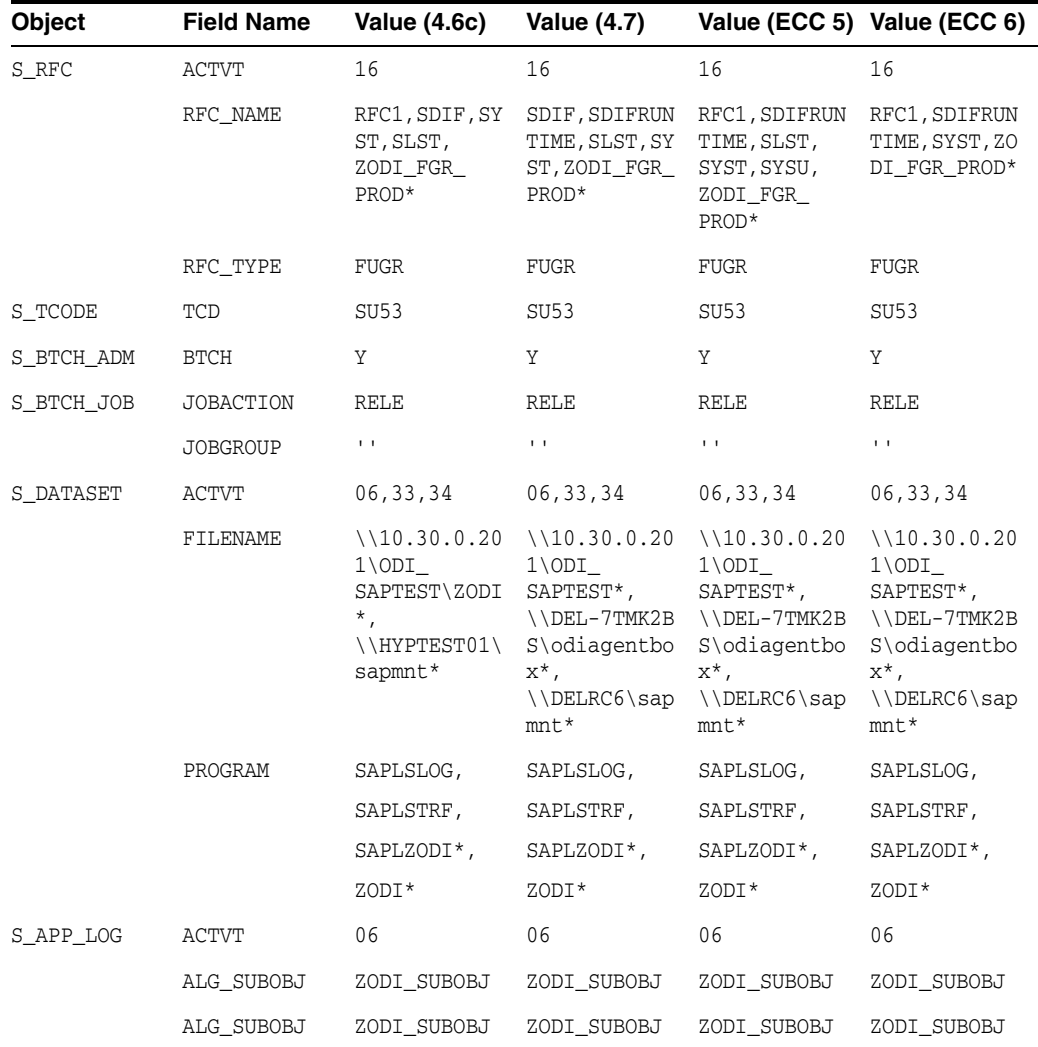

# <span id="page-93-1"></span><span id="page-93-0"></span>**B.2 SAP Connection Test**

This connection test should be performed after configuring the SAP ABAP data server in the topology.

This test preforms the following operations:

- It establishes a test connection to the configured SAP system.
- It validates the proper setup of SAP JCo by displaying the About dialog.

This test is performed using an RKM called RKM SAP ERP Connection Test. This KM does not perform any reverse operation. It simply runs the connection test.

To run the connection test:

- **1.** Create an SAP ERP Model based on the SAP ABAP technology and on the SAP ABAP logical schema using the standard procedure, as described in "Creating a Model" of the *Developing Integration Projects with Oracle Data Integrator*.
- **2.** In the Reverse Engineer tab of the SAP ERP Model, select the RKM SAP ERP Connect Test.
- **3.** Save the model.
- **4.** Click **Reverse-Engineer** to start the reverse.

Within a few seconds, the SAP JCo About dialog should appear. If not, review the session execution log in the Operator Navigator. Please verify that the output of task "Test SAP Connection" contains Successfully connected to SAP System. If not, the connection test has failed and the connection problem must be analyzed.

# <span id="page-94-0"></span>**B.3 SAP Stand-Alone Connection Test**

In addition to the Connection Testing, a test can be performed outside of ODI using a standalone java utility. This utility is available with the Standalone agent.

To use a standalone java utility to test the connection:

- **1.** Open a command window.
- **2.** Go to the <ODI\_HOME>/odi/sdk/lib directory.
- **3.** Make sure that JAVA\_HOME points to a supported JVM.
- **4.** Make sure that you have installed SAP Java Connector and that the sapjco3.jar and the sapjco3 library are in the <ODI\_HOME>/odi/sdk/lib directory.
- **5.** Launch the utility using the following command:

On Windows:

java -cp sapjco3.jar;odi-sap.jar oracle.odi.sap.km.test.JCoTest

On Linux/UNIX:

java -cp sapjco3.jar:odi-sap.jar oracle.odi.sap.km.test.JCoTest

This command generates a ODI\_SAP\_CON\_POOL.jcoDestination file in the folder <ODI\_HOME>/odi/sdk/lib folder.

For more information, see "Appendix C, SAP Stand-Alone Connection Test" in the *Getting Started with SAP ABAP ERP Adapter for Oracle Data Integrator*.

**6.** Use a text editor to open the ODI\_SAP\_CON\_POOL.jcoDestination file. This file should look as follows:

#for tests only! jco.client.lang=EN jco.destination.peak\_limit=10 jco.client.client=800 jco.client.passwd=<SAP Password> jco.client.user=<SAP User>

```
jco.client.sysnr=00
jco.destination.pool_capacity=5
jco.client.ashost=<SAP Application Server>
```
- **7.** Enter you SAP connection information, which you have received from your SAP administrator.
- **8.** Launch the utility using the same command. The utility uses the file that you have edited, and outputs the test results or the possible issues.

In addition to just testing the SAP connection, the utility will also validate the existence of certain Function Modules required for the RKM.

**9.** Delete the ODI\_SAP\_CON\_POOL.jcoDestination file after execution, as it contains the SAP login credentials.

# **Installing ODI SAP Components**

This appendix describes how to update, install, and uninstall ODI SAP components. It also provides information on how to validate the ODI SAP setup.

This appendix includes the following sections:

- [Section C.1, "Updating ODI SAP Components"](#page-96-1)
- [Section C.2, "Installing ODI SAP Components"](#page-96-0)
- [Section C.3, "Validating the ODI SAP Setup"](#page-106-0)
- [Section C.4, "Uninstalling ODI SAP Components"](#page-109-0)

# <span id="page-96-1"></span>**C.1 Updating ODI SAP Components**

The update path for the ODI SAP Components depends on which ODI SAP Adapter version had been used for installation.

Installations of ODI SAP Adapter prior to v32

For ODI SAP Adapter versions prior to v32 (= SAP package name is ZODIBW\_PCKG, ZODIERP\_PCKG, or ZODI\_DEVCLASS, or the SAP function group is ZODI\_FGR, then please contact Oracle support for details on upgrading, particularly on how to uninstall the existing ODI SAP Components and how to handle any SAP function modules and reports for existing ODI SAP mappings or interfaces.

To check the SAP package name, log in to SAP system >Go to transaction SE80> provide package name as above.

Installations of ODI SAP Adapter v32 or later

For any SAP systems, which have been installed using the ODI SAP Adapter v32 or later, there is no need for uninstallation. The new ODI SAP Components can be installed on top of an existing installation following the instructions in [Section C.2,](#page-96-0)  ["Installing ODI SAP Components"](#page-96-0).

If you have any queries, please contact Oracle Technical Support.

# <span id="page-96-0"></span>**C.2 Installing ODI SAP Components**

Installation of the ODI SAP components is done through the use of TRs (SAP Transport Requests). These transport requests also contain the SAP user profiles. This section describes how to import the ODI SAP components and grant the required authorizations to the ODI SAP user by assigning the ODI SAP profiles.

This section includes the following topics:

- [Section C.2.1, "Installing SAP Transport Request \(TR\)"](#page-97-0)
- [Section C.2.2, "Installing and Assigning SAP User Profile"](#page-104-0)

## <span id="page-97-0"></span>**C.2.1 Installing SAP Transport Request (TR)**

Installation of SAP Transport Request requires downloading the TRs from Bristlecone e-delivery website.

This section includes the following topics:

- [Section C.2.1.1, "Downloading the Transport Request files"](#page-97-1)
- [Section C.2.1.2, "Installing the Transport Request Files"](#page-97-2)
- [Section C.2.1.3, "Creating Transport Request for ODI SAP Production Objects"](#page-101-0)
- [Section C.2.1.4, "Creating Transport Request for ODI SAP Development Objects"](#page-102-0)

#### <span id="page-97-1"></span>**C.2.1.1 Downloading the Transport Request files**

Perform the following steps to download the TR files:

**1.** Go to the following Download URL:

http://www.bristleconelabs.com/edel/showdownload.html?product=odi\_sap\_ km\_transport

**2.** Select the required file and click **Download**. You will be redirected to Login Page.

If you are a registered user, log in with the registered Email Id as user name and the password received.

If you are a new user, perform the following steps to register:

**a.** Go to the following URL:

http://www.bristleconelabs.com/edel/Register.html

- **b.** Click **Register**.
- **c.** Fill in the details in the registration form.

In the **Email ID** field, provide a valid business email address. This will be used to email your password.

- **d.** Reopen the download link mentioned in step 1.
- **e.** Select the appropriate SAP version of the TR and download.

#### <span id="page-97-2"></span>**C.2.1.2 Installing the Transport Request Files**

Perform the following steps to install the TR files:

- **1.** Log in to the desired SAP System where you want to import the Transport Request.
- **2.** In the command field, type Tcode STMS and press **Enter**.

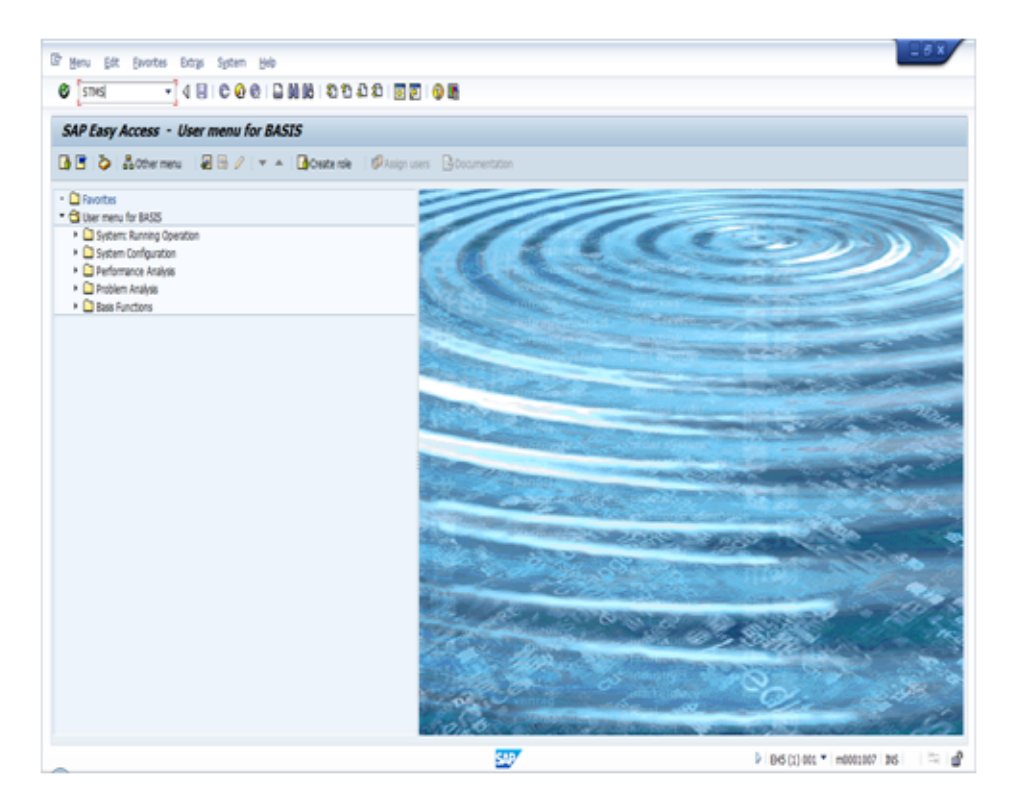

The Transport Management System screen appears.

- **3.** Click the **ight** icon or press **F5**.
- **4.** In the Import Overview screen, double click on the target system. In this case, transport request is imported to Sandbox server by double clicking on SMX.

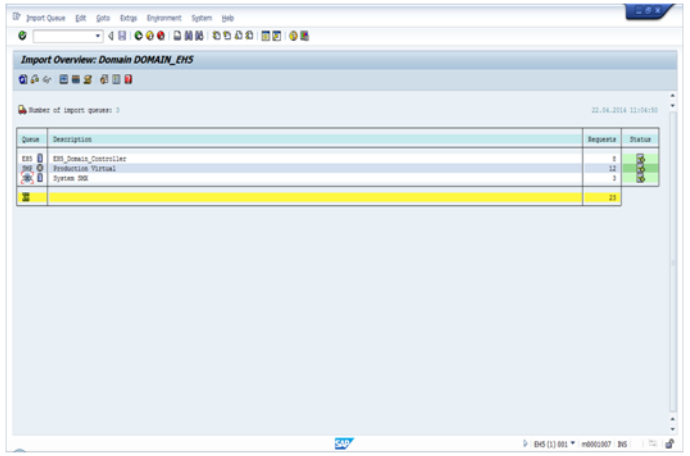

**5.** Refresh to update the transport list.

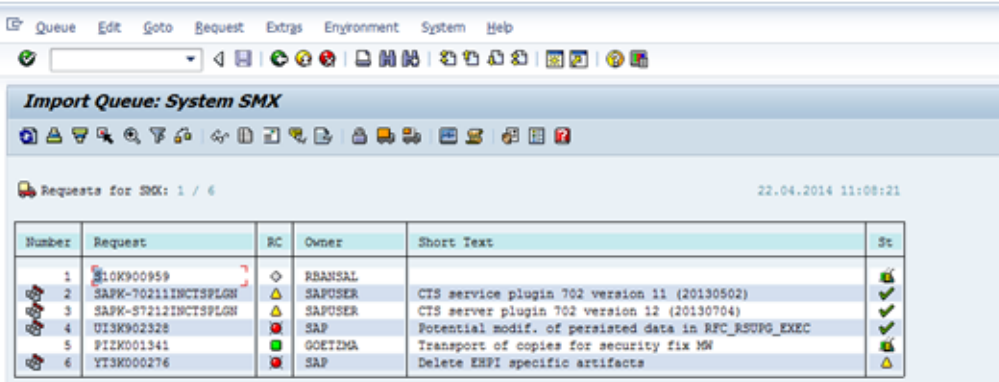

**6.** If you want to add other Transport Request, click **Extras> Other Requests> Add** on the menu.

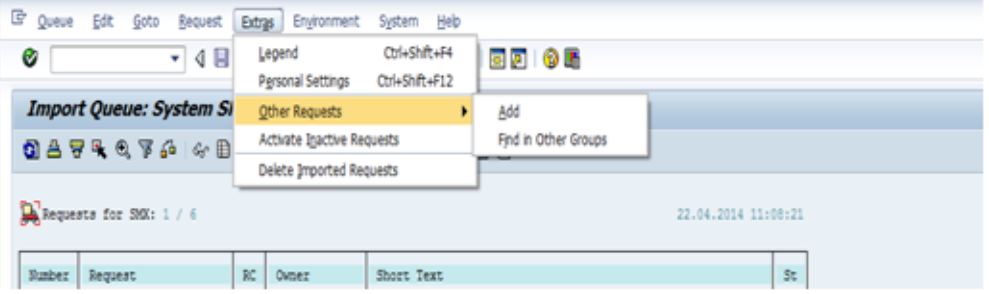

The added Transport Request can be seen in the System Import Queue.

**7.** Type the Transport Request Number, click **Import Again** check box, and then click **Continue**.

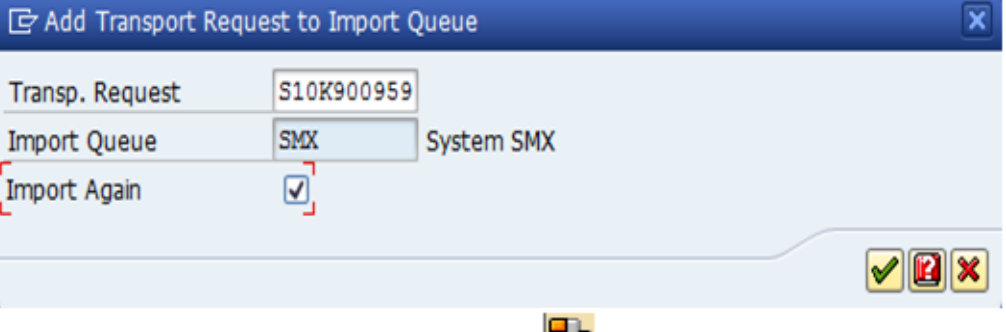

- **8.** Select the Transport Request and click the **integral is a contract of the F11.**
- **9.** Specify your target client, for example, Client is 001.
- **10.** Click the **Options** tab, choose first three options and click **Continue**.

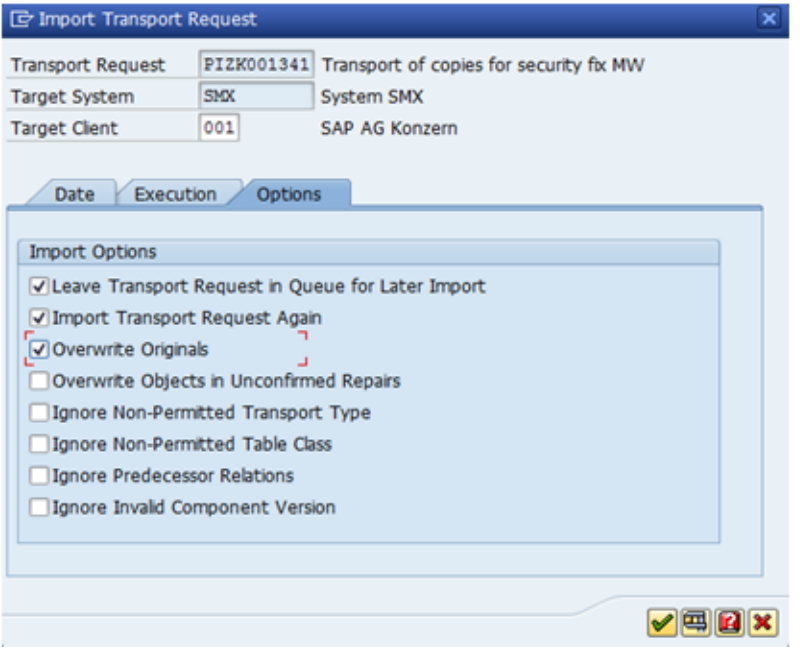

**11.** On the Start Import dialog, click **Yes**.

The Transport Request import will start. Wait until the Transport Request import is completed successfully as shown below.

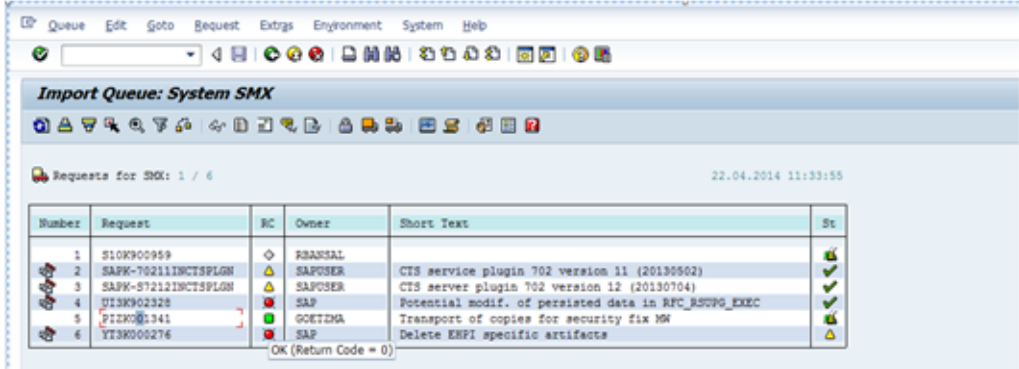

**Caution:** Artefacts of TR Files: Naming convention used is R<6 digits>.<source system> and K<6 digits>.<source system>.

The Source system is the developers source system.

**K Type Transport** : Cofile (1 - 3 KB in size)

**R Type Transport** : Datafile (size more than the Cofile)

- **K file is a Cofile:** All transport requests' control and metadata attributes gets stored in this file, which are in the format of R<T.RNo>.<SID>. These are command or change request information files that include information about the transport type, object classes, required import steps, and post-processing exit codes.
- **R** file is a Datafile: All transport requests' data gets stored in this file, which are in the format of K<T.RNo>.<SID>. This contains the actual data for the Transport i.e. what changes will be made in your system.

#### <span id="page-101-0"></span>**C.2.1.3 Creating Transport Request for ODI SAP Production Objects**

Log in to the SAP system and perform the following steps to create transport request for ODI SAP Production Objects.

- **1.** Go to Tcode SE80.
- **2.** Provide package name ZODI\_LKM\_PCKG and press enter key.
- **3.** Right-click on package name and click **Write Transport Entry**.

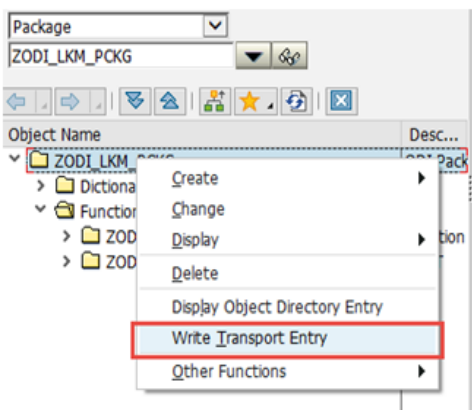

- **4.** Click **All Objects** on the Transport Package pop-up message.
- **5.** Click the **New Transport Request** button.

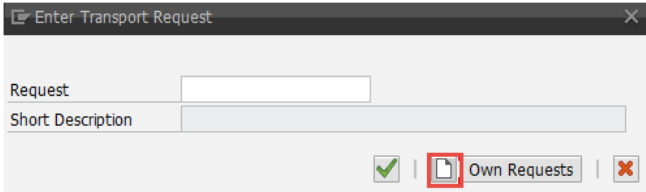

**6.** On the Select Request Type dialog, select **Workbench Request** and click **OK**.

**7.** Enter a description for the transport request and a valid target system and then click **Save**.

Target system name will be system default or as per configuration

**Note:** Description should be ODI SAP Production Objects in order to easily identify and understand the grouping of SAP Objects.

**8.** Go to SE10 and click the **Display** button (shown in the following image).

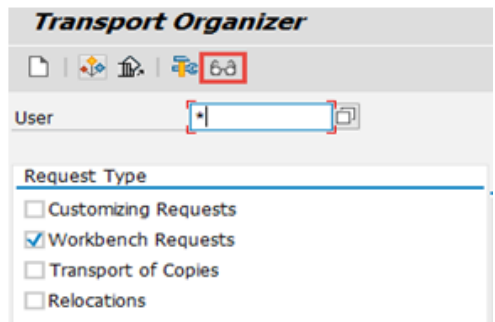

**9.** On the Display dialog, enter the transport request number and click **OK**.

**10.** Expand the transport request tree and verify whether all the objects are included.

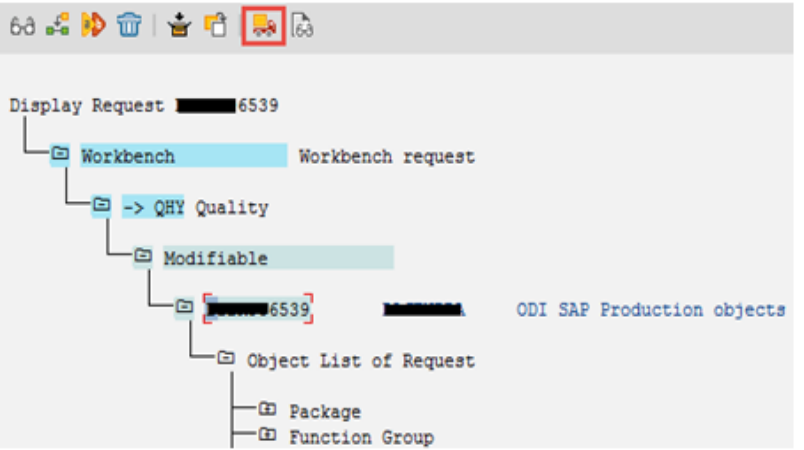

**11.** Copy the request number for further references.

### <span id="page-102-0"></span>**C.2.1.4 Creating Transport Request for ODI SAP Development Objects**

Log in to the SAP system and perform the following steps to create transport request for ODI SAP Development Objects.

- **1.** Go to Tcode SE80.
- **2.** Provide package name ZODI\_RKM\_PCKG and press enter key.
- **3.** Right-click on package name and click **Write Transport Entry**.

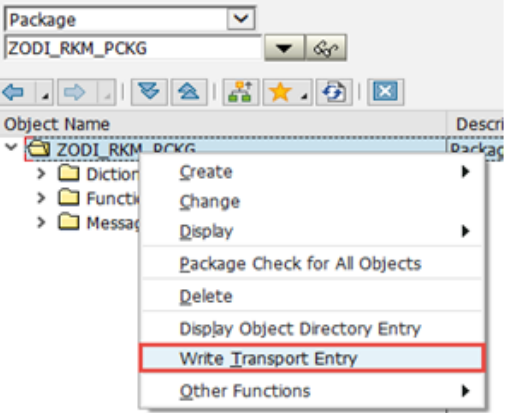

- **4.** Click **All Objects** on the Transport Package pop-up message.
- **5.** Click the **New Transport Request** button.

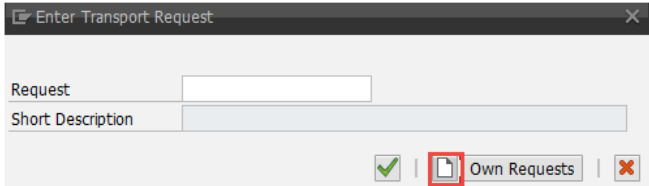

- **6.** On the Select Request Type dialog, select **Workbench request** and click **OK**.
- **7.** Enter a description for the transport request and a valid target system and then click **Save**.

Target system name will be system default or as per configuration

**Note:** Description should be ODI SAP Development Objects in order to easily identify and understand the grouping of SAP Objects.

**8.** Go to SE10 and click the **Display** button (shown in the following image).

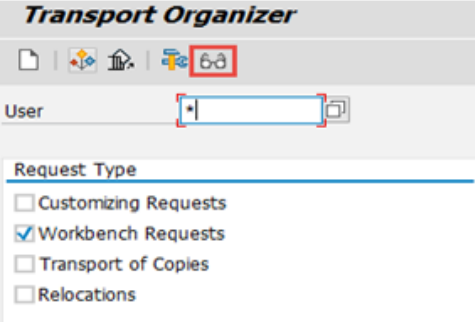

- **9.** On the Display dialog, enter the transport request number and click **OK**.
- **10.** Expand the transport request tree and verify whether all the objects are included.

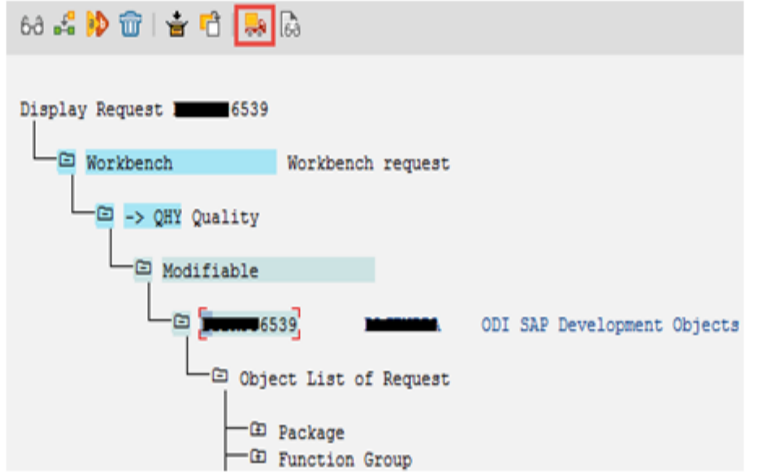

**11.** Copy the request number for further references.

## <span id="page-104-0"></span>**C.2.2 Installing and Assigning SAP User Profile**

Perform the following steps to install and assign SAP user profile:

- **1.** Execute PFCG, on the menu, click **Role** and then select **Upload**.
- **2.** Click **Continue** on the Information dialog.
- **3.** Specify the path where you have saved the .SAP file and then click **Open**.
- **4.** Scroll down the drop down list and provide the appropriate input and click **Allow**.
- **5.** Click **Continue** on the subsequent screen.

Role is successfully uploaded.

**6.** Type the name of uploaded role and click the **Edit** icon as shown below.

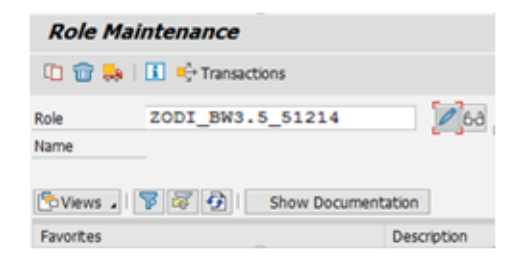

- **7.** Click the **Roles** tab.
- **8.** Perform the following steps to activate each role:
	- **a.** Double click the role Z:ODI ANU LBU.
	- **b.** Click the **Authorizations** tab.
	- **c.** Click the **Change Authorization Data** icon shown below.

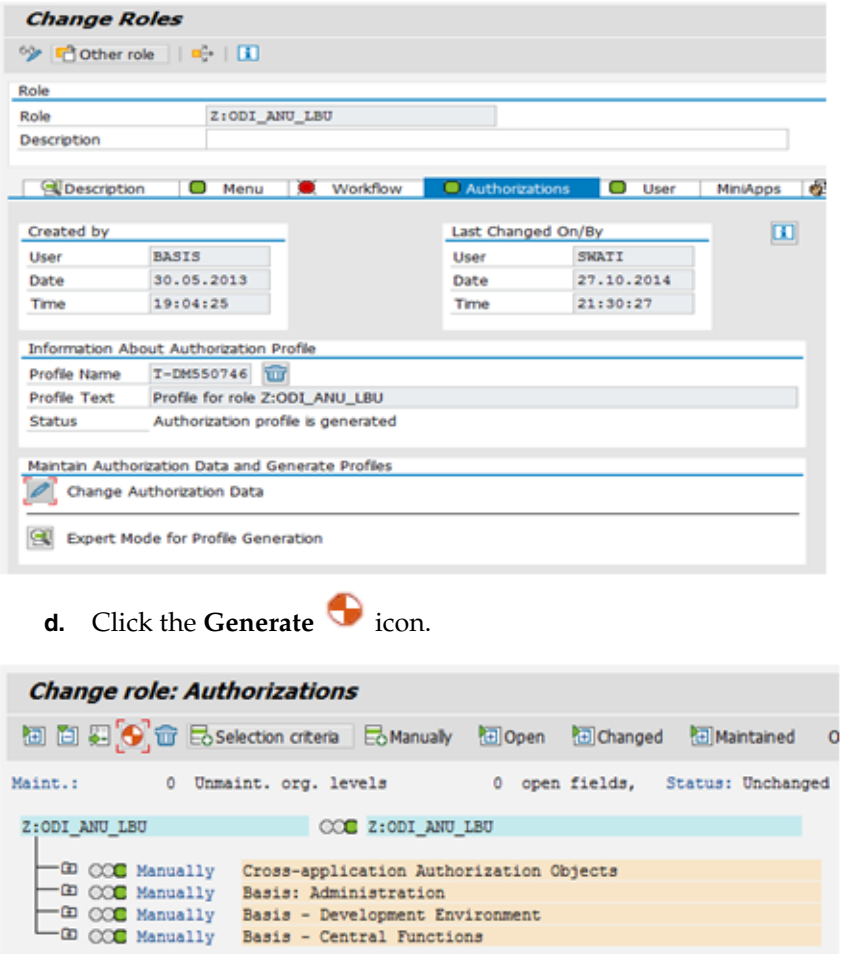

- **e.** Click **Generate** and then click **Back**.
- **f.** Click the **User** tab and compare the user.

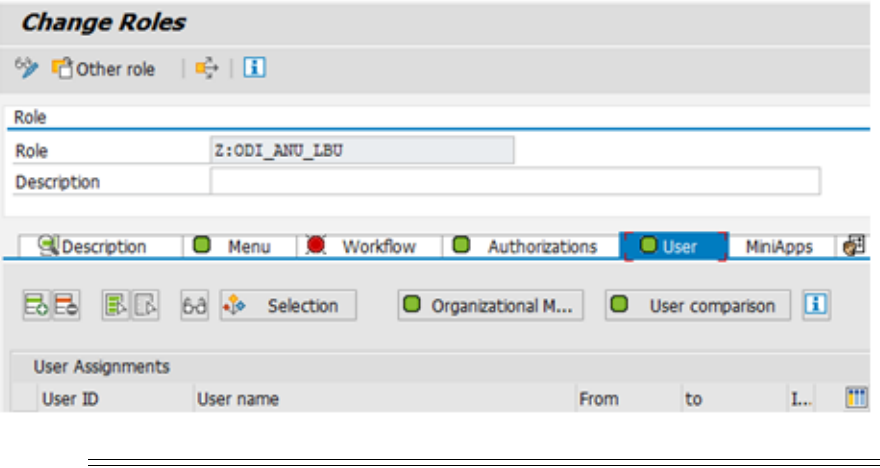

**Note:** The status of Authorizations and User tab must be green.

a<br>Ba

- **g.** Repeat these steps to activate for all roles inside Z:ODI\_COMPOSITE.
- **9.** Click **Save**.
- **10.** Once the import process is done successfully, assign the imported profile to the SAP ODI user.
- **11.** Request and assign SAP Developer License Key to ODI SAP User as described in section [Section A.1, "SAP ABAP BW Required Privileges"](#page-80-1) or [Section B.1, "SAP](#page-88-1)  [ABAP ERP Required Privileges"](#page-88-1). This is mandatory for the ODI SAP Adapter to work.

**Note:** In a few use-cases (use in production) the developer key can be omitted. For details refer to Section A.1, "SAP ABAP BW Required [Privileges"](#page-80-1) or [Section B.1, "SAP ABAP ERP Required Privileges"](#page-88-1).

# <span id="page-106-0"></span>**C.3 Validating the ODI SAP Setup**

This section describes some basic validation steps for the SAP administrators. Executing these steps ensures that previous installation steps were successful.

This section includes the following topics:

- [Section C.3.1, "Validating the Shared Folder Setup"](#page-106-1)
- [Section C.3.2, "Validating the FTP Setup"](#page-107-0)
- [Section C.3.3, "Validating SAP Privileges"](#page-108-0)
- [Section C.3.4, "Validating SAP Transport Layer Name"](#page-108-1)

## <span id="page-106-1"></span>**C.3.1 Validating the Shared Folder Setup**

Validating a shared folder setup applies only if you plan to transfer data using a Shared Directory. This section can be skipped, if the FTP transfer is used. The validation of the shared folder setup needs to be performed before any subsequent steps in this guide can be performed. This validation is typically performed by your SAP Basis team.

#### **Step 1: Validating folder access from the SAP application server**

- **1.** Start the SAPGUI.
- **2.** Use the ODI SAP user and password to connect to the SAP system and client.
- **3.** Go to transaction AL11.
- **4.** Select the shared folder.
- **5.** Double-click the shared folder to test the directory declaration.

This should report a successful connection. If not, please contact your SAP basis team. Do not continue until this test passes.

**Note:** SAP uses the OS user *<sid>adm* to connect to the directories declared in AL11.

**6.** Print screen.

#### **Step 2: Validating folder access from the ODI agent machine**

**1.** Log in to the ODI agent machine using the Windows user ID used for executing the ODI agent.

**2.** Open shared directory path in Windows Explorer.

This should list the content of the shared folder. Please make sure that you do NOT need to enter any credentials. If this does not work or you had to enter credentials, please contact your windows administrator or the system administrator of the system your shared folder is physically located on. Do not continue until this test passes.

**3.** Print screen.

## <span id="page-107-0"></span>**C.3.2 Validating the FTP Setup**

Validating an FTP setup applies only, if you plan to transfer data using FTP. This section can be skipped, if you use a Shared Directory for the data transfer. The validation of the FTP setup needs to be performed before any subsequent steps in this guide can be performed. This validation is typically performed by your SAP Basis team.

### **Step 1: Validating SAPFTPA destination**

- **1.** Start the SAPGUI.
- **2.** Use the ODI SAP user and password to connect to the SAP system and client.
- **3.** Go to transaction SM59.
- **4.** Expand TCP/IP connections.
- **5.** Open the SAPFTPA destination.
- **6.** Click **Test connection**.

This should report a successful connection. If not, please contact your SAP basis team. Do not continue until this test passes.

**7.** Print screen.

#### **Step 2: Testing FTP connection**

- **1.** Go to transaction SE38.
- **2.** View the function module RSFTP002.
- **3.** Hit F8 to run the ABAP program.
- **4.** Enter the FTP userID and password.
- **5.** Enter the FTP server host name or IP address.
- **6.** Enter cd / or cd < ODI target directory>.
- **7.** In the RFC\_DESTINATION field, enter SAPFTPA.
- **8.** Hit F8 to run the test.

This should report a successful connection. The message should be similar to the following:

250 CWD successful.

If this test is not successful, please contact your SAP basis team. Do not continue until this test passes.

**9.** Print screen.
### **C.3.3 Validating SAP Privileges**

This section describes how to test some of the key SAP privileges. Proceed with the subsequent steps in this guide only after successful validation of these tests. This validation is typically performed by your SAP Basis team.

Perform the following steps to validate whether a SAP user has appropriate dev rights and owns a dev license key:

- **1.** Start SAPGUI.
- **2.** Use the ODI SAP user and password to connect to the SAP system and client.
- **3.** Go to transaction SE38.
- **4.** Enter any sample program name like ZSAP\_TEST in the program name field.
- **5.** Click **Create**.
- **6.** Perform similar tests for the transaction SE37 and SE11.

If a transaction allows the creation of a program without asking for any key or other authorization message, then the SAP user has validated that it has the appropriate dev rights and license key. Otherwise your SAP basis team needs to register the SAP user in service.sap.com to get the license key and a Basis person can help him with dev rights.

### **C.3.4 Validating SAP Transport Layer Name**

As the SAP connector creates SAP objects, such as, for example, function modules, into the SAP development system, these changes need to be transported into QA and production systems once the development is done. The SAP's change and transport system uses the *SAP Transport Layer Name* to identify the route a change has to take. A transport layer is assigned to each development class and thus to all objects in that class. The transport layer determines:

- In which SAP System developments or changes to the repository objects are made
- If objects are transported to other systems within the group when development work has been completed

A consolidation route is created from the development system to the quality assurance system through the transport layer Z<SID>. It then becomes the standard transport layer for customer development and customizing.

A consolidation route is created from the development system to the quality assurance system through the transport layer SAP for the transport of SAP Standard objects.

It is important to specify the correct transport layer name before running the RKM SAP ERP for the first time.

Perform the following steps to identify the list of defined transport layers in your SAP landscape:

- **1.** Log on in client 000 in the SAP System serving as the transport domain controller via transaction STMS.
- **2.** Select **Overview** > **Transport Routes**. The Display Transport Routes dialog is displayed.
- **3.** Select **Goto** > **Graphical Editor**.
- **4.** To switch the mode, select **Configuration** > **Display <-> Change**.
- **5.** Position the cursor on the SAP System.
- **6.** Select **Edit** > **System** > **Change**. The Change System Attriburtes dialog is displayed.
- **7.** Select the StandardTransport Layer tab.
- **8.** Change the transport layer of the SAP System.
- **9.** The result is the list of the different transport Layers.

By default, the RKM option SAP\_TRANSPORT\_LAYER\_NAME is set to SAP. Ask your SAP basis admin which transport layer you should use. This transport layer name must be set on the SAP\_TRANSPORT\_LAYER\_NAME RKM option. A wrong or invalid transport layer name will cause serious delays during the installation process.

### **C.4 Uninstalling ODI SAP Components**

This section describes how to remove the ODI SAP Components from an SAP system. In case you plan to update to a newer ODI SAP Component version, please see [Section C.1, "Updating ODI SAP Components"](#page-96-0) to identify whether the uninstallation step is required or can be skipped.

Perform the following steps to uninstall ODI SAP components:

- **1.** Start the SAP GUI.
- **2.** Connect to the SAP systems you want to uninstall.
- **3.** Go to the transaction SE80 and provide Package name, for example, ZODI\_LKM\_ PCKG.
- **4.** Right click on package name, and select **other options >rebuild object list** from the context menu.
- **5.** Expand the object list and delete individual objects in the order listed below:
	- Program
	- Function group
	- Table type
	- **Structure**
	- Message class

If asked for transport request, create a new request and copy the requested number in Notepad.

**6.** Repeat step 4.

If any object is remaining, it will be displayed. Delete the object.

- **7.** Right click the package name, go to **display object directory entry> press lock overview** button, copy the request number, and save it in Notepad.
- **8.** Go to transaction SE10, and release all the transport requests.
- **9.** Go to Transaction SE16, enter package name in **DEVCLASS** field of table TADIR.

There should be a single record for the package name. If there are entries in the table, then go to SE11 and table E071. Specify the Object and object name whose entry is in the TADIR.

**10.** Mark the field **LOCKFLAG** as **X** and execute.

From there you will get the task or request. Go to Tcode SE01 and release this request.

**11.** Go to transaction  $SLG0$ , and search for  $zodi*$  select message class and go to sub-objects and delete the object.

Now press back button and delete message class. Press **Save** button. It will ask for transport request, create a new request and save it in Notepad.

**12.** Delete the package from SE80.

It will ask for a transport request. Create the request and release it using transaction SE10.

**13.** Repeat the steps 3 to 12 for package ZODI\_RKM\_PACKAGE.

If any of the objects is not deleted, then go to SU53 and check missing privileges. Try to grant the same to that SAP user and then continue with deleting that object.

See [Section C.4.1, "Validating Uninstallation of ODI SAP Components"](#page-110-0) for information on how to validate uninstallation of ODI SAP components.

#### <span id="page-110-0"></span>**C.4.1 Validating Uninstallation of ODI SAP Components**

Perform the following steps to validate the uninstallation of the ODI SAP components:

- **1.** Go to transaction SE11.
- **2.** Enter the table name TADIR and click **Display**.
- **3.** On the Application toolbar, click **Contents**.
- **4.** Specify the package name in the field **DEVCLASS** and press **F8**.

If there are no entries, a message **no table entries found** is shown.

If any entries are listed, the uninstallation is incomplete and reinstallation must not be attempted.

- **5.** Go to transaction SE11. Enter the table name T100 and click **Display**.
- **6.** On the Application toolbar, click **Contents**.
- **7.** Type zodi\* in the field **ARBGB** and press **F8**.

If there are no entries, a message **no table entries found** is shown.

If any entries are listed, the uninstallation is incomplete and reinstallation must not be attempted.

# **Moving ODI and SAP Components from Development to Production**

This appendix describes how to move ODI and SAP Components from the Development environment to the Production environment. In this appendix, system ECC 5.0 is used.

This appendix includes the following sections:

- [Section D.1, "Transport Request \(TR\)"](#page-112-0)
- [Section D.2, "Remote Function Call \(RFC\)"](#page-115-0)
- [Section D.3, "Adding Mappings Under Same Transport Request"](#page-116-0)
- [Section D.4, "Creating ODI Package"](#page-119-0)
- [Section D.5, "Generating ODI Scenario"](#page-120-0)
- [Section D.6, "Moving ODI Scenario to production repository \(optional\)"](#page-120-1)
- [Section D.7, "Releasing ODI SAP Components TR into Production"](#page-121-0)
- [Section D.8, "Releasing the ODI Mapping TR into Production"](#page-123-0)
- [Section D.9, "Executing the ODI Scenario"](#page-124-0)

### <span id="page-112-0"></span>**D.1 Transport Request (TR)**

The ODI SAP Adapter uses different sets of SAP objects, which are bundled in TRs:

- **ODI SAP Adapter product TRs**: There are two product TRs, which are available for download and are installed during the ODI SAP Adapter product installation:
	- **–** TR containing SAP objects relevant for **development**, for example, to allow ODI to retrieve metadata from SAP system.
	- **–** TR containing SAP objects relevant for **production**, for example, to run and monitor data extraction jobs.
- **ODI generated TRs**: During development the ODI SAP Adapter generates ABAP programs. These programs can be (automatically) uploaded and will be part of TRs. Depending on users choice there can be one or several TRs containing ABAP programs for data extraction.

This sections describes these TRs and how they can be inspected in SAP.

**Note:** Please note the following:

- TR is released by SAP BASIS team.
- There is a possibility that TR may automatically move to Production. This happens if Transport Route is configured. In most cases, the Transport Route to Production from Development or QA is not configured, since manually importing the TR is considered better. In case of an automatically configured TR, emphasis should be on correct sequence of TR, since the sequence plays an important role.
- In a distributed Production environment, the workbench TR should be imported in all of the application servers.

This section includes the following topics:

- [Section D.1.1, "Viewing the List of TRs"](#page-113-0)
- [Section D.1.2, "Transport Request \(TR\) relevant to DEV"](#page-114-0)
- [Section D.1.3, "Transport Request \(TR\) relevant to PROD"](#page-114-1)

#### <span id="page-113-0"></span>**D.1.1 Viewing the List of TRs**

Perform the following steps to view the list of TRs:

- **1.** Type TCODE SE10.
- **2.** Click the **Display** button that is located towards the bottom left corner of the screen.

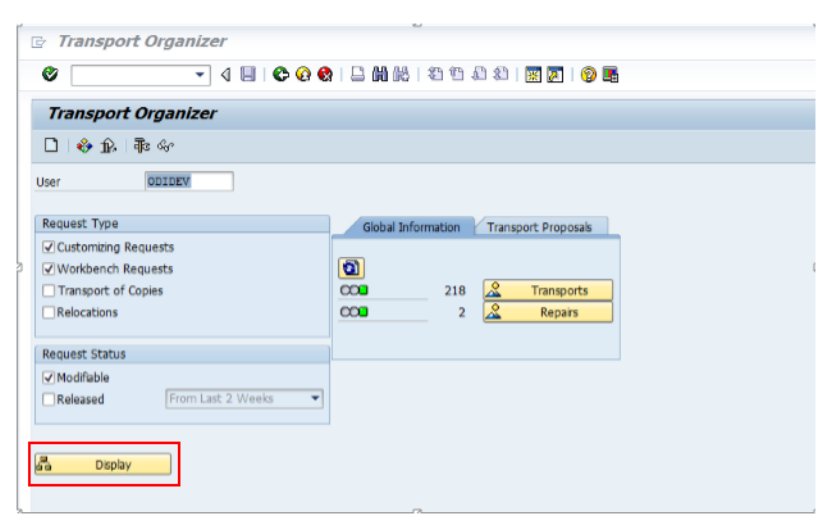

Under Workbench, different target systems are listed. For example, VQ5, as shown below.

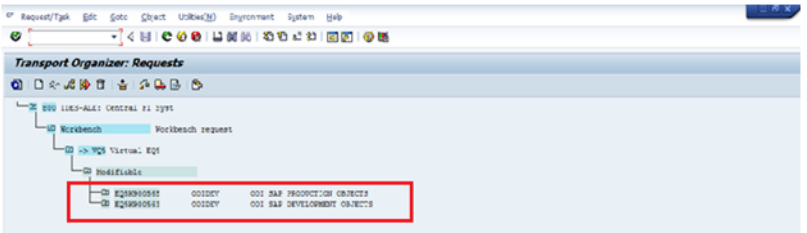

- **3.** Expand the target system (example, VQ5), associated with the transport layer name (example, SAP) that was used at the time of RKM installation. The following two Transport Requests as shown above are displayed:
	- ODI SAP PRODUCTION OBJECTS
	- **ODI SAP DEVELOPMENT OBJECTS**

See [Section D.1.1.1, "Description of TR Fields"](#page-114-2) for the description of TR fields.

#### <span id="page-114-2"></span>**D.1.1.1 Description of TR Fields**

The following list describes the different TR fields.

■ **TR Name**: EQ5K900562

**Note:** EQ5K900562, where EQ5 is the system identification (SID), K is a keyword, and the number is automatically generated from a range by the system, which starts at 900001 and is not to be maintained by the system administrators.

- **TR Description:** ODI SAP PRODUCTION OBJECTS
- **Transport Layer Name:** SAP

### <span id="page-114-0"></span>**D.1.2 Transport Request (TR) relevant to DEV**

The TR with description ODI SAP DEVELOPMENT OBJECTS is relevant to Development. Expanding this will display **Package**, **Function Group**, and **Message Class** that are created under this TR.

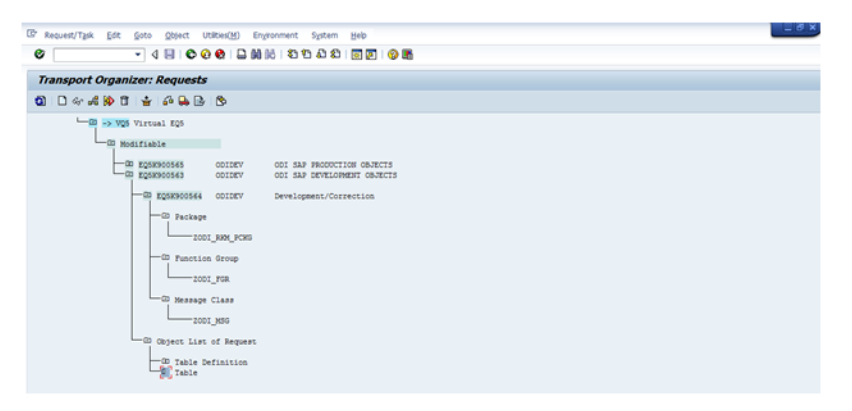

#### <span id="page-114-1"></span>**D.1.3 Transport Request (TR) relevant to PROD**

The TR with description ODI SAP PRODUCTION OBJECTS is relevant to Production. Expanding this will display **Package**, **Function Group**, **Object List of Request**, for example, APPL\_LOG that are created under this TR.

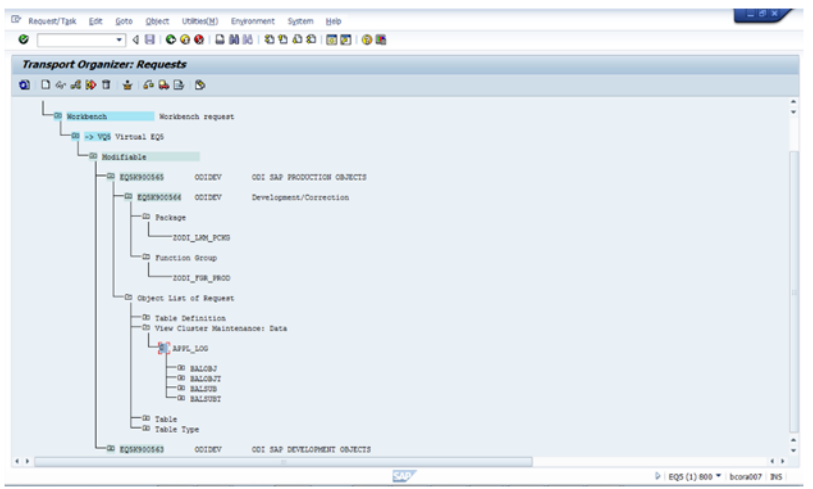

# <span id="page-115-0"></span>**D.2 Remote Function Call (RFC)**

The entire set of generated RFCs are grouped under two SAP packages, based upon their execution environment. The following two SAP packages are created:

- ZODI\_RKM\_PCKG: contains all the RFCs required by the development SAP systems.
- **ZODI\_LKM\_PCKG**: contains all the RFCs required only by the production SAP system.

The list of RFCs created into SAP system can be seen by using TCODE SE80.

Perform the following steps to see a list of RFCs created in the SAP system:

- **1.** Open TCODE SE80.
- **2.** Below the option **Test Repository**, from the first drop-down list, select **Package**.
- **3.** Type the package name (ZODI\_RKM\_PCKG/ZODI\_LKM\_PCKG) and press **Enter**.
- **4.** Under **Object Name** segment, expand **Function Groups >ZODI\_FGR >Function Modules**. A list of installed RFCs is displayed.

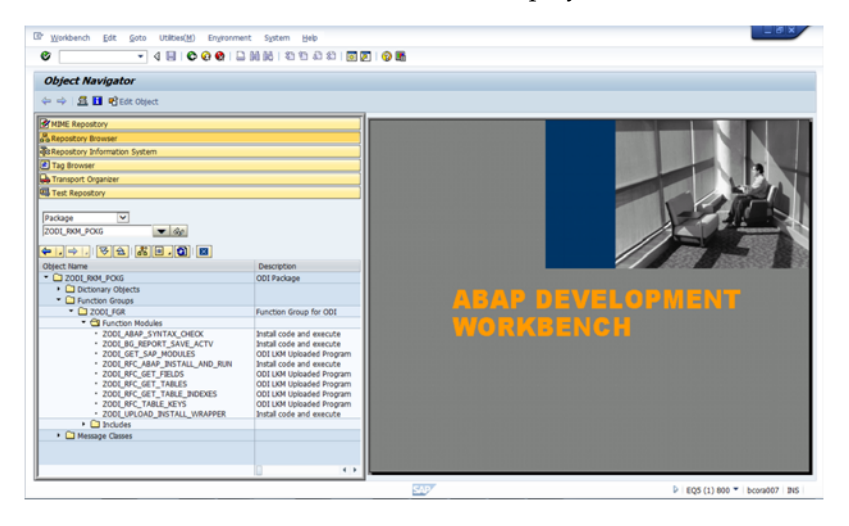

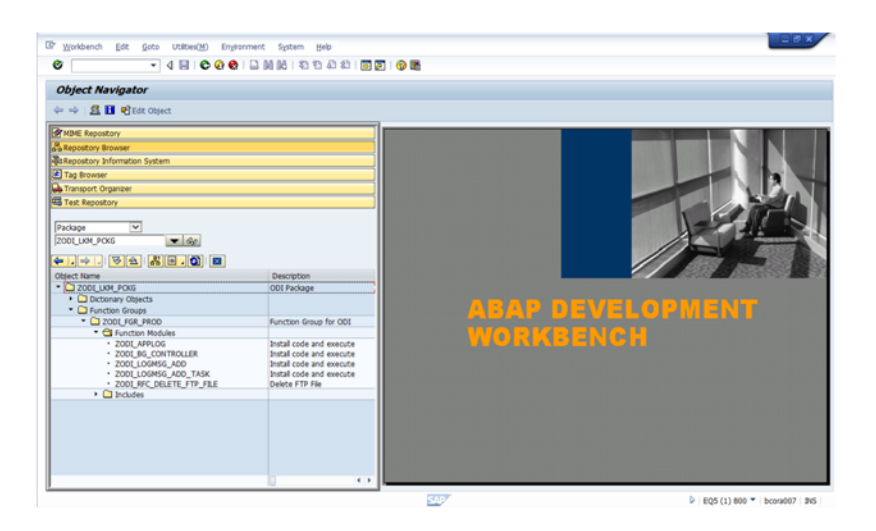

### <span id="page-116-0"></span>**D.3 Adding Mappings Under Same Transport Request**

By default the ODI SAP Adapter creates one TR per mapping. In case multiple mappings are used in a scenario, the user may want to move the generated ABAP programs inside SAP as a single unit. This is best achieved by grouping all ABAP programs into a single TR. This section describes how to let ODI group multiple ABAP programs into the same TR.

For background processing ODI combines all ABAP programs having the same SAP\_ REPORT\_NAME\_PREFIX into the same TR. The very first mapping executed defines the TR description in SAP via the KM option SAP\_TRANSPORT\_REQUEST\_DESC. See [Section D.3.1, "KM Options Descriptions"](#page-118-0) for more details.

Perform the following steps to add interfaces under the same Transport Request:

- **1.** Create two mappings. For example, EXTRACT MAKT OBJECT DATA and EXTRACT MARA OBJECT DATA.
- **2.** In the Flow tab, set the value of option BACKGROUND\_PROCESSING to TRUE.

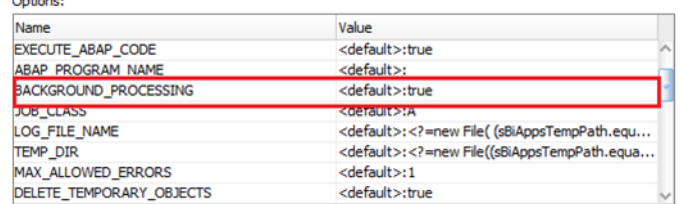

**3.** Enter the same SAP\_TRANSPORT\_REQUEST\_DESC, for example, MM Tables Extractions, in both the mappings.

For description of SAP\_TRANSPORT\_REQUEST\_DESC option, see [Section D.3.1, "KM](#page-118-0)  [Options Descriptions".](#page-118-0)

**4.** Enter SAP\_REPORT\_NAME\_PREFIX, for example, ZMM\_, in both the mappings.

For description of SAP\_REPORT\_NAME\_PREFIX option, see [Section D.3.1, "KM](#page-118-0)  [Options Descriptions".](#page-118-0)

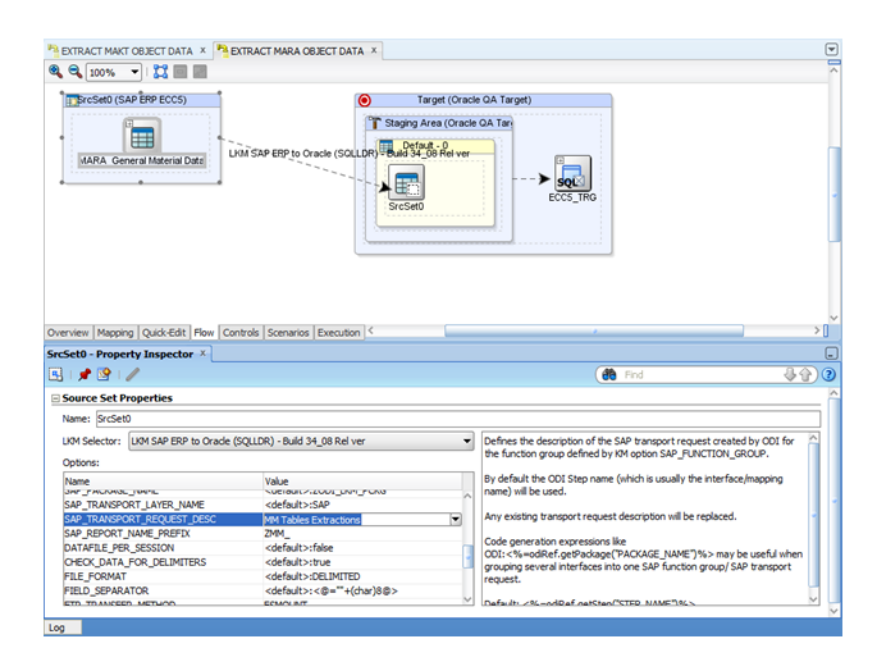

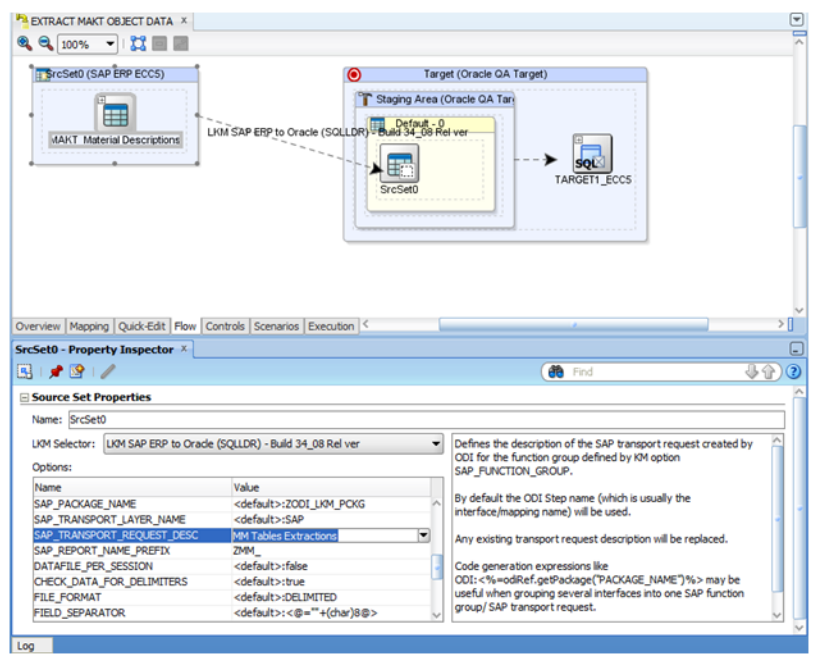

- **5.** Execute both the mappings.
- **6.** Go to SAP TCODE SE10.
- **7.** Click the **Display** button.

The newly created transport request with the description provided in the KM option is displayed.

**8.** Expand the newly created **TR >Object List of Request > Program**, under this, the reports created by execution of LKM can be seen.

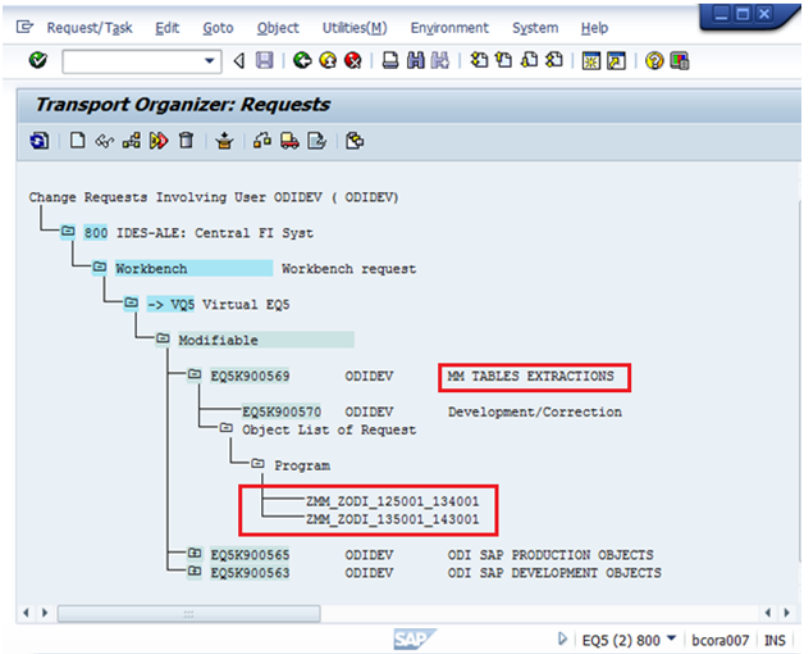

After following the above steps, both the mappings, ZMM\_ZODI\_125001\_134001 and ZMM\_ZODI\_135001\_143001 are added to the same transport request as shown in the image above.

**Note:** In the Mapping ZMM\_ZODI\_135001\_143001,

**ZMM\_**: is the SAP\_REPORT\_NAME\_PREFIX.

**ZODI\_135001\_143001**: dynamic ABAP program name.

The grouping of the above two ABAP programs is because of same value for SAP\_ REPORT\_NAME\_PREFIX KM option.

#### <span id="page-118-0"></span>**D.3.1 KM Options Descriptions**

This section provides the description of the KM options SAP\_REPORT\_NAME\_PREFIX and SAP\_TRANSPORT\_REQUEST\_ DESCRIPTION.

- **SAP\_REPORT\_NAME\_PREFIX:** defines the prefix of all reports to be grouped into a common transport request, and is used in conjunction with ABAP\_PROGRAM\_ NAME. Only applies if BACKGROUND=1. The prefix must start with Z. Please contact your SAP administrator for recommended report name prefixes.
- **SAP\_TRANSPORT\_REQUEST\_ DESCRIPTION:** defines the description of the SAP transport request created by ODI for the function group defined by KM option SAP\_FUNCTION\_GROUP. By default, the ODI Step name (which is usually the mapping name) will be used. Any existing transport request description will be replaced. Code generation expressions like

ODI:<%=odiRef.getPackage("PACKAGE\_NAME")%> may be useful when grouping several interfaces into one SAP function group/ SAP transport request.

**Default**: <%=odiRef.getStep("STEP\_NAME")%>

# <span id="page-119-0"></span>**D.4 Creating ODI Package**

Perform the following steps to create an ODI Package:

- **1.** Go to SAP ERP project, for example, SAP ERP Demo, expand the **First Folder**, right-click on **Packages** and select **New Package**.
- **2.** In the Definition window, enter the name of the package, for example, MM\_ TABLE\_EXTRACTION\_DEMO, and click **Save**.
- **3.** Click the **Diagram** tab.
- **4.** To define the steps in the package, select EXTRACT MARA OBJECT DATA and EXTRACT MAKT OBJECT DATA interfaces from **Designer window->Project-> First Folder -> Interfaces**, and drag-and-drop into the **Diagram** tab. These components appear as steps in the package and are not sequenced yet.
- **5.** To specify the first step in the package, select and right-click this step, then select **First Step** from the context menu. A small green arrow appears on this step.

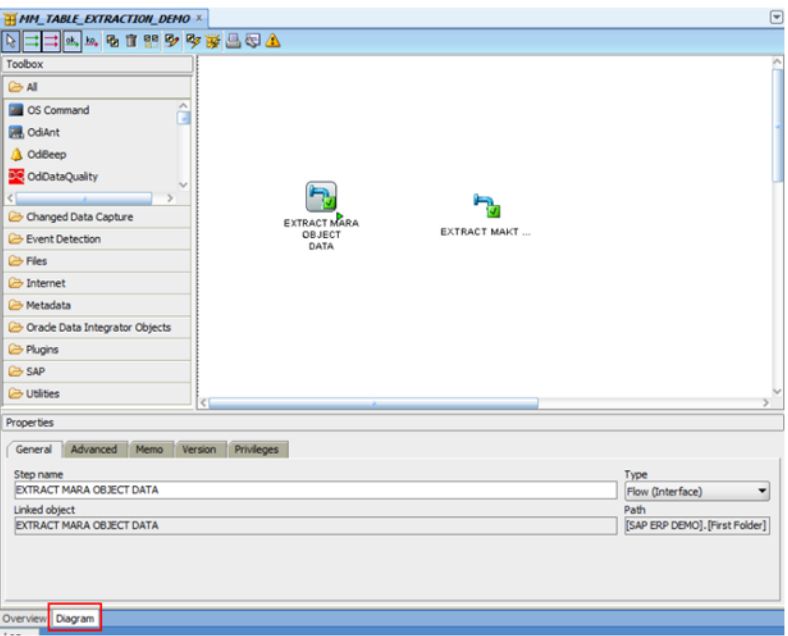

- **6.** Select the **Next Step on Success** icon from the diagram tool bar.
- **7.** To sequence the steps with this tool, click on one step, then click on the next step to be executed.

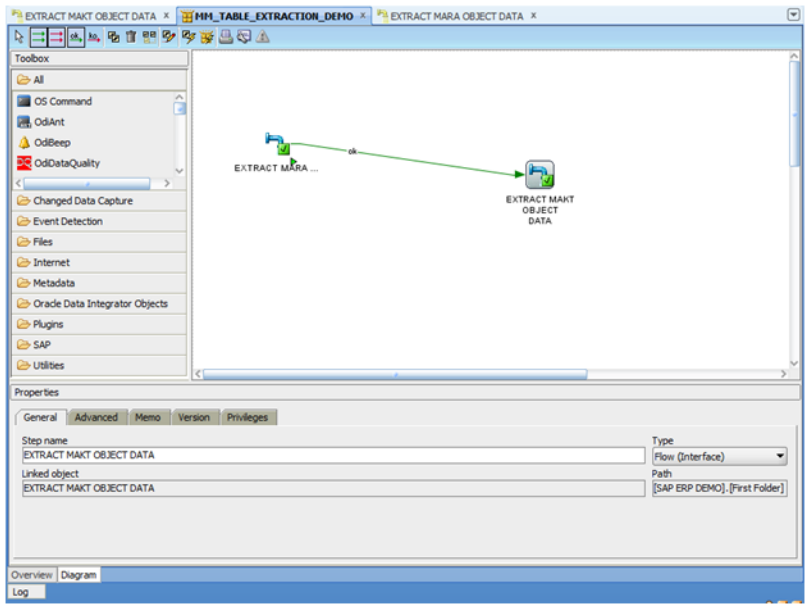

### <span id="page-120-0"></span>**D.5 Generating ODI Scenario**

Perform the following steps to generate an ODI Scenario:

- **1.** Select the MM\_TABLE\_EXTRACTION\_DEMO Package.
- **2.** Right-click and select **Generate Scenario**.

The New Scenario dialog box appears.

**3.** Click **OK**. Oracle Data Integrator processes and generates the scenario.

The generated scenario is listed under Scenarios as shown below.

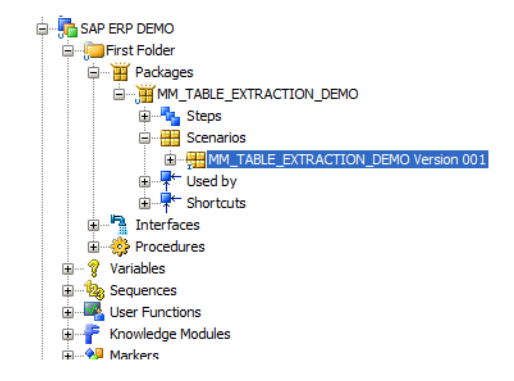

### <span id="page-120-1"></span>**D.6 Moving ODI Scenario to production repository (optional)**

This task is optional and only required if the scenario is to be executed from a different ODI repository.

Depending on the ODI Repository setup used, the generated ODI scenario must be moved into the production repository. For details on how to do this, please refer to *Exporting Scenarios* and *Importing Scenarios in Production* in *Developing Integration Projects with Oracle Data Integrator*.

In case the scenario will be executed from a different ODI software installation, please ensure that all connectivity requirements have been met. Please see [Section 5.2.3,](#page-38-0)

["Connectivity Requirements"](#page-38-0) or [Section 6.2.3, "Connectivity Requirements"](#page-61-0), particularly [Section 5.2.3.1, "Installing and Configuring JCo"](#page-38-1) or [Section 6.2.3.1,](#page-61-1)  ["Installing and Configuring JCo".](#page-61-1)

### <span id="page-121-0"></span>**D.7 Releasing ODI SAP Components TR into Production**

To release the transport request to production, the transport's request number associated with that production (ZODI\_LKM\_PCKG) package is required.

If the transports are created after the TR import, perform the steps mentioned in [Section D.7.1, "Transports are created after TR import"](#page-121-1).

If the transports are created using the RKM process, perform the steps mentioned in [Section D.7.2, "Transports are created using RKM process".](#page-122-0)

#### <span id="page-121-1"></span>**D.7.1 Transports are created after TR import**

If transport requests are created after importing TR into development system and you have followed the instructions in section [Section C.2.1.3, "Creating Transport Request](#page-101-0)  [for ODI SAP Production Objects"](#page-101-0) and [Section C.2.1.4, "Creating Transport Request for](#page-102-0)  [ODI SAP Development Objects"](#page-102-0) carefully, then perform the following steps.

- **1.** Go to transaction SE10 and specify the user name by which you have followed instructions in [Section C.2.1.3, "Creating Transport Request for ODI SAP](#page-101-0)  [Production Objects"](#page-101-0) and [Section C.2.1.4, "Creating Transport Request for ODI SAP](#page-102-0)  [Development Objects"](#page-102-0) or \* for all users.
- **2.** If you have noted the TR number, then click the **Display** button ( $\overrightarrow{b\cdot d}$ ) and provide transport request number in subsequent popup.
- **3.** On the Display dialog, enter the transport request number and click **OK**.

The transport request number with included objects appears.

**4.** If you don't remember the transport number then press display button  $\binom{1}{k}$  **Deplay** and search for ODI SAP Production Objects or the description specified in [Section C.2.1.3, "Creating Transport Request for ODI SAP Production](#page-101-0)  [Objects"](#page-101-0).

This will take you to the corresponding request number.

- **5.** Click **Position cursor** ( **) Position cursor** ) button to locate the TR.
- **6.** Selected transport is highlighted.
- **7.** Select the transport request and click **Release** button (**For**) on the toolbar.

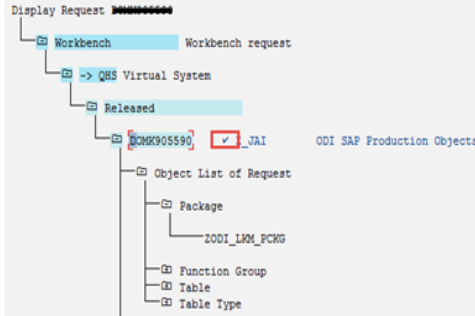

**Note:** A check mark indicates that the transport request has been released.

### <span id="page-122-0"></span>**D.7.2 Transports are created using RKM process**

If transport request are created using RKM process then perform the following steps.

- **1.** Go to TCODE SE16 of SAP system, and enter E071 in Table Name field.
- **2.** Press Enter on the keyboard or click **View content** (**IIII**) button.
- **3.** Enter the package name ZODI\_LKM\_PCKG for **OBJ\_NAME (Object Name)** and X for **LOCKFLAG (Status)** field.
- **4.** Press F8 or execute.

This gives the transport request number. Copy the displayed transport request number.

**5.** Go to Transaction SE01 and open the TR copied as copied in the previous step, provide TR number and click the **Display** button.

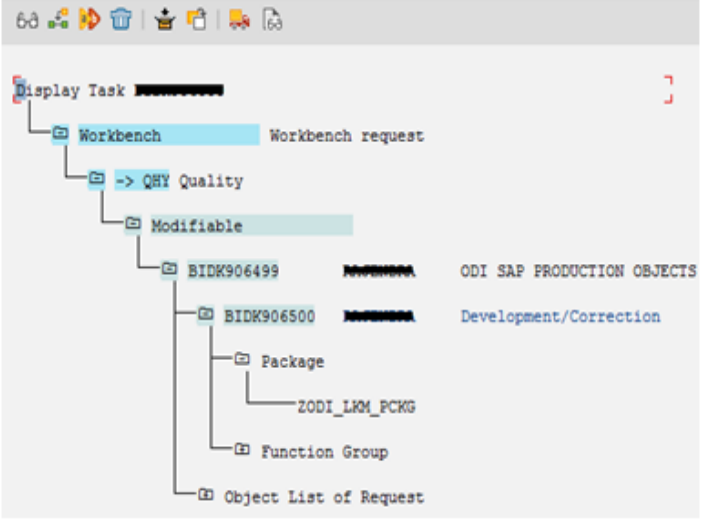

**6.** Select task BIDK906500 (shown above) and click the **Release** button ( $\frac{1}{2}$ ) and again select transport request number BIDK906499 (shown above) and click the Release button (**FR**).

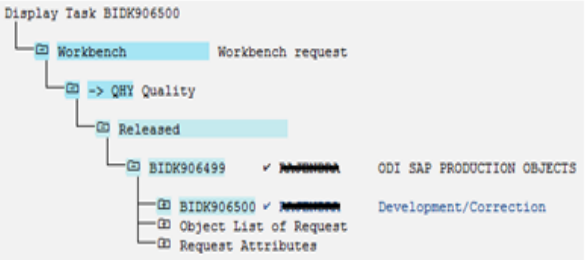

**Note:** A check mark indicates that the transport request has been released.

# <span id="page-123-0"></span>**D.8 Releasing the ODI Mapping TR into Production**

To release the transport request of the mapping, the transport's request number associated with that mapping is required.

Perform the following steps to find the TR associated with the mapping:

- **1.** Go to TCODE SE10 in SAP system, and enter the user name used for executing the LKM.
- **2.** Change the **Request Status** to **Modifiable** by checking it.

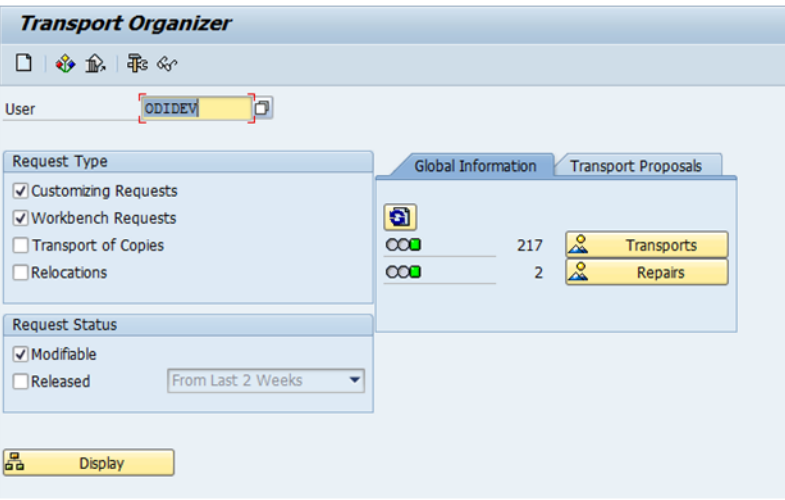

- **3.** Click **Display**.
- **4.** Press **CTRL+F** to search. Provide the SAP\_TRANSPORT\_REQUEST\_DESC value which was entered in the interfaces while executing the LKM, for example, MM TABLES EXTRACTION.

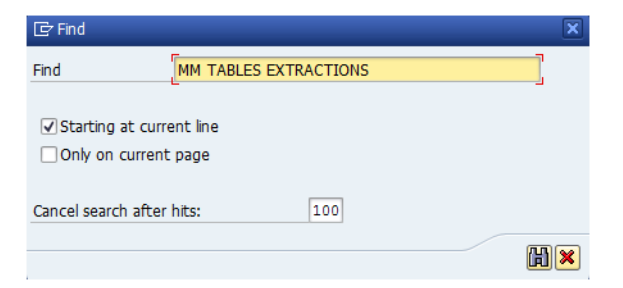

**5.** Click the Search icon.

A pop-up displaying the transport request number with its description appears.

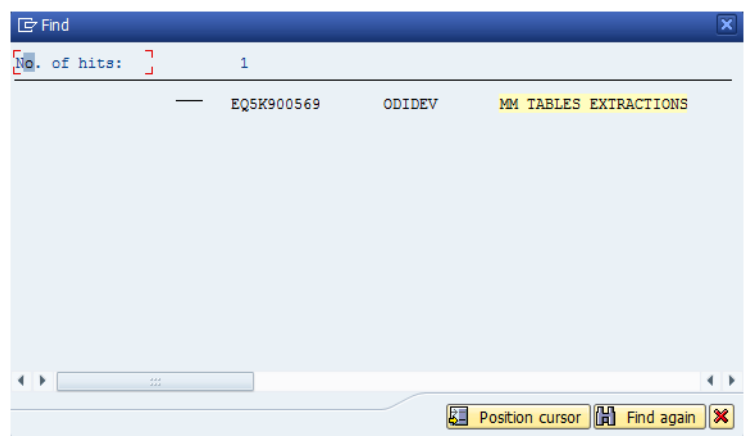

**6.** Double click on the Transport Request number.

The request number and task number along with the objects under that request are shown.

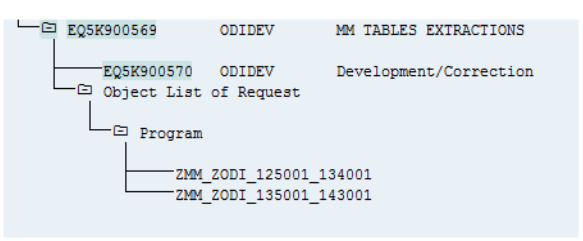

- **7.** Click on the task number below the request number, and click the icon.
- **8.** Click on the request number, and click the icon.

**Note:** A check mark indicates that the Transport Request has been released.

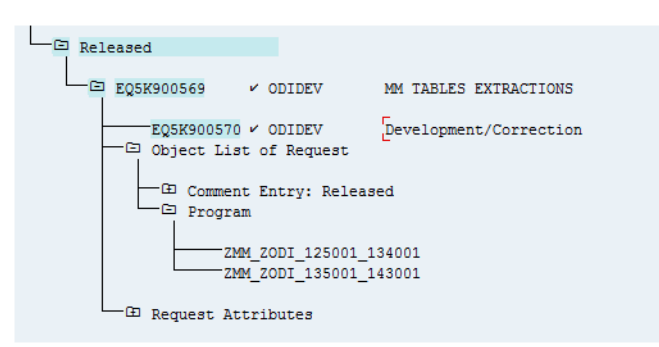

# <span id="page-124-0"></span>**D.9 Executing the ODI Scenario**

Perform the following steps to execute the ODI Scenario:

- **1.** Right-click on the scenario MM\_TABLE\_EXTRACTION\_DEMO Version 001.
- **2.** Select **Execute** from the context menu.
- **3.** Click **OK** on the **Execution** and **Information** dialogs.

The scenario execution report can be reviewed in Operator, and the same results are seen as those obtained when the package was executed.

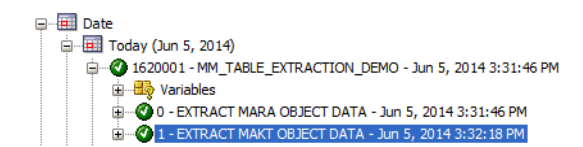

It is also possible to review the scenario execution report from the Designer module, by expanding the scenario tree view.

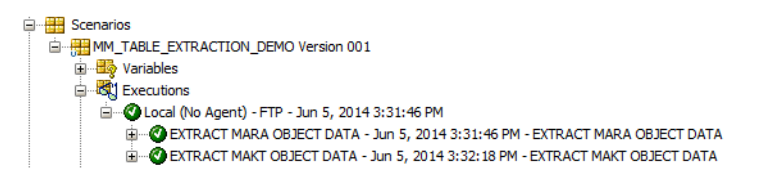